**AL/CF-TR-1996-0095**

# **INTEGRATE 1.25: A PROTOTYPE FOR EVALUATING THREE-DIMENSIONAL VISUALIZATION, ANALYSIS AND MANIPULATION FUNCTIONALITY (U)**

**Dennis B. Burnsides Patrick M. Files**

**SYTRONICS, INC 4443 DAYTON-XENIA ROAD, BLDG. <sup>1</sup> DAYTON, OHIO 45432-1949**

**pBC CJuH.1»" EJSMä'"<sup>1</sup>**

**3 es**

**r\o**

**rxz>**

**Jennifer J. Whitestone**

**CREW SYSTEMS DIRECTORATE HUMAN ENGINEERING DIVISION WRIGHT-PATTERSON AFB, OHIO 45433-7022**

**May 1996**

**INTERIM REPORT FOR THE PERIOD OCTOBER 1994 TO MAY 1996**

**Approved for public release; distribution is unlimited**

**AIR FORCE MATERIEL COMMAND WRIGHT-PATTERSON AIR FORCE BASE, OHIO 45433-6573**

# **NOTICES**

When US Government drawings, specifications, or other data are used for any purpose other than a definitely related Government procurement operation, the Government thereby incurs no responsibility nor any obligation whatsoever, and the fact that the Government may have formulated, furnished, or in any way supplied the said drawings, specifications, or other data, is not to be regarded by implication or otherwise, as in any manner licensing the holder or any other person or corporation, or conveying any rights or permission to manufacture, use, or sell any patented invention that may in any way be related thereto.

Please do not request copies of this report from the Armstrong Laboratory. Additional copies may be purchased from:

> National Technical Information Service 5285 Port Royal Road Springfield, Virginia 22161

Federal Government agencies and their contractors registered with the Defense Technical Information Center should direct requests for copies of this report to:

> Defense Technical Information Center 8725 John J. Kingman Road, Suite 0944 Ft. Belvoir, Virginia 22060-6218

## TECHNICAL REVIEW AND APPROVAL AL/CF-TR-1996-0095

This report has been reviewed by the Office of Public Affairs (PA) and is releasable to the National Technical Information Service (NTIS). At NTIS, it will be available to the general public, including foreign nations.

This technical report has been reviewed and is approved for publication.

**FOR THE COMMANDER**

must Alsh

**KENNETH R. BOFF,** Chief Human Engineering Division Armstrong Laboratory

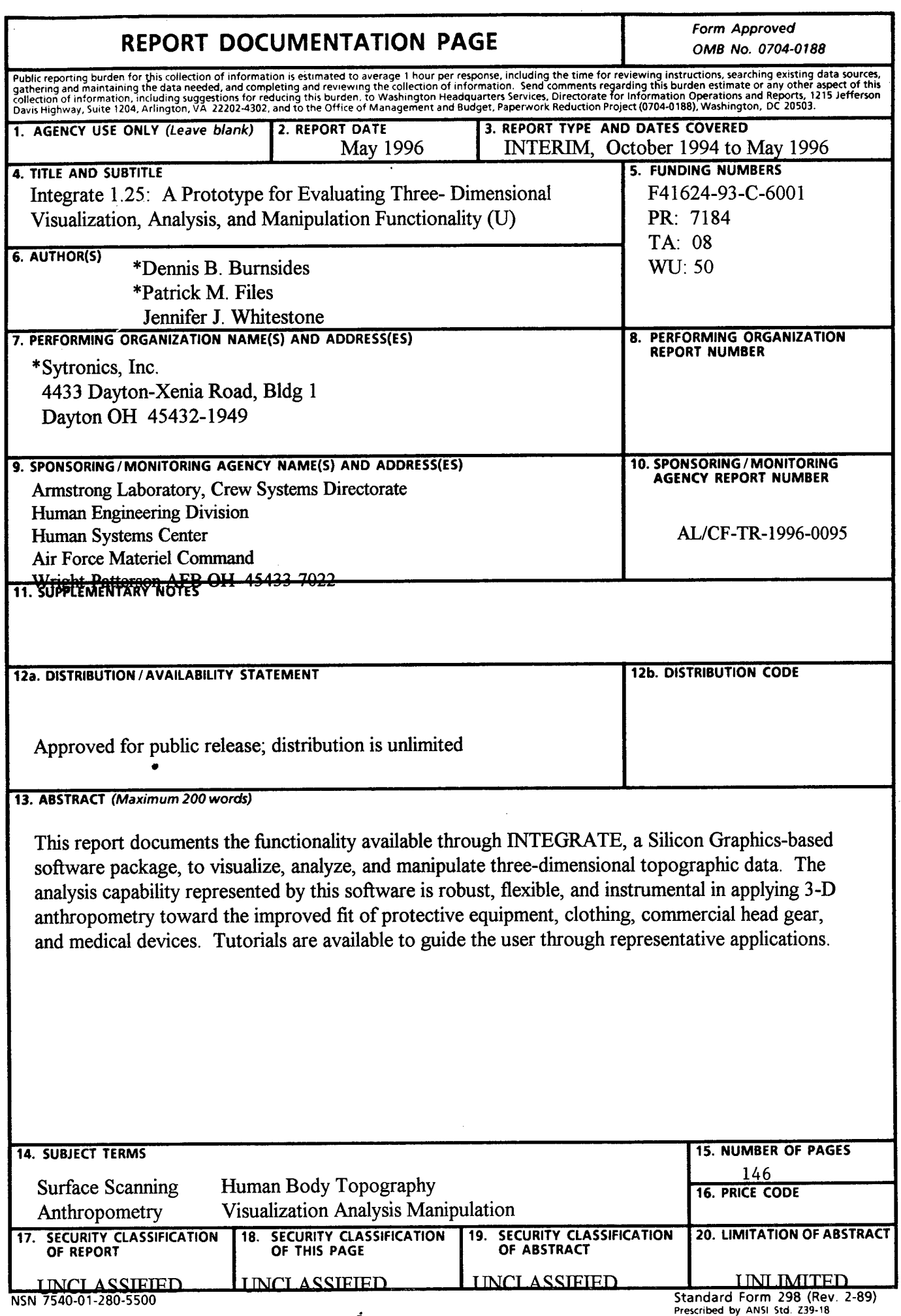

 $\mathcal{L}_{\text{max}}$  and  $\mathcal{L}_{\text{max}}$  and  $\mathcal{L}_{\text{max}}$  $\label{eq:2.1} \frac{1}{\sqrt{2}}\sum_{i=1}^n\frac{1}{\sqrt{2}}\left(\frac{1}{\sqrt{2}}\sum_{i=1}^n\frac{1}{\sqrt{2}}\sum_{i=1}^n\frac{1}{\sqrt{2}}\sum_{i=1}^n\frac{1}{\sqrt{2}}\sum_{i=1}^n\frac{1}{\sqrt{2}}\sum_{i=1}^n\frac{1}{\sqrt{2}}\sum_{i=1}^n\frac{1}{\sqrt{2}}\sum_{i=1}^n\frac{1}{\sqrt{2}}\sum_{i=1}^n\frac{1}{\sqrt{2}}\sum_{i=1}^n\frac{1}{\sqrt{2$  $\mathcal{L}^{\text{max}}_{\text{max}}$  , where  $\mathcal{L}^{\text{max}}_{\text{max}}$  $\mathcal{O}(2\pi\log n)$ 

 $\label{eq:2.1} \frac{1}{\sqrt{2\pi}}\sum_{i=1}^n\frac{1}{\sqrt{2\pi}}\sum_{i=1}^n\frac{1}{\sqrt{2\pi}}\sum_{i=1}^n\frac{1}{\sqrt{2\pi}}\sum_{i=1}^n\frac{1}{\sqrt{2\pi}}\sum_{i=1}^n\frac{1}{\sqrt{2\pi}}\sum_{i=1}^n\frac{1}{\sqrt{2\pi}}\sum_{i=1}^n\frac{1}{\sqrt{2\pi}}\sum_{i=1}^n\frac{1}{\sqrt{2\pi}}\sum_{i=1}^n\frac{1}{\sqrt{2\pi}}\sum_{i=1}^n\$  $\mathcal{A}=\mathcal{A}^{\mathrm{c}}$  ,  $\mathcal{A}^{\mathrm{c}}$ 

 $\label{eq:2.1} \mathcal{L}(\mathcal{L}(\$  $\label{eq:2} \mathcal{L}_{\text{max}} = \mathcal{L}_{\text{max}} + \frac{1}{2} \mathcal{L}_{\text{max}} + \frac{1}{2} \mathcal{L}_{\text{max}} + \frac{1}{2} \mathcal{L}_{\text{max}}$  $\mathcal{L}_{\text{max}}$  and  $\mathcal{L}_{\text{max}}$ 

where the contribution of the contribution of  $\mathcal{L}_\mathcal{A}$  , we have the contribution of the contribution of  $\mathcal{L}_\mathcal{A}$  $\begin{split} \mathcal{L}_{\text{c}}(\mathbf{r}) & = \frac{1}{2} \sum_{\mathbf{r} \in \mathcal{R}^{\text{c}}_{\text{c}}(\mathbf{r})} \mathcal{L}_{\text{c}}(\mathbf{r}) \\ & \geq \mathcal{L}_{\text{c}}(\mathbf{r}) \sum_{\mathbf{r} \in \mathcal{R}^{\text{c}}_{\text{c}}(\mathbf{r})} \mathcal{L}_{\text{c}}(\mathbf{r}) \end{split}$  $\{T_1, T_2, \ldots, T_n\}$  .  $\mathcal{L}(\mathbf{q},\mathbf{q})$  , and  $\mathcal{L}(\mathbf{q},\mathbf{q})$  $\label{eq:2.1} \frac{1}{2} \sum_{i=1}^n \frac{1}{2} \sum_{i=1}^n \frac{1}{2} \sum_{i=1}^n \frac{1}{2} \sum_{i=1}^n \frac{1}{2} \sum_{i=1}^n \frac{1}{2} \sum_{i=1}^n \frac{1}{2} \sum_{i=1}^n \frac{1}{2} \sum_{i=1}^n \frac{1}{2} \sum_{i=1}^n \frac{1}{2} \sum_{i=1}^n \frac{1}{2} \sum_{i=1}^n \frac{1}{2} \sum_{i=1}^n \frac{1}{2} \sum_{i=1}^n \frac{$  $\mathcal{A}^{\mathcal{A}}_{\mathcal{A}}$  and  $\mathcal{A}^{\mathcal{A}}_{\mathcal{A}}$  are the set of  $\mathcal{A}^{\mathcal{A}}_{\mathcal{A}}$ 

THIS PAGE INTENTIONALLY LEFT BLANK  $\label{eq:2.1} \frac{1}{2} \left( \frac{1}{2} \left( \frac{1}{2} \right) \right) \left( \frac{1}{2} \left( \frac{1}{2} \right) \right) \left( \frac{1}{2} \left( \frac{1}{2} \right) \right) \left( \frac{1}{2} \left( \frac{1}{2} \right) \right) \left( \frac{1}{2} \left( \frac{1}{2} \right) \right) \left( \frac{1}{2} \left( \frac{1}{2} \right) \right) \left( \frac{1}{2} \left( \frac{1}{2} \right) \right) \left( \frac{1}{2} \left( \frac{1}{2} \right$  $\sim 100$ 

 $\mathcal{L}_{\mathcal{A}}$  and  $\mathcal{L}_{\mathcal{A}}$  are the set of the set of the set of  $\mathcal{A}$  $\mathcal{L}(\mathcal{L}^{\mathcal{L}})$  and  $\mathcal{L}^{\mathcal{L}}$  are the set of the set of  $\mathcal{L}^{\mathcal{L}}$  $\mathcal{L}^{\mathcal{L}}$  and  $\mathcal{L}^{\mathcal{L}}$  are  $\mathcal{L}^{\mathcal{L}}$  . The set of the set of  $\mathcal{L}^{\mathcal{L}}$  $\mathcal{A}=\mathcal{A}^{\mathcal{A}}$  , where  $\mathcal{A}^{\mathcal{A}}$  and  $\mathcal{A}^{\mathcal{A}}$ 

 $\sim 10^{-1}$ and the control of the control of the control of the control of the control of the control of the control of the<br>The control of the control of the control of the control of the control of the control of the control of the

> $\frac{1}{2}$  $\bar{z}$

 $\sim 10^{-1}$ 

# **PREFACE**

This research was conducted by the Computerized Anthropometric Research and Design (CARD) Laboratory of the Human Engineering Division, Crew Systems Directorate, Armstrong Laboratory, Wright-Patterson Air Force Base, Ohio. The work was performed under the Scientific Visualization of Anthropometry for Research and Design (SVARD) Contract Number F41624-93-C-6001.

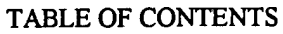

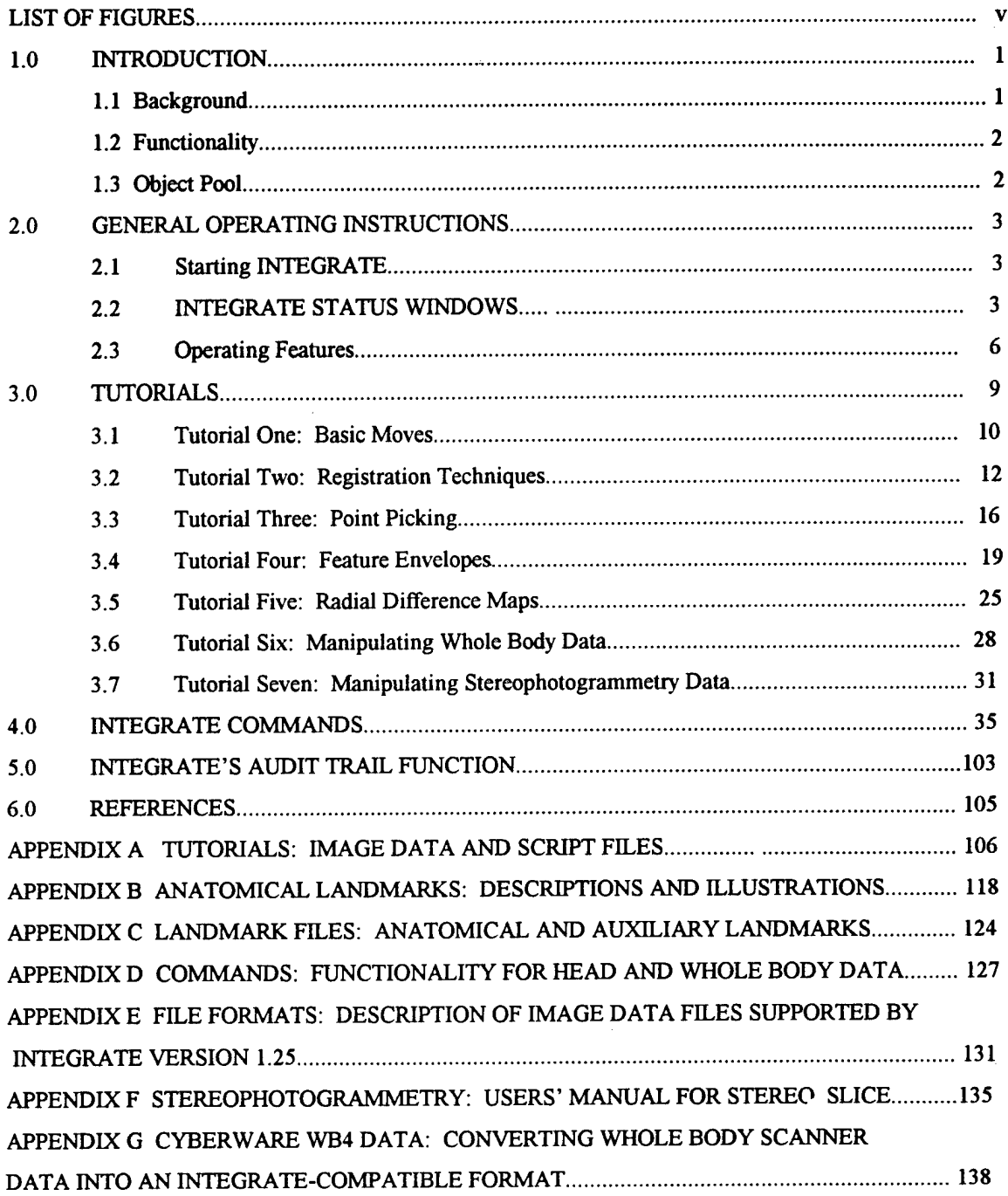

# LIST OF FIGURES

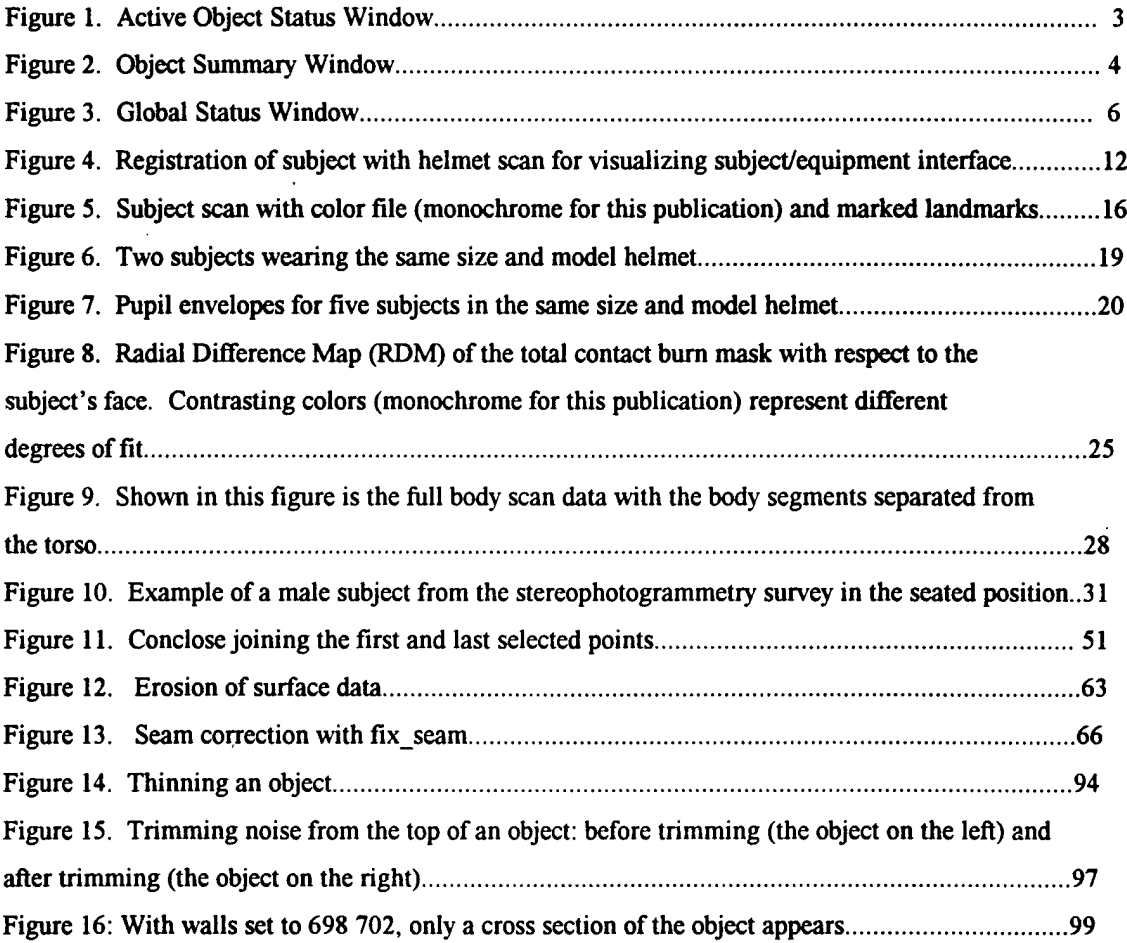

 $\mathcal{L}^{\text{max}}_{\text{max}}$  and  $\mathcal{L}^{\text{max}}_{\text{max}}$  $\mathcal{L}(\mathcal{I})$ 

 $\bar{\tau}$  .  $\sim$ 

# THIS PAGE INTENTIONALLY LEFT BLANK

 $\label{eq:2.1} \frac{1}{\sqrt{2}}\int_{\mathbb{R}^3}\frac{1}{\sqrt{2}}\left(\frac{1}{\sqrt{2}}\right)^2\left(\frac{1}{\sqrt{2}}\right)^2\left(\frac{1}{\sqrt{2}}\right)^2\left(\frac{1}{\sqrt{2}}\right)^2\left(\frac{1}{\sqrt{2}}\right)^2\left(\frac{1}{\sqrt{2}}\right)^2\left(\frac{1}{\sqrt{2}}\right)^2\left(\frac{1}{\sqrt{2}}\right)^2\left(\frac{1}{\sqrt{2}}\right)^2\left(\frac{1}{\sqrt{2}}\right)^2\left(\frac{1}{\sqrt{2}}\right)^2\left(\frac$  $\sim 10^6$ 

# **INTEGRATE 1.25: A PROTOTYPE FOR EVALUATING THREE-DIMENSIONAL VISUALIZATION, ANALYSIS, AND MANIPULATION FUNCTIONALITY**

**1.0 Introduction**

## **1.1 Background**

The Computerized Anthropometric Research and Design (CARD) Laboratory, Human Engineering Division, Armstrong Laboratory at Wright-Patterson Air Force Base, Ohio has been using surface scanning technology to improve equipment design applications since 1987. CARD Lab researchers evaluated many commercial software packages, such as Computer-Aided Design (CAD), to determine their utility for manipulating surface data for USAF equipment designs. These software programs, however, proved incapable of providing the unique functions required to analyze topographic data on people and their equipment. For this reason, the CARD Lab developed INTEGRATE as a prototype system to test the functionality required to visualize, analyze, and manipulate surface data. The current version of INTEGRATE, version 1.25, offers new functionality to meet the needs of current USAF engineering anthropometry challenges. Researchers now use INTEGRATE 1.25 to test and evaluate new helmet systems, develop augmentative files for surface scan databases, record human-equipment interface geometries, examine newly developed surface scan formats such as whole body data, and prepare surface data for rapid prototyping systems (Robinette et al., 1994; Robinette et al., 1992; Whitestone et al., 1995; Whitestone et al., 1993; Whitestone et al., 1992).

Because INTEGRATE was designed as a prototype, user friendliness was not a high priority for the developers. However, a few hours' experience with the program and this document should familiarize the user with commonly used commands and the general architecture of the software. This document contains five sections:

- 1. Introduction,
- 2. General Operating Instructions,
- 3. Tutorials,
- 4. INTEGRATE Commands,
- 5. INTEGRATE's Audit Trail Function, and
- 6. Appendices.

The user should read the General Operating Instructions before beginning the Tutorials. It is highly recommended that the user "walk through" at least the first two tutorials before beginning new sessions. The INTEGRATE commands are organized in alphabetical order with examples of the use of each command. Finally, the Appendices are included to provide the user with additional information such as anatomical landmark definitions and illustrations, listings of files needed for the tutorials, and batch files for routine sessions.

# **1.2 Functionality**

The goal in the design of INTEGRATE is to provide for future functions so that no changes in the basic program, functions, and data structures will be needed to add any new function. New functions can and will be added quickly when the need arises.

# **1.3 Obiect Pool**

 $\label{eq:2.1} \mathcal{A}^{\mathcal{A}}_{\mathcal{A}}(x) = \mathcal{A}^{\mathcal{A}}_{\mathcal{A}}(x) = \mathcal{A}^{\mathcal{A}}_{\mathcal{A}}(x) = \mathcal{A}^{\mathcal{A}}_{\mathcal{A}}(x) = \mathcal{A}^{\mathcal{A}}_{\mathcal{A}}(x) = \mathcal{A}^{\mathcal{A}}_{\mathcal{A}}(x)$ 

The Object Pool keeps track of all the information for each object. INTEGRATE can work with an arbitrary number of objects at one time (the present limit is "a lot"). A rule of thumb is that approximately 1.31 million points (10 head scans) can be in the Object Pool at one time. These objects can be displayed or hidden by the user. The amount of memory in use is displayed as a percentage  $(1.31$  million points = 100%) in the **Global Status Window.**

 $\mathcal{L}_{\text{max}}$ 

 $\mathcal{L}_{\text{max}}$  and  $\mathcal{L}_{\text{max}}$  and  $\mathcal{L}_{\text{max}}$ 

 $\label{eq:2.1} \frac{1}{2} \left( \frac{1}{2} \left( \frac{1}{2} \right) \right) \left( \frac{1}{2} \left( \frac{1}{2} \right) \right) \left( \frac{1}{2} \left( \frac{1}{2} \right) \right) \left( \frac{1}{2} \left( \frac{1}{2} \right) \right) \left( \frac{1}{2} \left( \frac{1}{2} \right) \right) \left( \frac{1}{2} \left( \frac{1}{2} \right) \right) \left( \frac{1}{2} \left( \frac{1}{2} \right) \right) \left( \frac{1}{2} \left( \frac{1}{2} \right$ 

#### **2.0 General Operating Instructions**

# **2.1 Starting INTEGRATE**

INTEGRATE was originally developed on the Silicon Graphics 4D models. While the CARD Laboratory at the time of this publication is using 5.3 version of the operating system, INTEGRATE should run on older versions of the operating system. To start the INTEGRATE program, login to the Silicon Graphics system, then type **integrate.** The screen will show the X and Y axes, and **will** indicate **No Active Object** in the Active Object Status Window in the lower left corner of the screen.

## **2.2 INTEGRATE Status Windows**

INTEGRATE has 3 status windows across the bottom of the screen:

the **Active Object Status Window,** the **Object Summary Window,** and the **Global Status Window.**

**2.2.1 The Active Object Status Window,** located in the lower left corner ofthe screen, contains information about the current Active Object. Many INTEGRATE commands operate on the Active Object, so it is important to view the current status of an object before modifying it. Figure <sup>1</sup> provides an example of the Active Object Status Window.

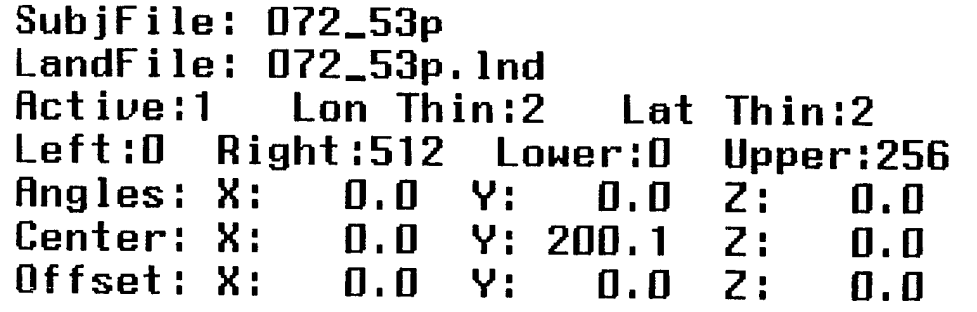

Figure 1: Active Object Status Window

The following information appears in the **Active Object Status Window:**

- SubjFile: the name of the file containing the original data points.
- LandFile: the name of the file containing the landmark points.
- Active: the number of the Active Object (this object).

 $\sim$ 

• Thin Factors: the number of longitudes and latitudes INTEGRATE skips when displaying the object.

• Corners: the Left and Right longitudes and the Lower and Upper latitudes of the subsection of the active object.

• Angles: the X, Y, and Z rotation angles from the original object position to the displayed object position.

- Center: the X, Y, and Z offsets to center the object in the axis system.
- Offset: the X, Y, and Z offsets to move the object from its original (centered) position to its displayed position.

**2.2.2** The **Object Summary Window**, located in the lower right corner of the screen, lists every defined object, its file name, and its display status. This window is color-coded to help determine which image in the display area is associated with which object. Figure 2 provides an example of the Object Summary Window.

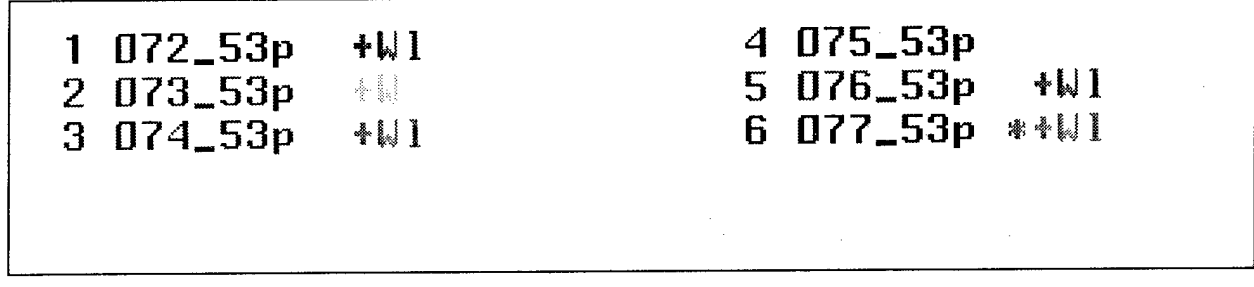

Figure 2: Object Summary Window.

Each object's summary appears in this order:

(object number) (subject file name) (display status)

The object number is the number to use to select that object for use in a command. The subject file name helps determine which object is to be selected, and the display status indicates the status of an object.

Table <sup>1</sup> below defines the symbols used in the display status line:

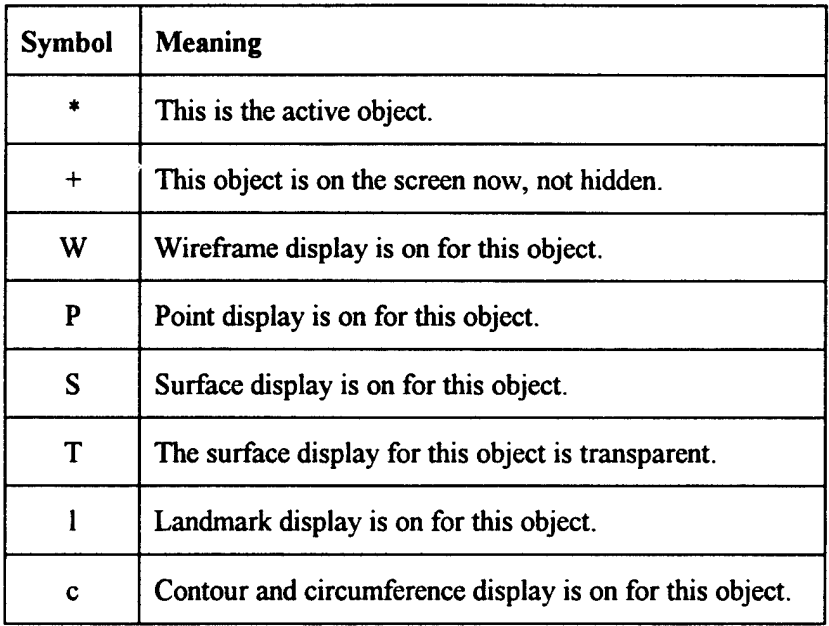

Table 1: Display status line definitions.

**2.2.3** The **Global Status Window** is located between the active object status window and the object summary window. The global status window contains information about the INTEGRATE environment, such as eye position, pick mode, and clipping wall locations. Figure 3 provides an example of the global status window:

**Walls: 10D:140G:1300 Eye: X:D V:0 Z:7D0 Dist:7DD Data Path: /hgu53p/ Meriory Use:** *2%* **(256K) PICK OFF**

Figure 3: Global status window.

The global status window contains the following information:

- Walls: Clipping Wall positions and the distance between them.
- Store: If Store is visible on line 1, measurement storage is enabled.
- R: If R is displayed on line 1, RGB (full color) mode is enabled.
- G: If G is displayed on line 1, GOURAUD shading is enabled in RGB mode.
- Eye: Eye position and distance with respect to the center of the coordinate system.
- Data Path: The prefix INTEGRATE adds to a load command file name to locate the file.
- Memory Use: A rough estimate of the percentage of the available memory being used to store object information (10 head scans=100%).
- Pick Mode: Pick mode is on or off.

#### **2.3 Operating** Features

INTEGRATE has a number of operating features that help the user manipulate displayed data. These include the echo buffer, use of the up and down arrow keys, and point picking.

2.3.1 The **Echo Buffer** is a section in the lower left corner of the screen which displays the commands as they are typed. The area immediately above the echo buffer displays the status of operations in progress,

reports operator errors, and displays command usage information for complex commands. The echo buffer also supports:

- the Home key (go to start of command),
- the End key (go to end of command),
- the Delete key (delete char at cursor),
- the Backspace (<-) key (delete char left of cursor),
- the Insert key (insert a blank at the cursor), and
- the left and right arrow keys (move cursor without changing text).

2.3.2 The **arrow** keys recall the previous command in the command history list to the echo buffer. This feature is circular; when the oldest available command is displayed, the **up arrow** cycles to a blank line, then repeats starting with the newest command. The **down arrow** key recalls the next command in the command history list to the echo buffer.

## 2.3.3 **Point Picking** consists of <sup>3</sup> steps:

- 1) enabling point picking (PICK ON),
- 2) selecting a pick mode (PICKMODE), and
- 3) picking points with the mouse by placing the cursor and clicking the left mouse button.

The INTEGRATE cursor is the same size as the pick region, so the points within the cursor boundaries will be picked and processed according to the pick mode when the left mouse button is pressed. In some pick modes, the center mouse button clears/resets the processing for that mode. For example, in Pick Mode CON3P, if the center mouse button is pressed after the second point is picked, the Pick Mode will be reset to restart CON3P picking, with the next point being used as point 1. The right mouse key brings up a "popup" menu which can be used in place of the keyboard for many of the INTEGRATE commands.

The available function keys are listed across the top of the screen. These keys are user-configurable through a file called fkey.tbl, which resides in the INTEGRATE directory. The INTEGRATE directory is

accessed through an environment variable called INTEGRATE. An example command creating this environment variable is: "setenv INTEGRATE /home/code/INTEGRATE." This command can be placed in the user's .login or .cshrc file so that it will be activated when the user logs in. If the INTEGRATE environment variable is not set, the MAN command will not work, since it uses the INTEGRATE variable to find the users\_guide file, which contains a text version of this document.

#### **3.0 Tutorials**

INTEGRATE supports a great deal of functionality, but it is only with experience that the user will be able to take full advantage of the tools available. The following tutorials lead the user through some common INTEGRATE activities to demonstrate the process used to generate the end result.

The image data and batch files needed for these tutorials should be available with INTEGRATE version 1.25. A listing of the necessary files for each tutorial is found in Appendix A.

To see the end result of each tutorial, run the tutorial batch files. To run the batch file for the first tutorial, Basic Moves, type this command in INTEGRATE:

@tutorial\_l

To run the batch file for the second tutorial, Registration Techniques, type:

@tutorial\_2

Each tutorial has a corresponding batch file. To gain experience with the INTEGRATE commands, however, new users should execute each tutorial step by step, without using the batch files.

The tutorials are as follow:

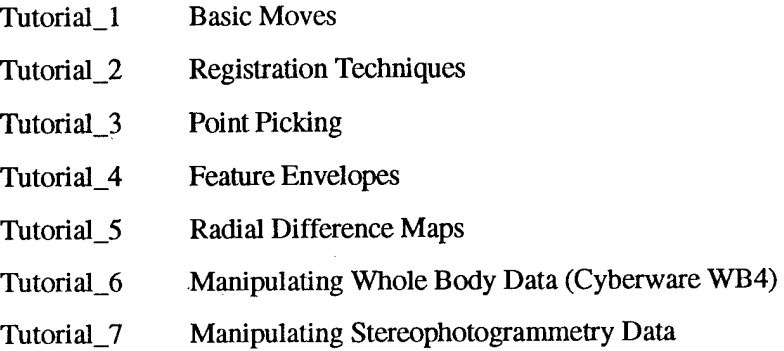

The tutorials are presented in a table format. Tutorial steps appear in the left column, and the commands used to carry out each step appear in the right column. Refer to section 4.0 Commands for additional information on how the commands work

# **3.1 Tutorial One:** Basic Moves

This tutorial introduces the user to the basic commands needed to manipulate the object on the screen. The user will learn to initially position the object, move the eyepoint, turn off and on landmarks, change the representation of the object from wireframe to surface, and other essential functions for visualizing the image.

The files needed for this tutorial are:

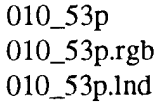

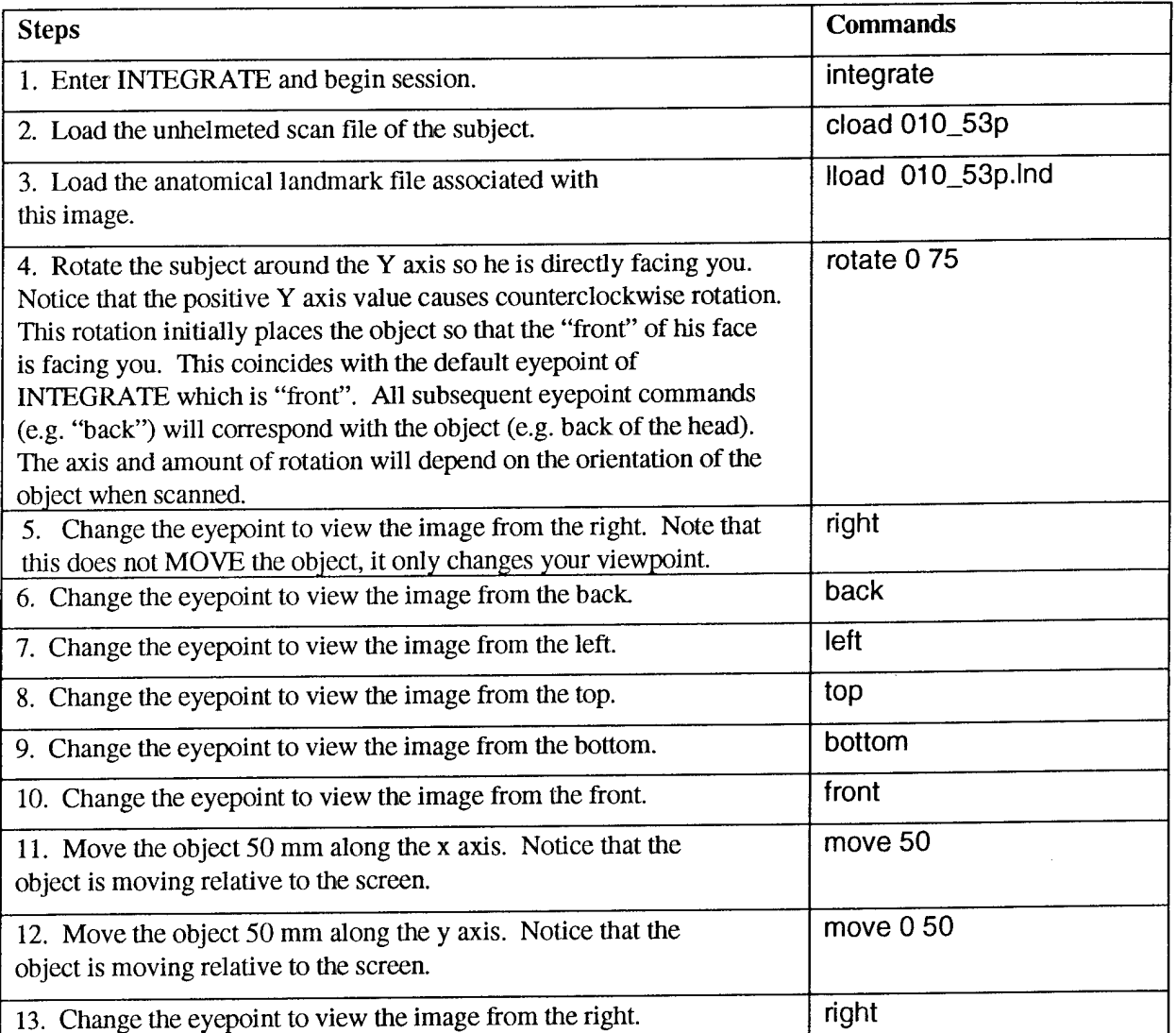

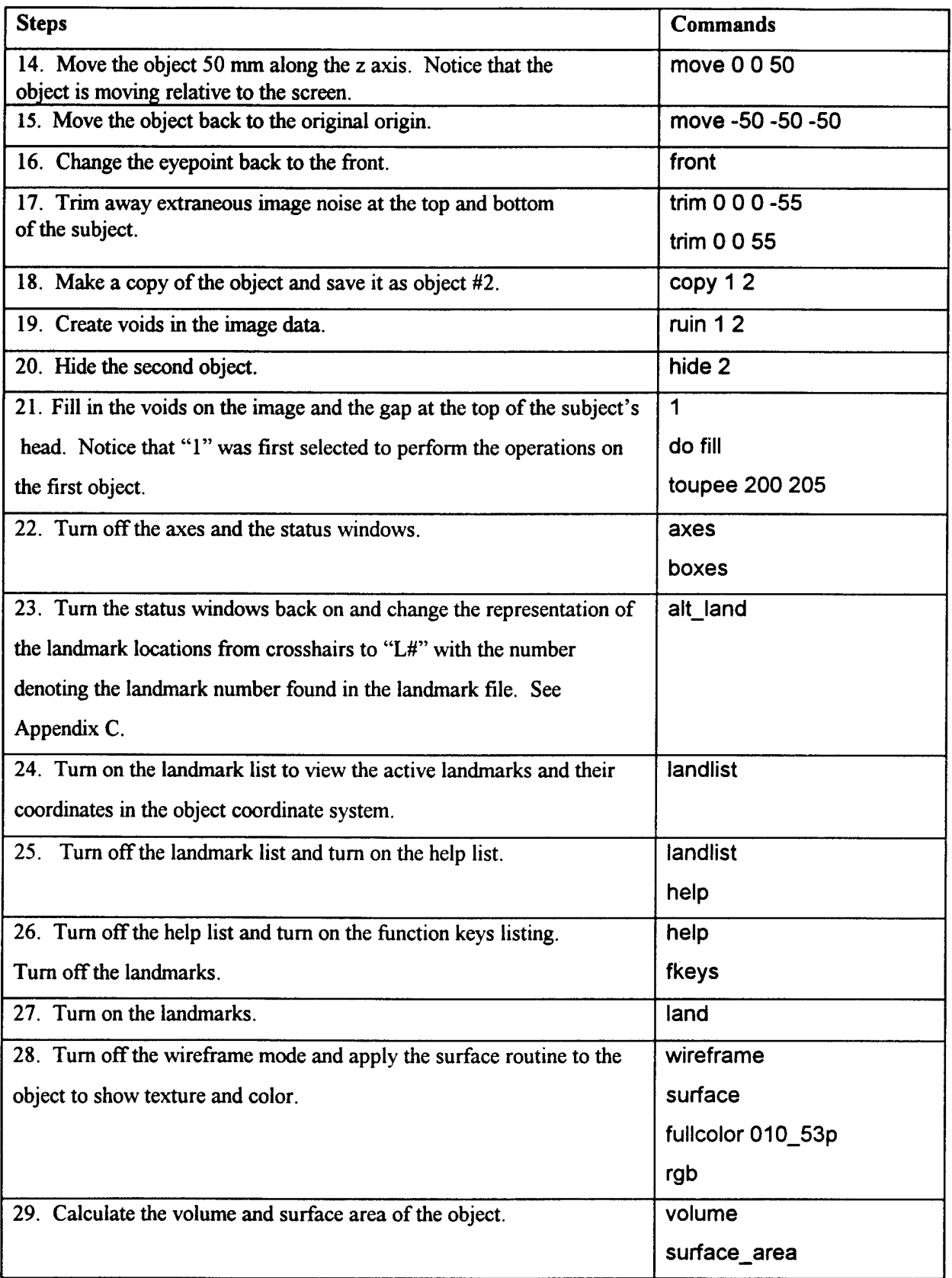

 $\Delta \phi$ 

# **3.2 Tutorial Two: Registration Techniques**

This tutorial demonstrates registration techniques used to visualize a subject within a helmet system, as shown in Figure 4. This registration technique can be used for examination of a subject within any protective equipment item. As shown in Figure 4, an "x-ray" view is provided, allowing the designer to look inside the human-equipment interface.

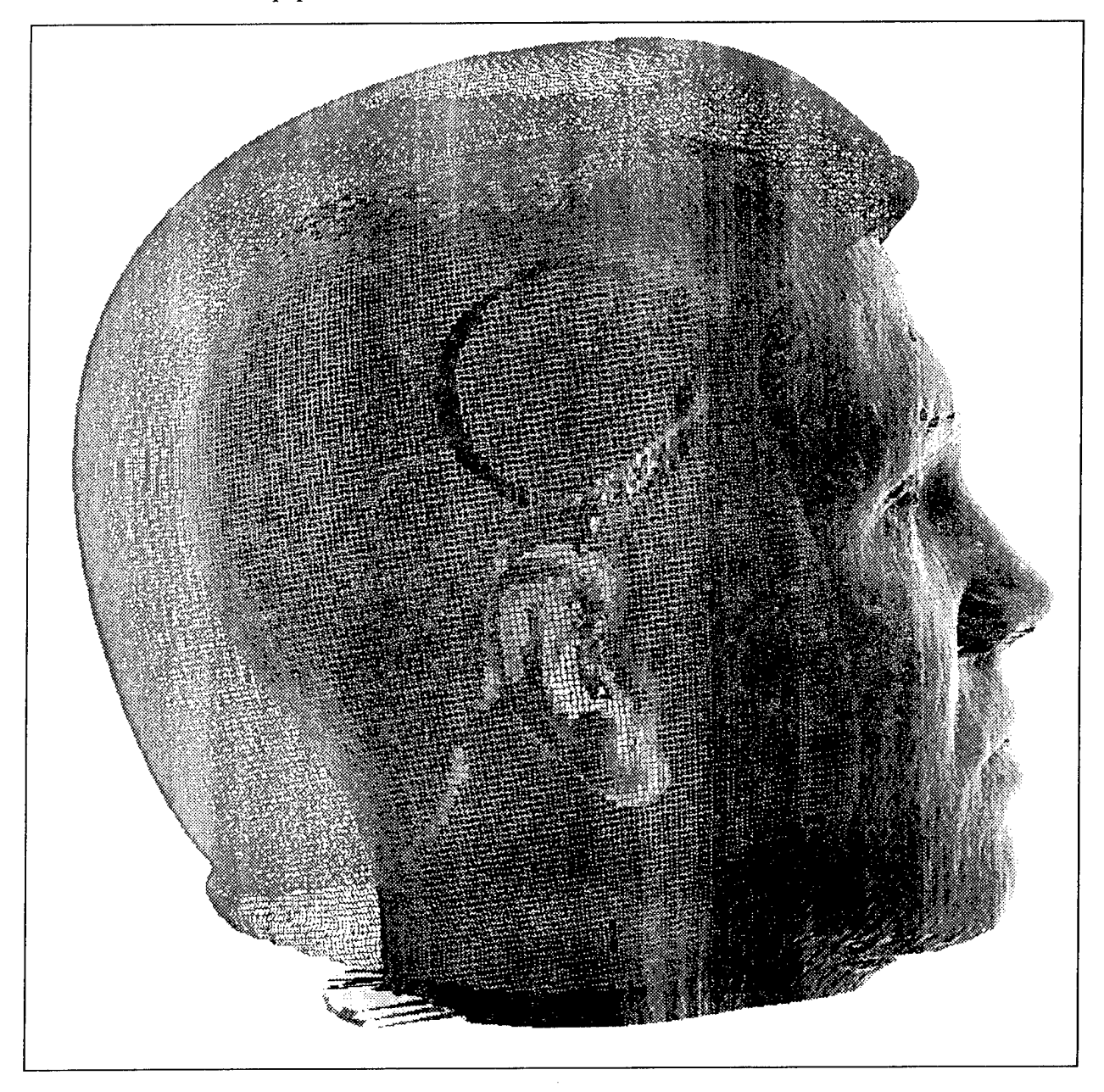

Figure 4: Registration of subject with helmet scan for visualizing subject/equipment interface.

Three image files are needed for the registration procedure:

1) one scan file of the subject with at least three visible anatomical landmarks,

2) one scan file of the same subject expertly fitted with a helmet system and showing at least the same three anatomical landmarks plus three reference landmarks on the helmet system, and

3) one scan file of just the helmet system with the same three helmet reference landmarks.

In this example, the landmarks have been identified and saved to a landmark (\*.lnd) file for each image file. The \*.rgb files are color files associated with each scan. The files used in this tutorial are:

> 010\_53p, 010\_53p.rgb, 010\_53p.lnd 010\_53ph, 010\_53ph.rgb, 010\_53ph.lnd 53psize5, 53psize5.rgb, 53psize5.1nd

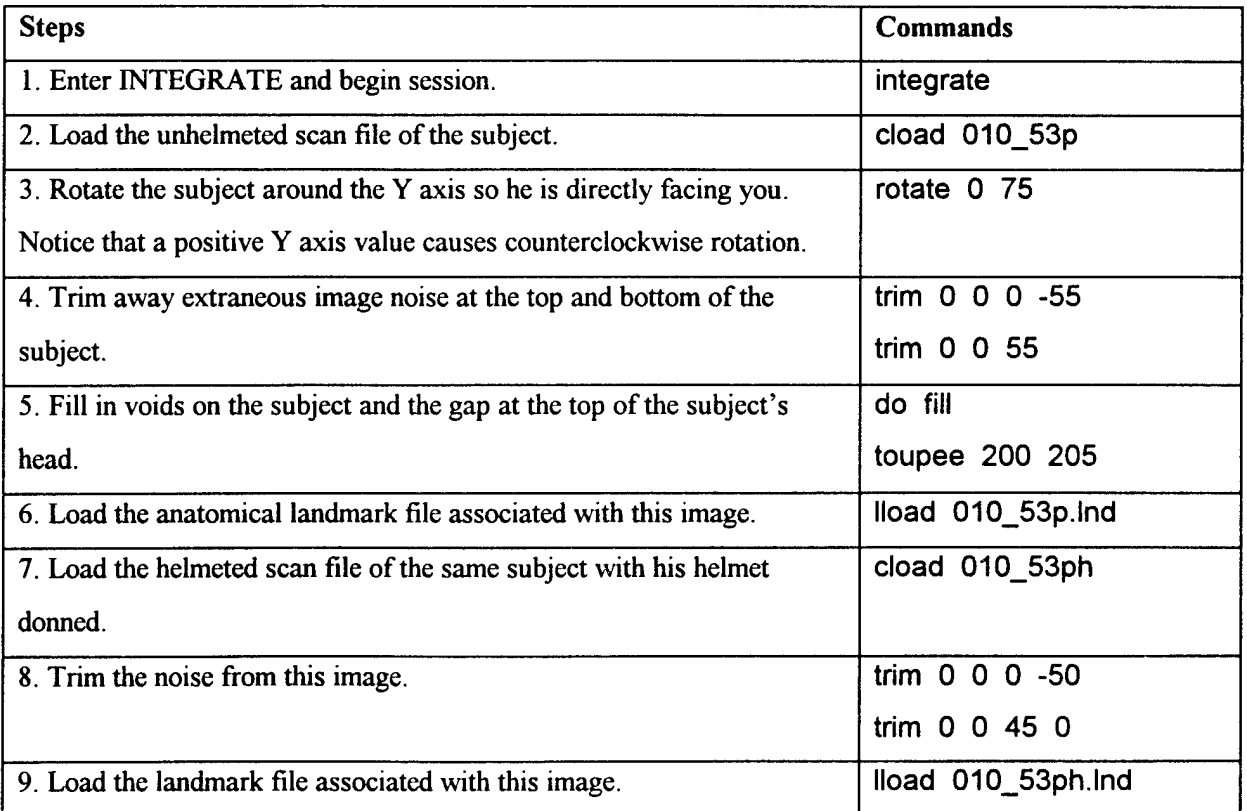

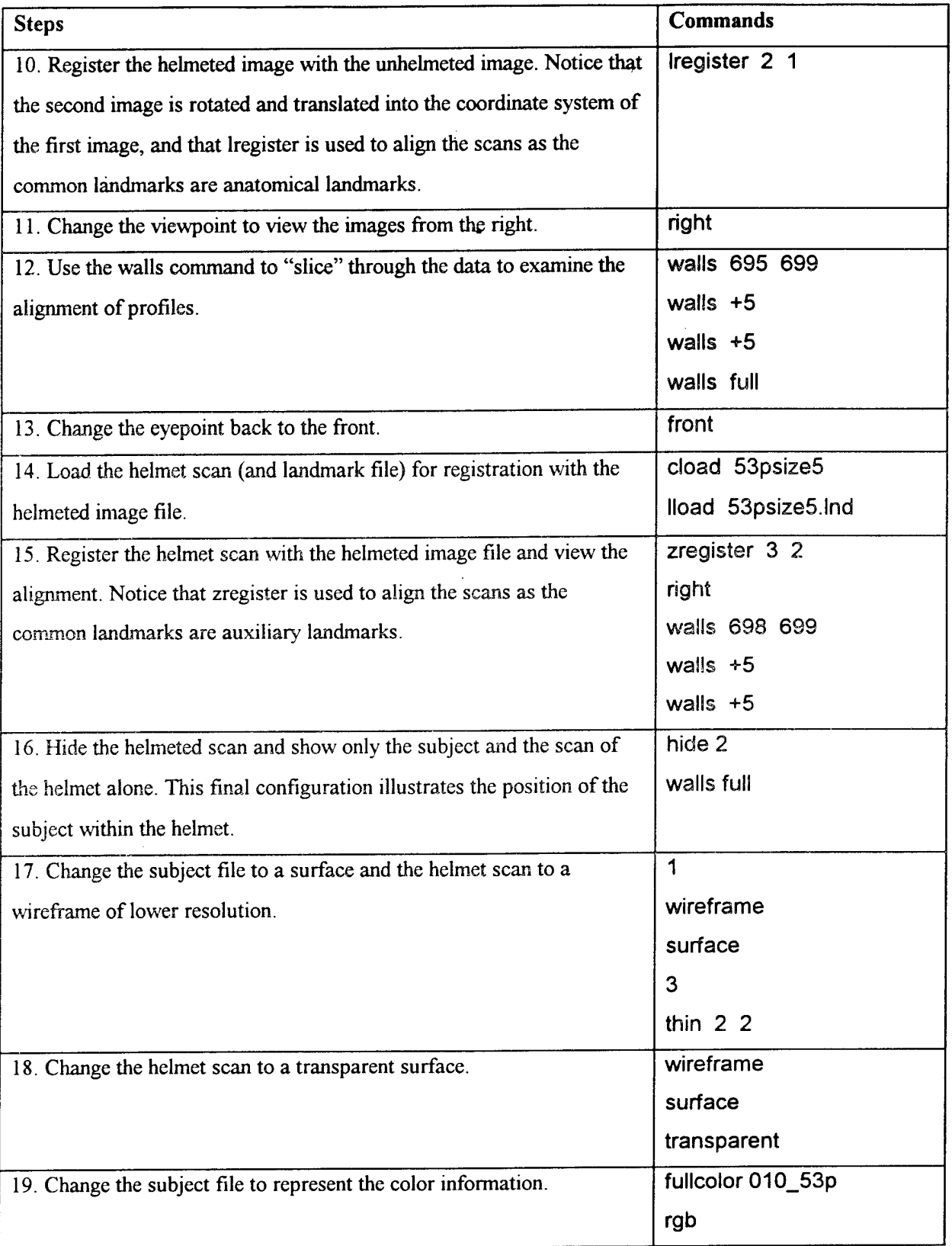

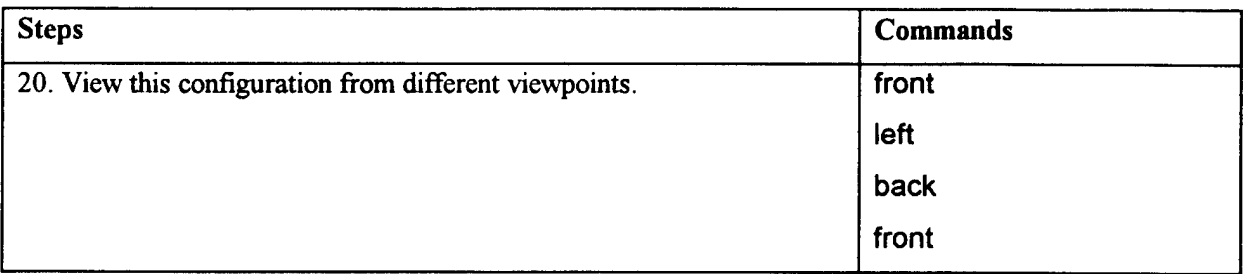

# **3.3 Tutorial Three: Point Picking**

This tutorial demonstrates how to access and implement the point picking capability to generate a landmark file for the scan data. In this case, a head scan is loaded into INTEGRATE and the anatomical landmarking sequence initiated. This is a canned landmarking sequence that includes 42 head and face anatomical landmarks. The landmark selection order, shown in the global status window, has been established to allow the user to begin landmark selection on the right side of the head and progress around the head, working from top to bottom. The actual landmark file, however, lists the landmarks not in the order ofselection, but in the order found in Appendix C. If a new landmark *picking order* is required, the command **new\_order** can be used to establish an order for picking the points. Figure 5 shows a head scan file with anatomical landmarks.

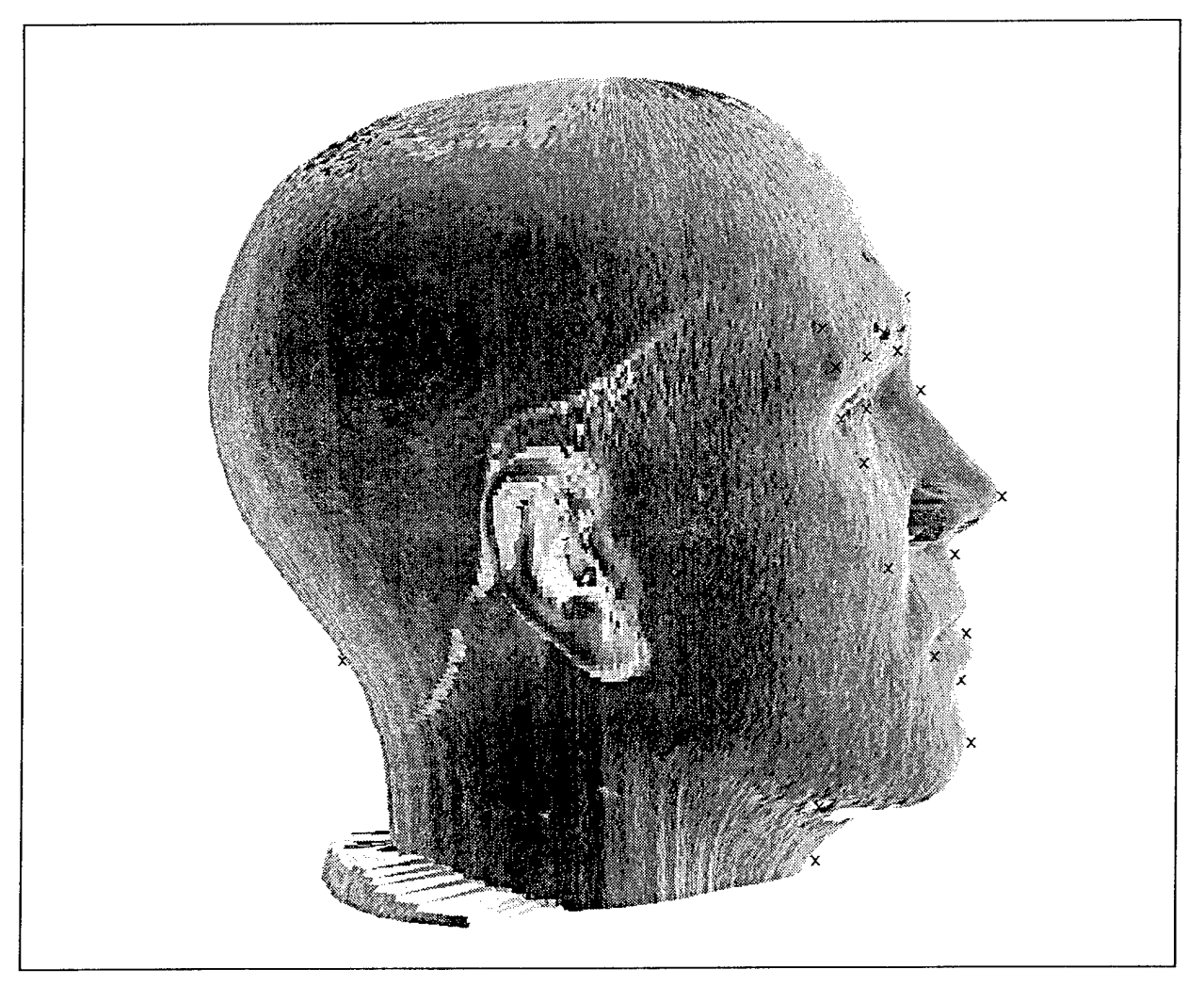

Figure 5: Subject scan with color file (monochrome for this publication) and marked landmark locations.

User-defined or arbitrary reference landmarks can be selected and stored in the landmark file using the command pickmode aux land. A landmark file format is found in Appendix C.

Appendix B provides an illustration of the head and face anatomical landmarks. Refer to this figure during the landmarking process. For further clarification, definitions of the landmarks are also included in Appendix B. The landmark to be picked appears in the Global Status Window.

The files needed for this tutorial are:

010\_53p 010\_53p.rgb 010\_53p.lnd

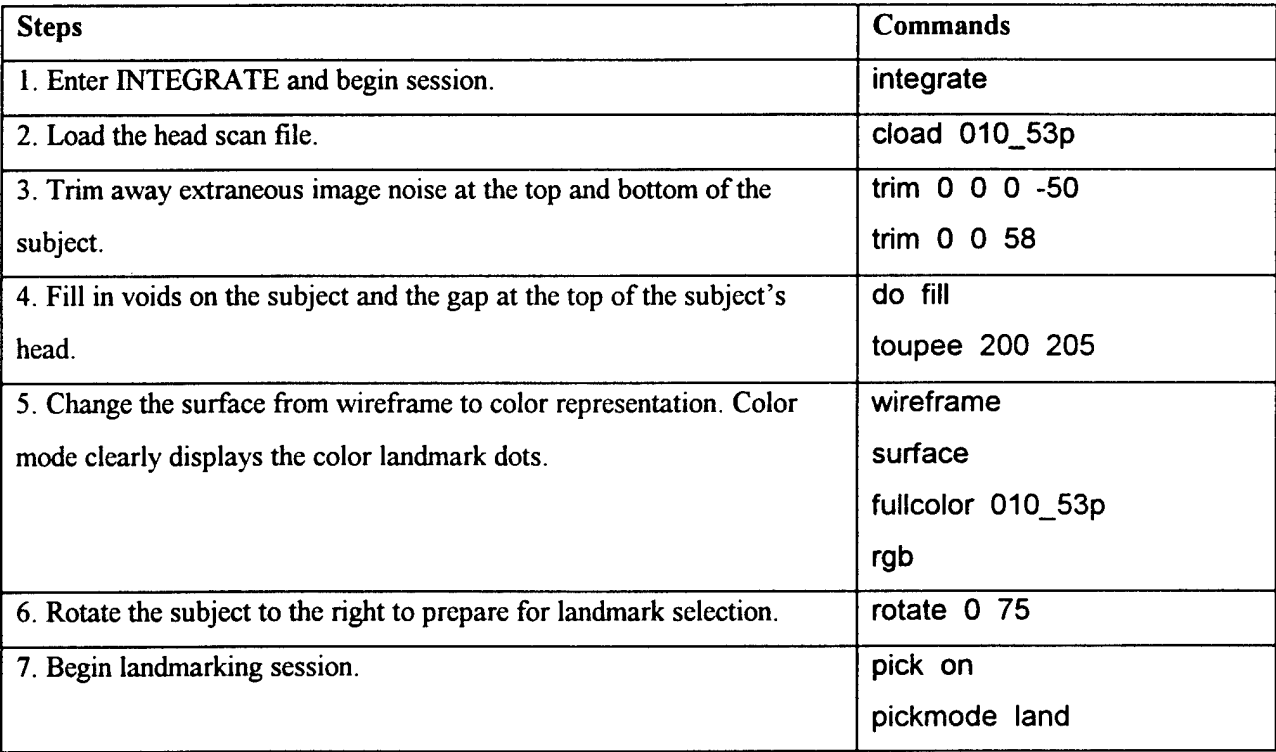

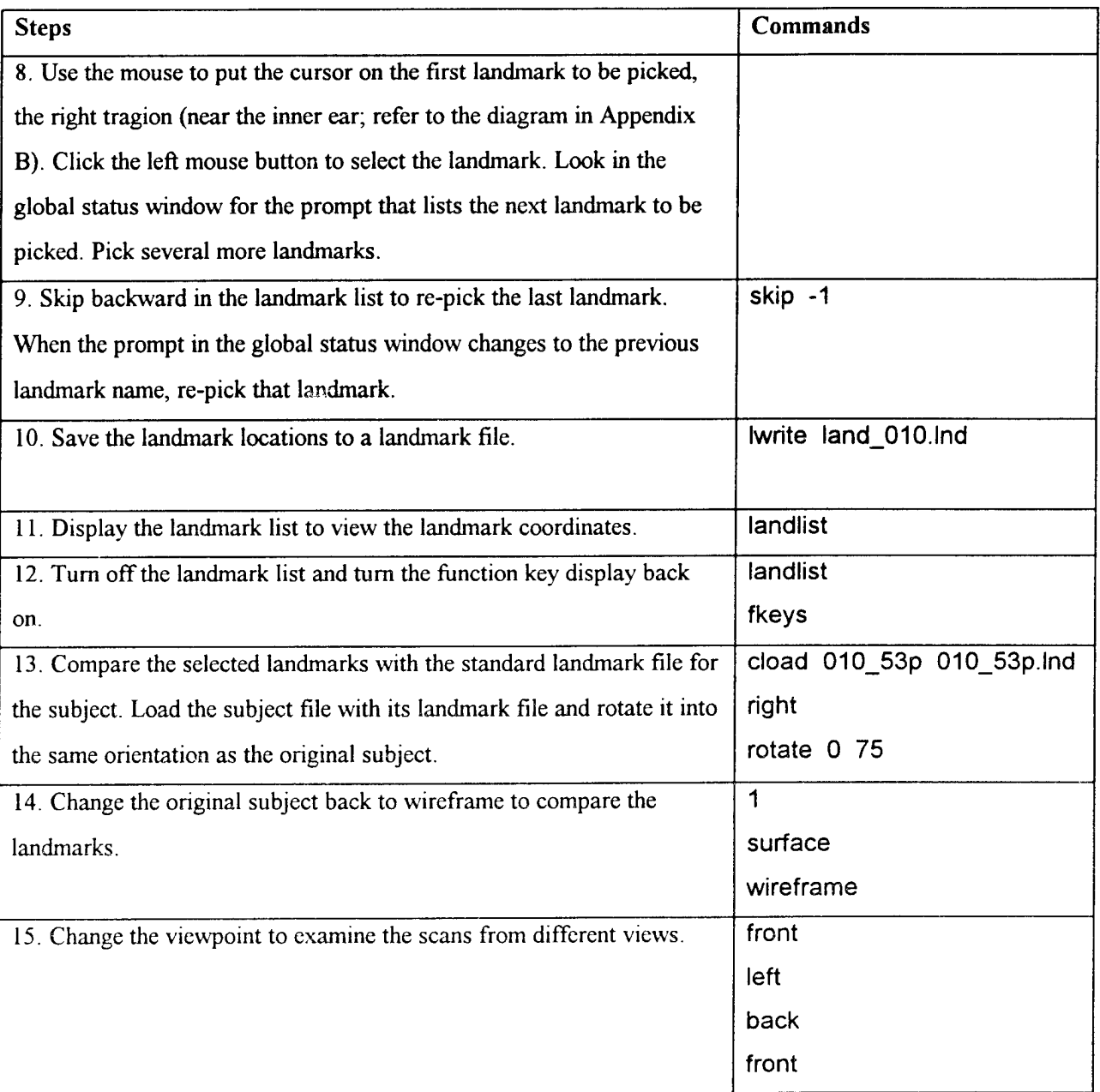

# **3.4 Tutorial Four; Feature Envelopes**

This tutorial demonstrates how INTEGRATE can be used to generate feature envelopes for equipment items such as a helmet system. Feature envelopes describe the spatial location and orientation of areas of interest (i.e., features) with respect to a well defined, easily duplicated coordinate system. For a given helmet system, this definition could include the range of pupil location along all three coordinate axes or the volume which contains the aggregate of all ears for a given population.

These anthropometric design envelopes defined for an existing helmet are based on one critical factor: the relationship of the head to the helmet. Helmet systems do not fit the human head in exactly the same way across a sample of people. Figure 6 illustrates two subjects wearing the same helmet.

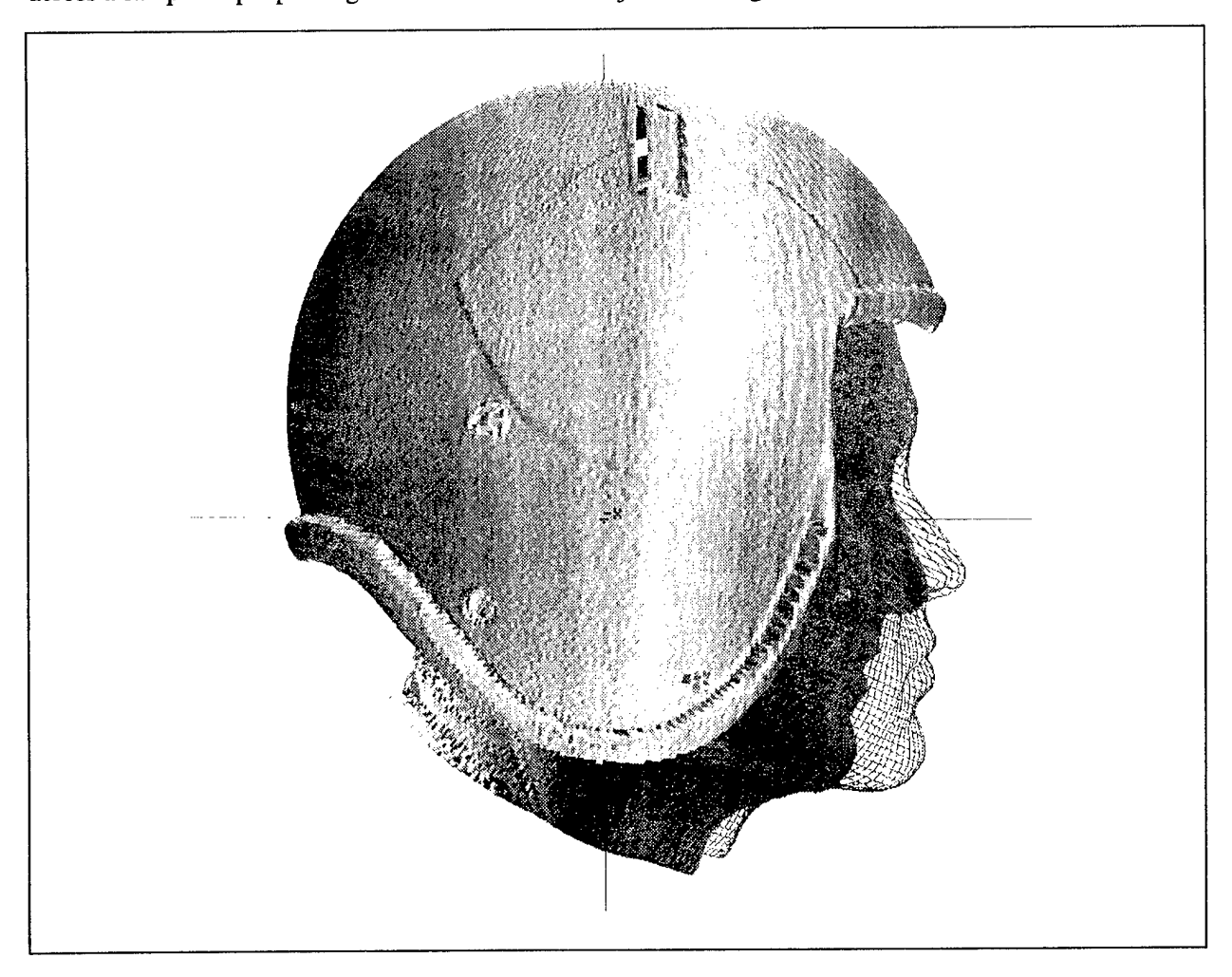

Figure 6: Two subjects wearing the same size and model helmet.

The orientation of the head with respect to the helmet system is entirely dependent on the shape of the helmet, the liner system, and the added peripherals, such as optics or earcups. All of these components must be fit optimally to the individual and, as a result, the helmet system "sits" on the head in a slightly different manner for everyone. In order to study these anthropometric design issues, researchers need surface scanning combined with the tools available in INTEGRATE. An example of the pupil envelopes of five subjects for a USAF helmet system is shown in Figure 7.

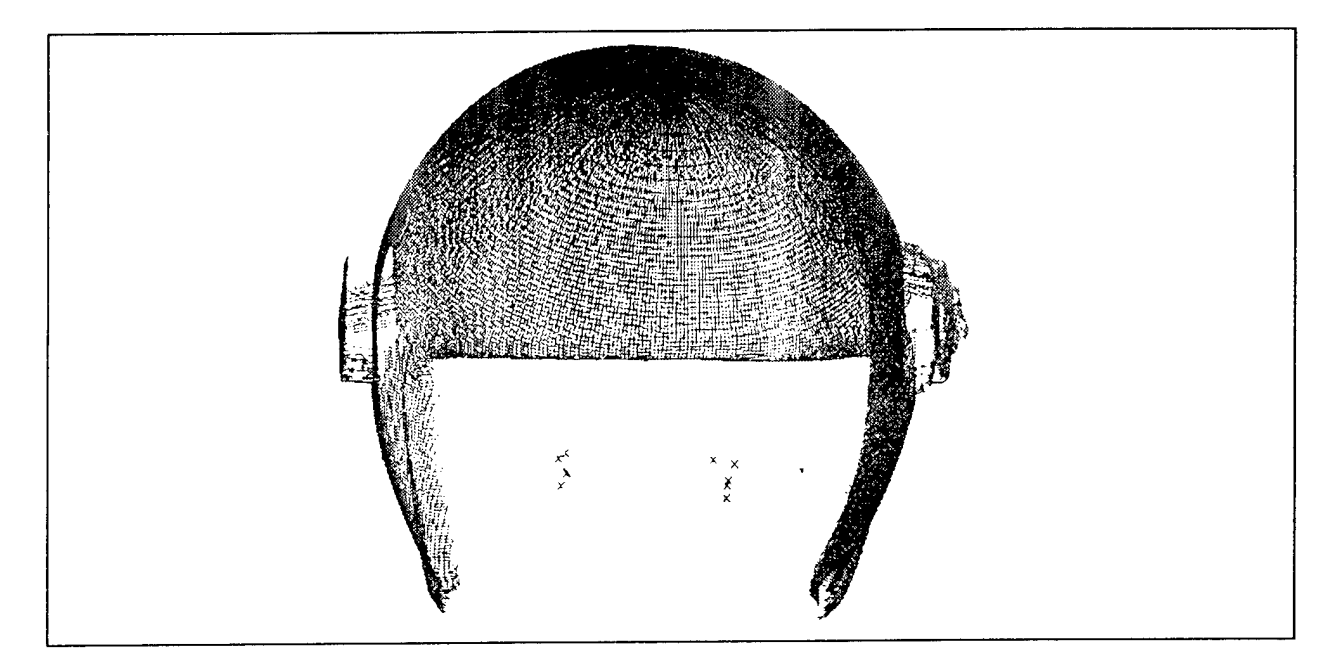

Figure 7: Pupil envelopes for five subjects in the same model and size helmet.

As in Tutorial 1, this tutorial consists of aligning an encumbered (helmeted) scan with that of a scan of the helmet alone and aligning the unencumbered (bare head) scan with that of the helmeted scan. This is performed by registration of the helmet landmarks found on the helmet scan with common landmarks found on the encumbered scan and registration of anatomical landmarks. The location ofthe subject can then be viewed with respect to the helmet coordinate system. Specifically, the locations of the pupils for each subject can be determined with respect to the helmet system. This is performed, in this tutorial, for a total of five subjects.

In this example, the landmarks have been identified and saved to a landmark (\*.lnd) file for each image file. The \*.rgb files are color files associated with each scan.

The following files are needed for this tutorial:

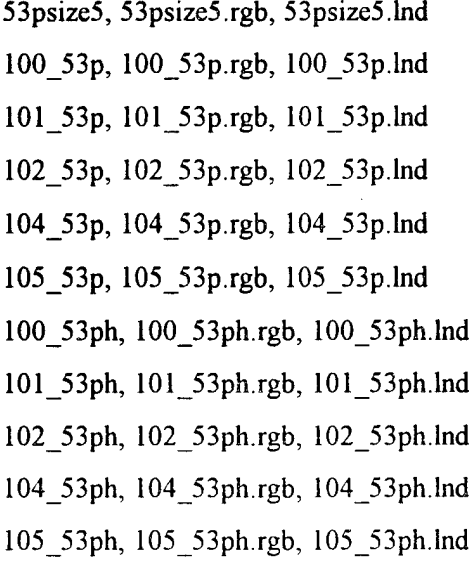

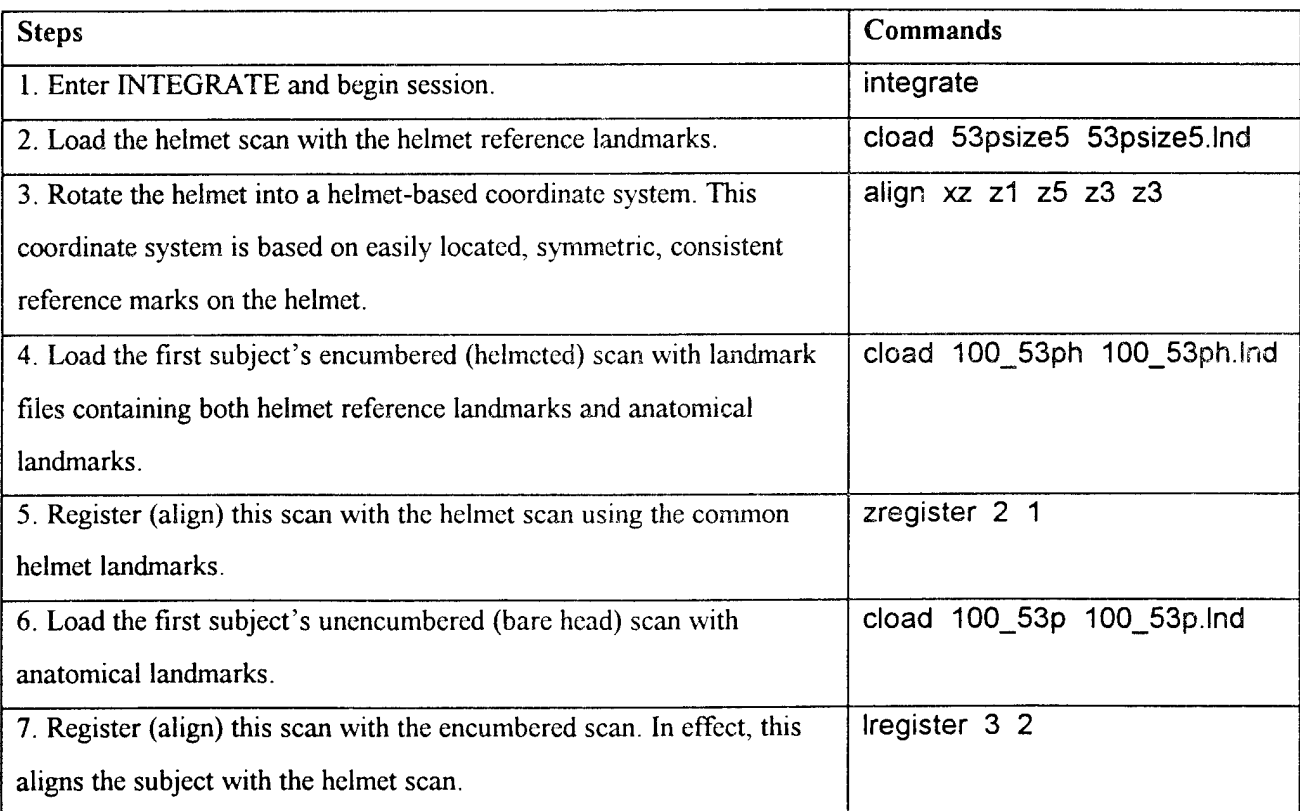

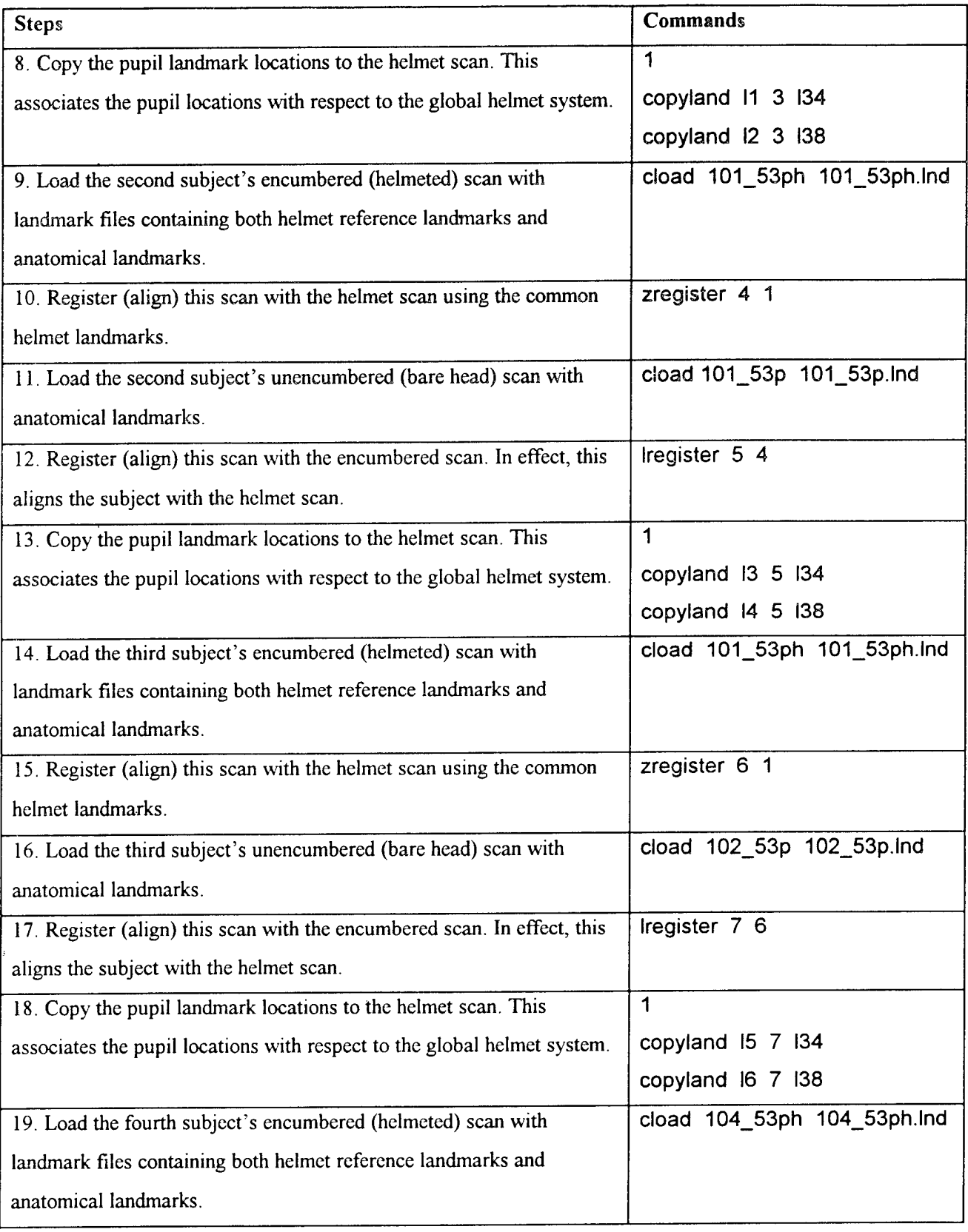

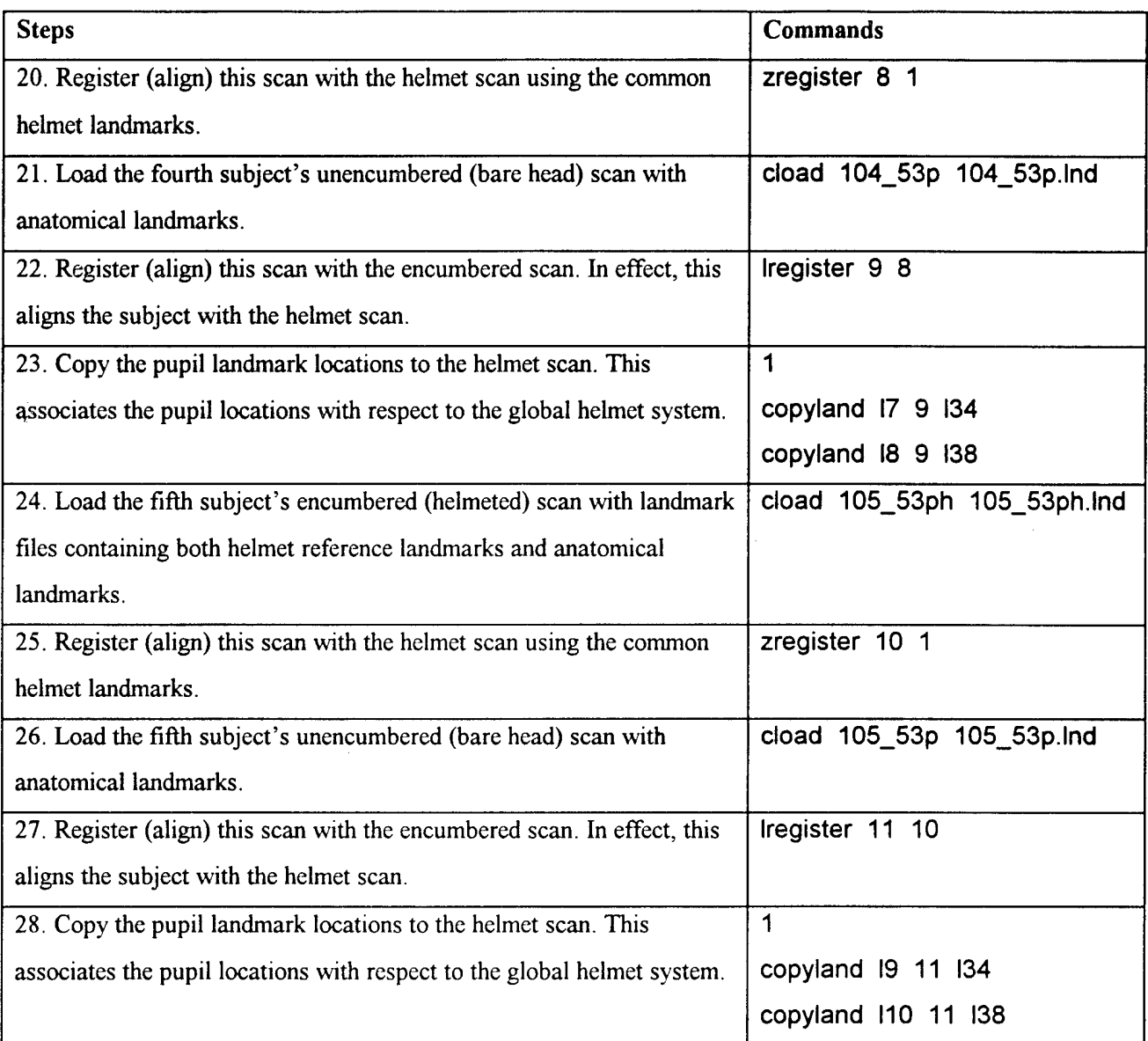

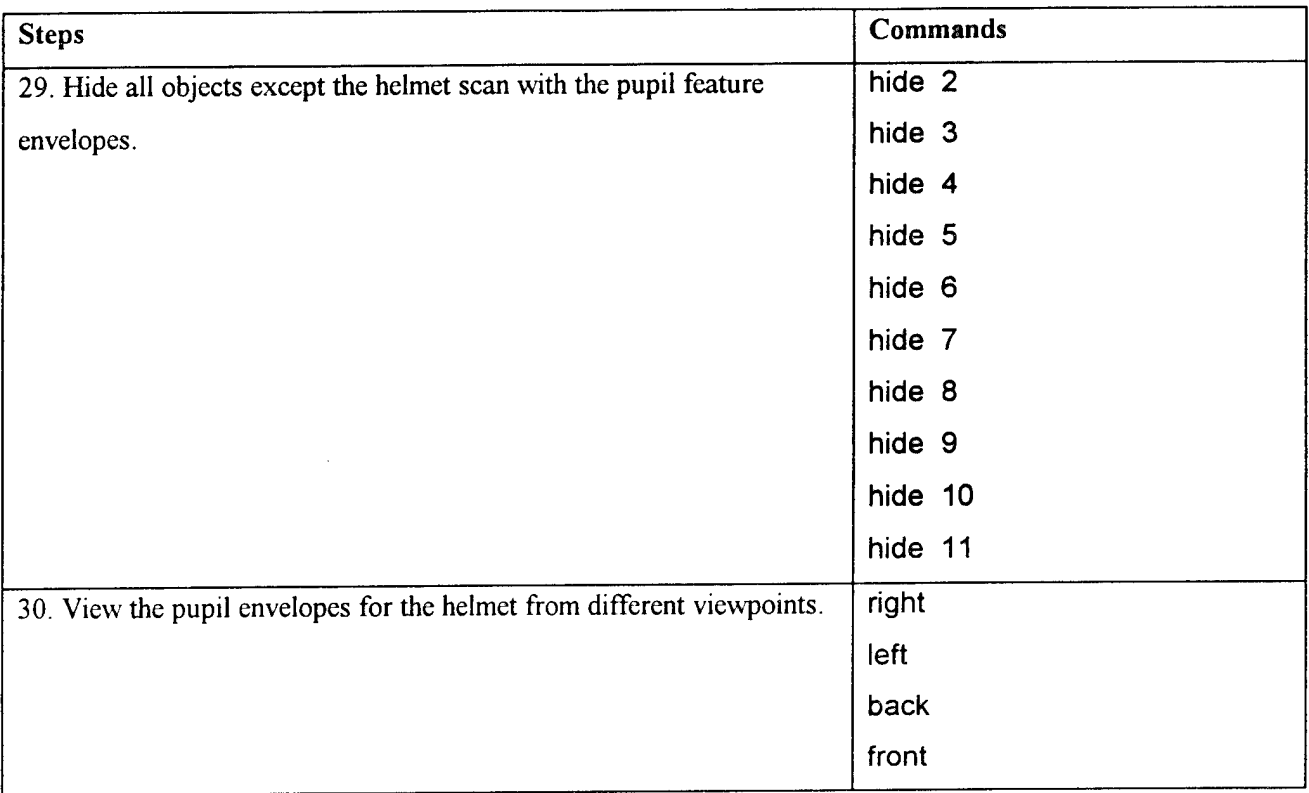

# **3.5 Tutorial Five; Radial Difference** Maps

This tutorial demonstrates how a combination of INTEGRATE commands can be used to quantitatively evaluate the radial differences between cylindrical surface scans. Given two scans, the differences can be calculated along each radial value from a reference scan to a second scan. This is referred to as a Radial Difference Map (RDM). For this example, a total contact burn mask, or a full mask which covers the entire face, is compared to the original scan data of the subject for whom the mask was fabricated. A radial difference map indicates the degree of fit of this mask for this subject. Figure 8 is an RDM of a subject's head scan and a scan of his mask.

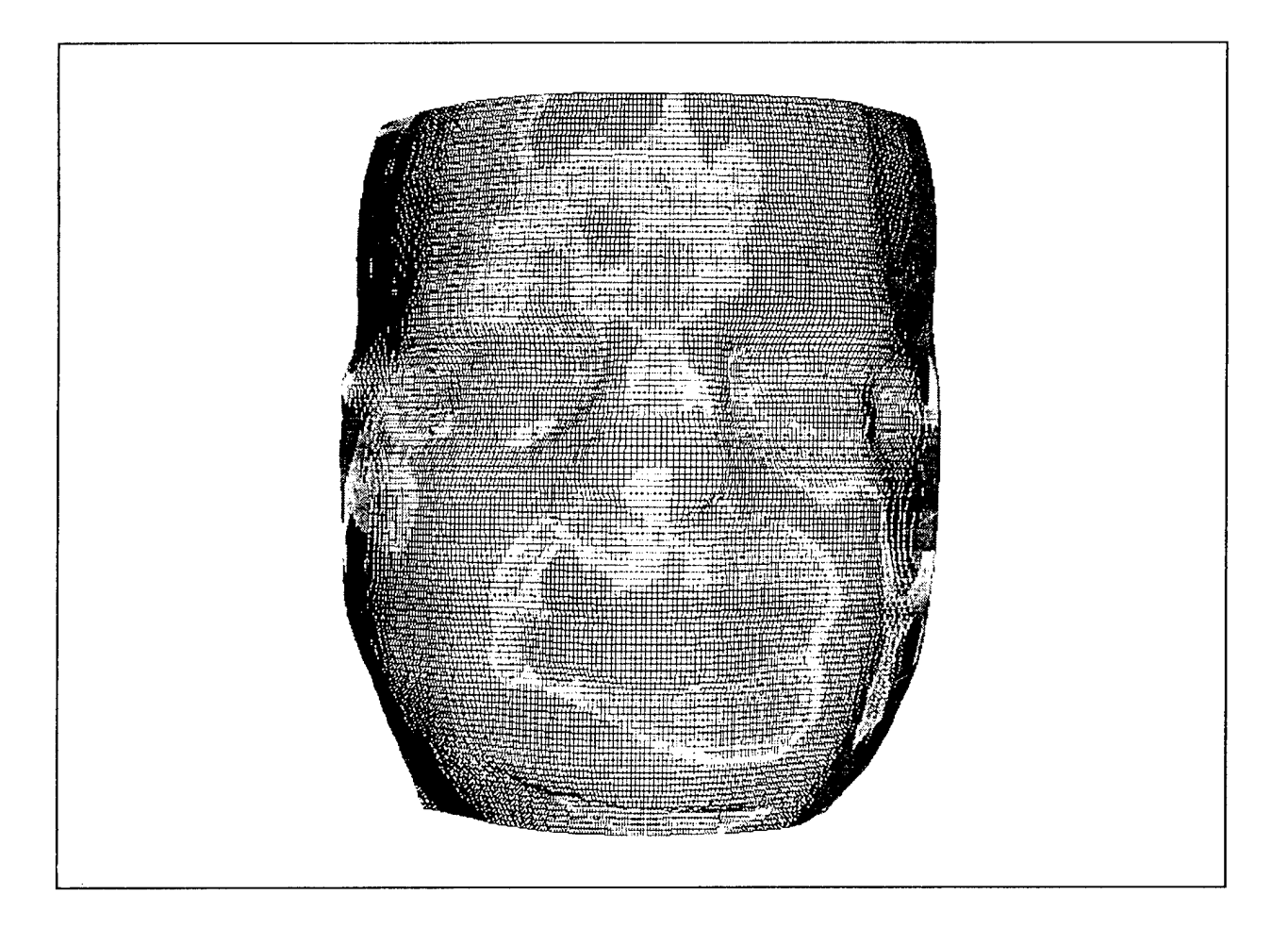

Figure 8: Radial Difference Map (RDM) of the total contact burn mask, with respect to the subject's face. Contrasting colors (monochrome for this publication) represent different degrees of fit.

**NOTE: For this example, the two scans have been registered to align the surfaces, resampled to transform both into the new coordinate system, and trimmed to the same values. All of these steps are required before performing a radial difference map.**

**In** this example, **the** landmarks have been **identified** and saved **to a landmark (\*.lnd)** file **for each image** file. The \*.rgb files **are color** files associated **with** each scan.

The following files **are** needed **for this** tutorial:

face, **face.rgb mask,** mask.rgb

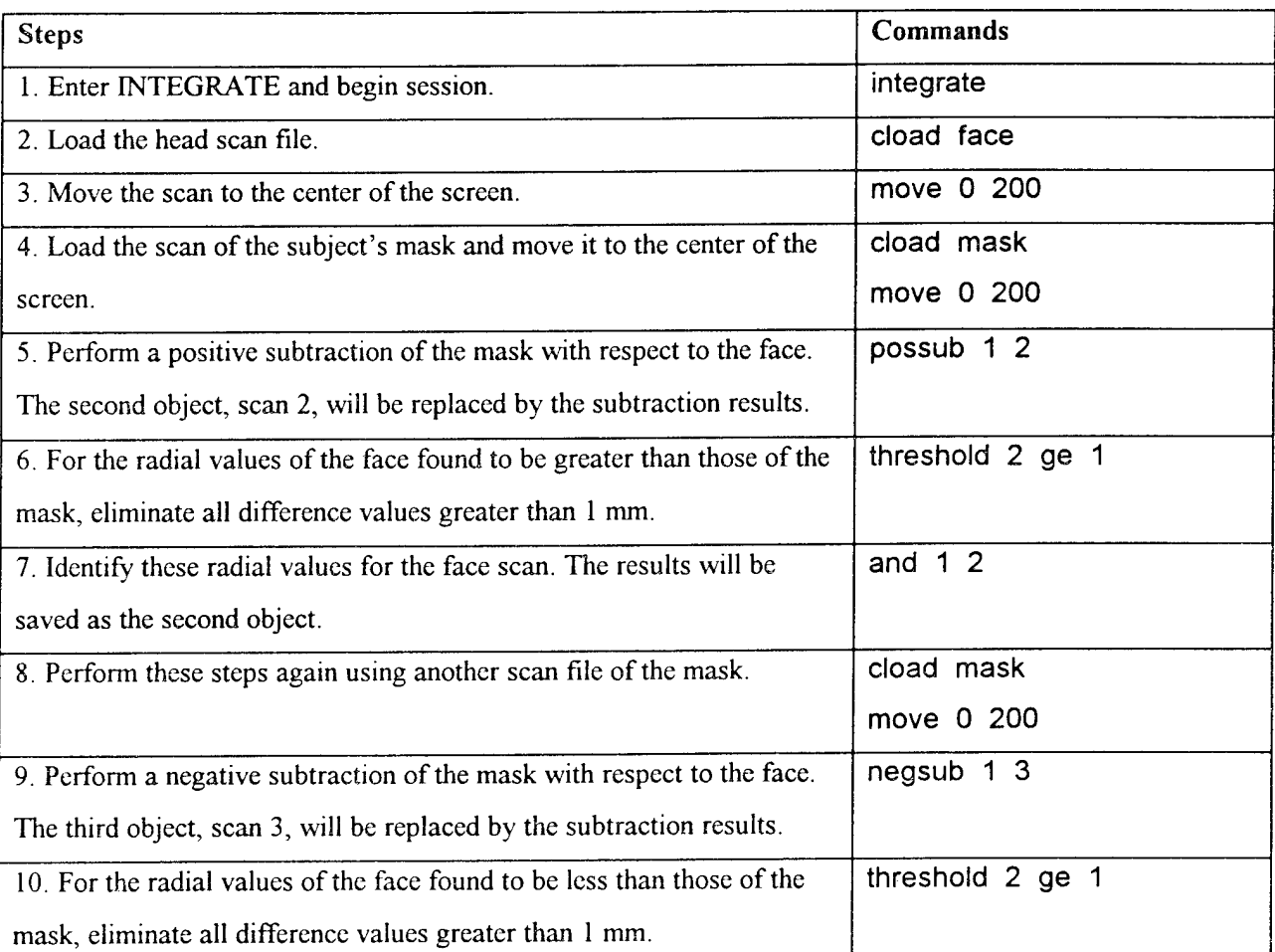

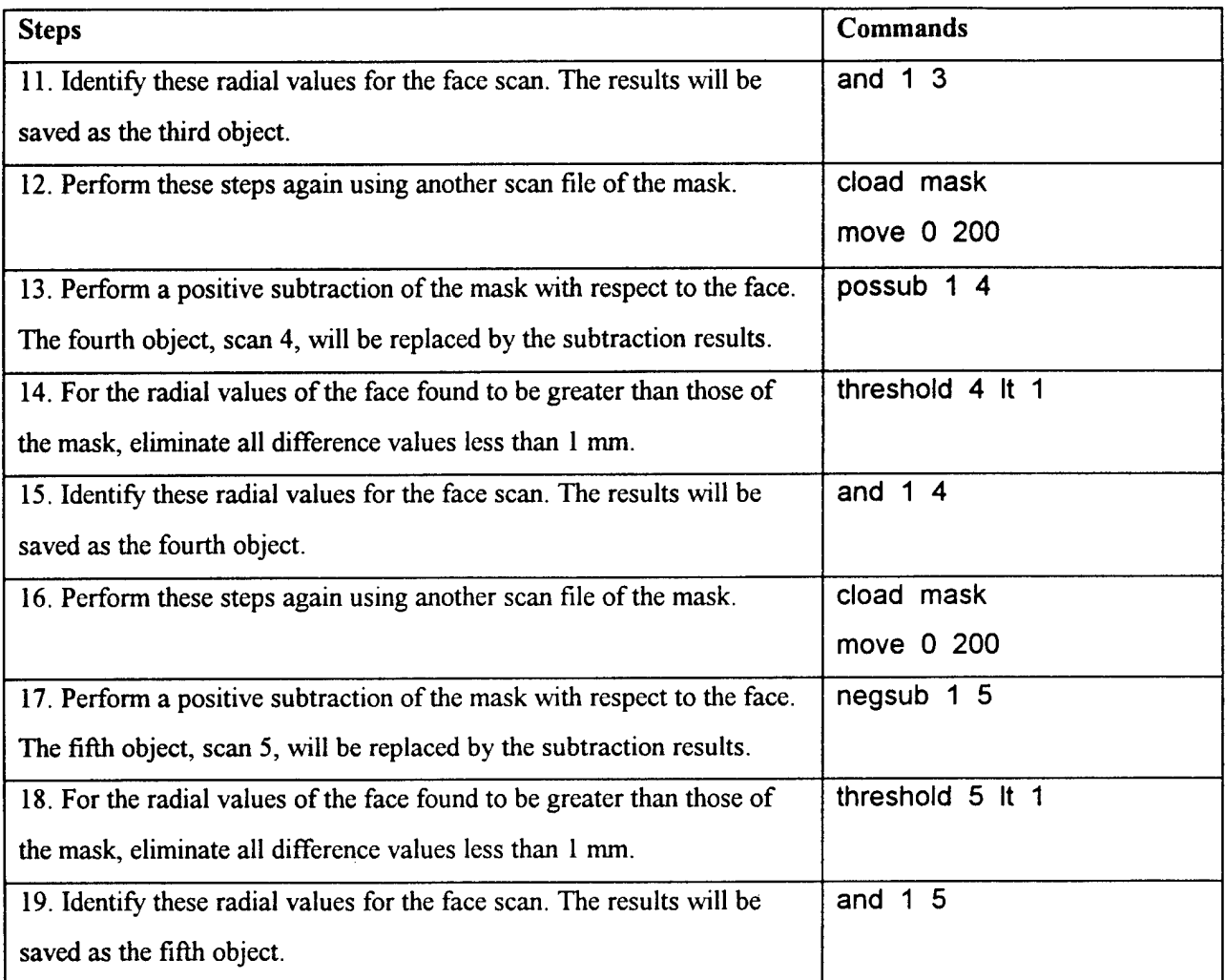

# 3.6 Tutorial Six: Manipulating Whole Body Data

This tutorial demonstrates visualization and manipulation of whole body scan data. The routine used to convert the Cyberware WB4 whole body data to an INTEGRATE compatible format is found in Appendix G. The format of the whole body image is considerably different from head scan data and sometimes requires different commands for manipulating this object. An example of this is "eyepoint." To view the entire image, the eyepoint is changed from the default value of 700 mm to about 3000 mm. This allows the user to visualize the whole body data within the bounds of the screen axis system. Commands to segment the whole body data are also demonstrated within this tutorial. See Figure 9.

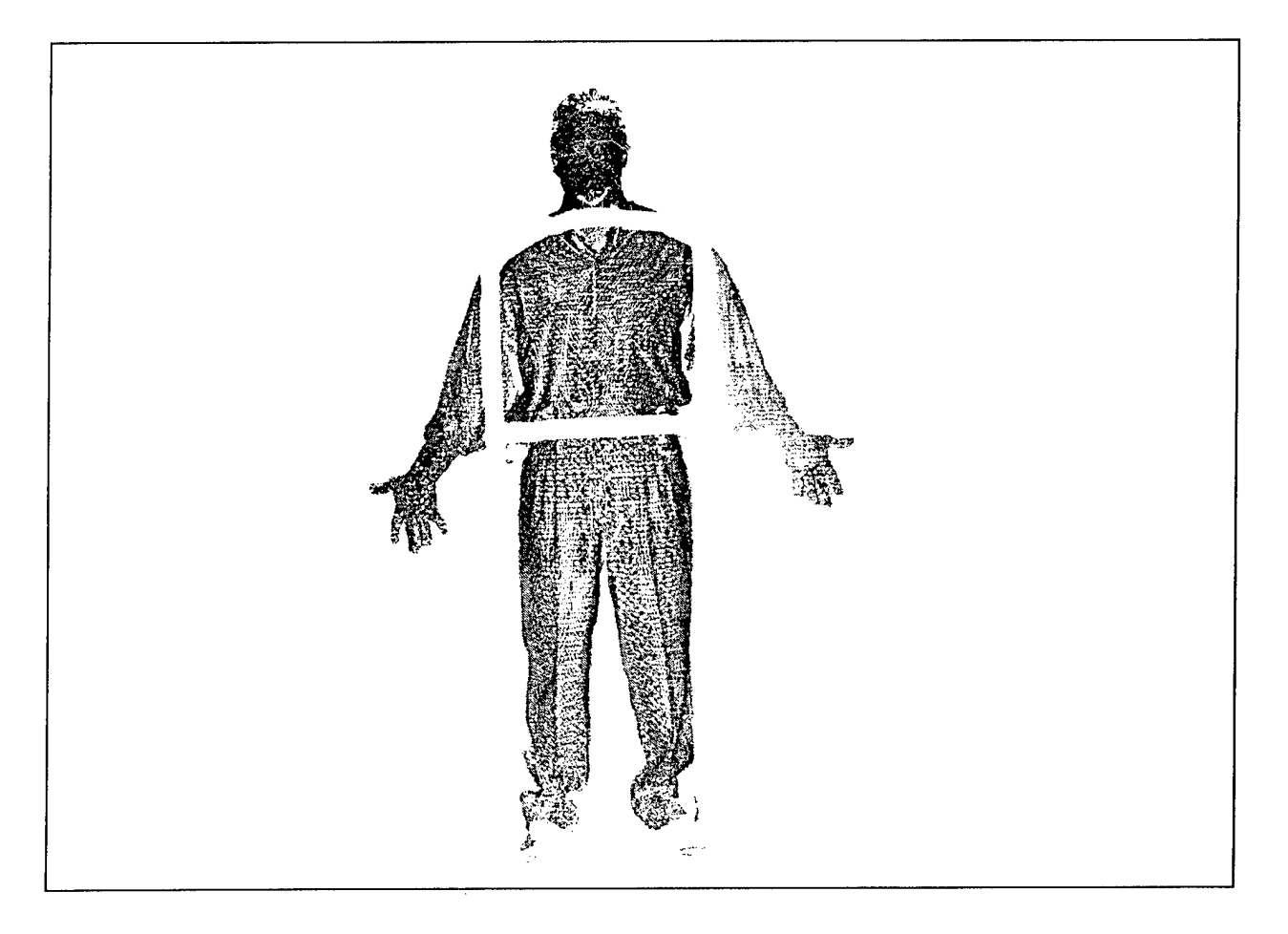

Figure 9: Shown in this figure is the full body scan data with the body segments separated from the torso.
# The files needed for this tutorial are:

# dr\_boff.g

# std.mtx

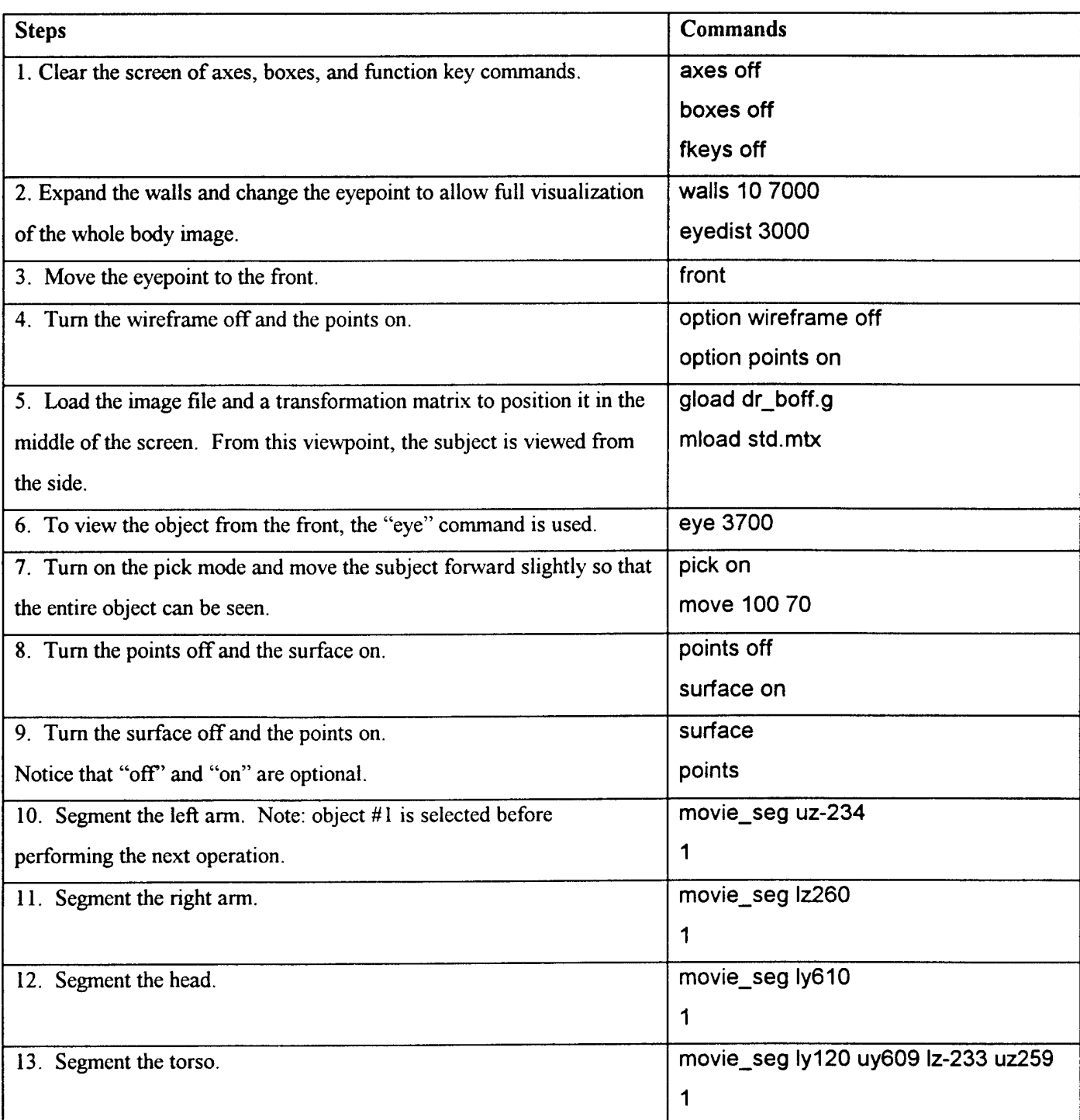

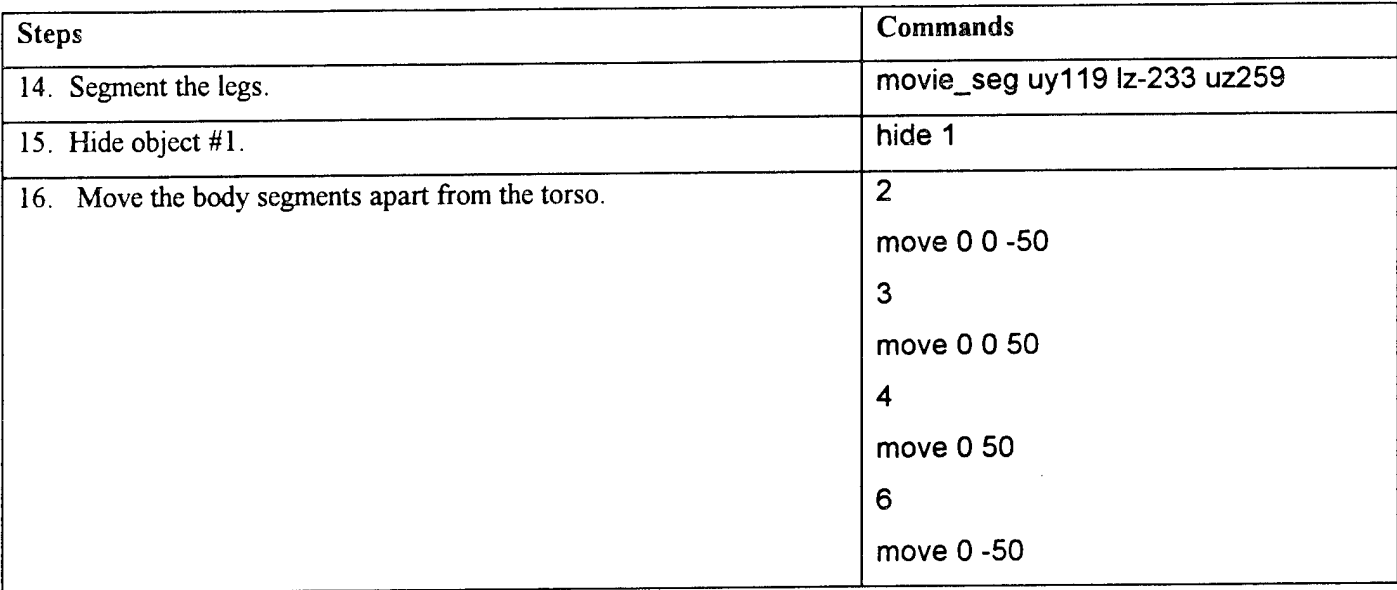

## **3.7 Tutorial Seven: Manipulating Stereophotogrammetry Data**

This tutorial demonstrates the commands needed to manipulate a whole body scan derived from stereophotogrammetry as shown in Figure 10. Stereophotogrammetry was used in the 1970's to acquire whole body surface data (McConville, et al., 1980). Appendix F discusses the technique used to isolate segment data from the stereophotogrammetry image files. This tutorial allows the user to articulate the body segments as if they were rotating about the joint axes. Also demonstrated in this tutorial is the power of using "superobjects." By linking all of the body segments to the torso, the segments can either be manipulated independently or as a whole body.

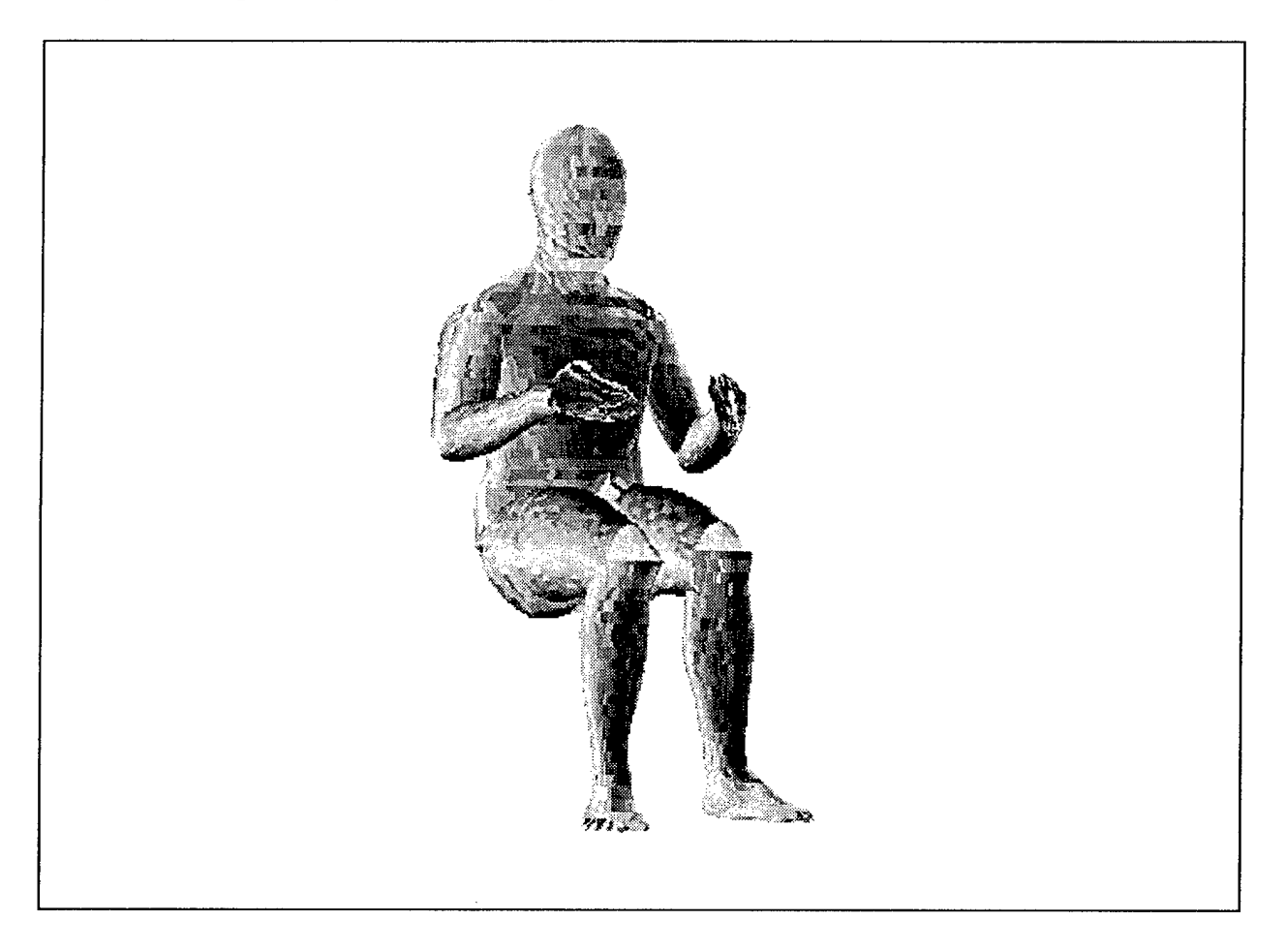

Figure 10. Example of a male subject from the stereophotogrammetry survey in the seated position.

The files used in this tutorial are:

cs, linkl, sitl

m2.1c, m2.2c, m2.3c, m2.4c, m2.5c, m2.6c, m2.7c, m2.8c, m2.9c, m2.10c, m2.11c, m2.12c, m2.13c, m2.14c, m2.15c, m2.16c, m2.17c, m2.18c, m2.19c, m2.1cs, m2.2cs, m2.3cs, m2.4cs, m2.5cs, m2.6cs, m2.7cs, m2.8cs, m2.9cs, m2.10cs, m2.11cs, m2.12cs, m2.13cs, m2.14cs, m2.15cs, m2.16cs, m2.17cs, m2.18cs, m2.19cs,

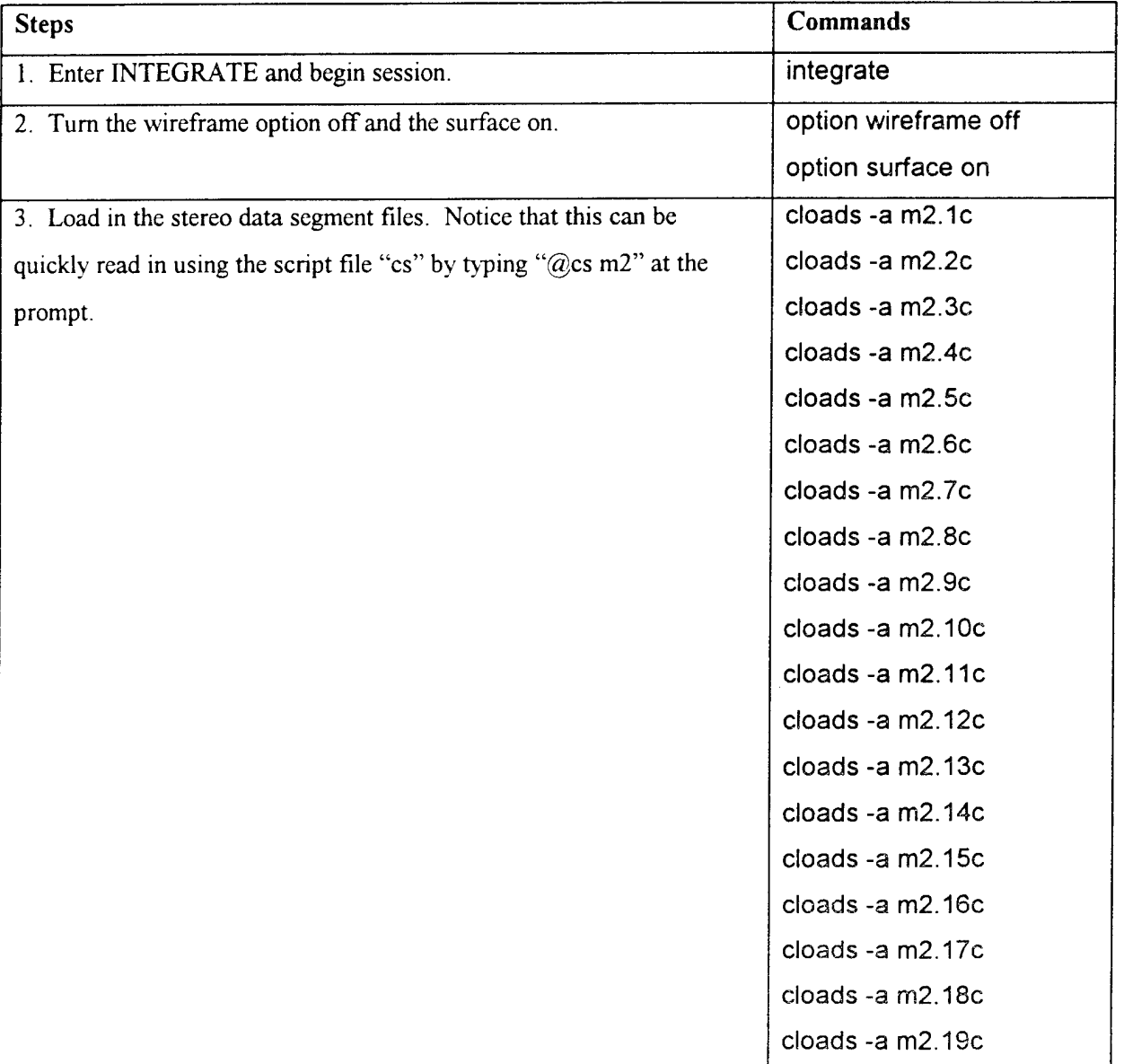

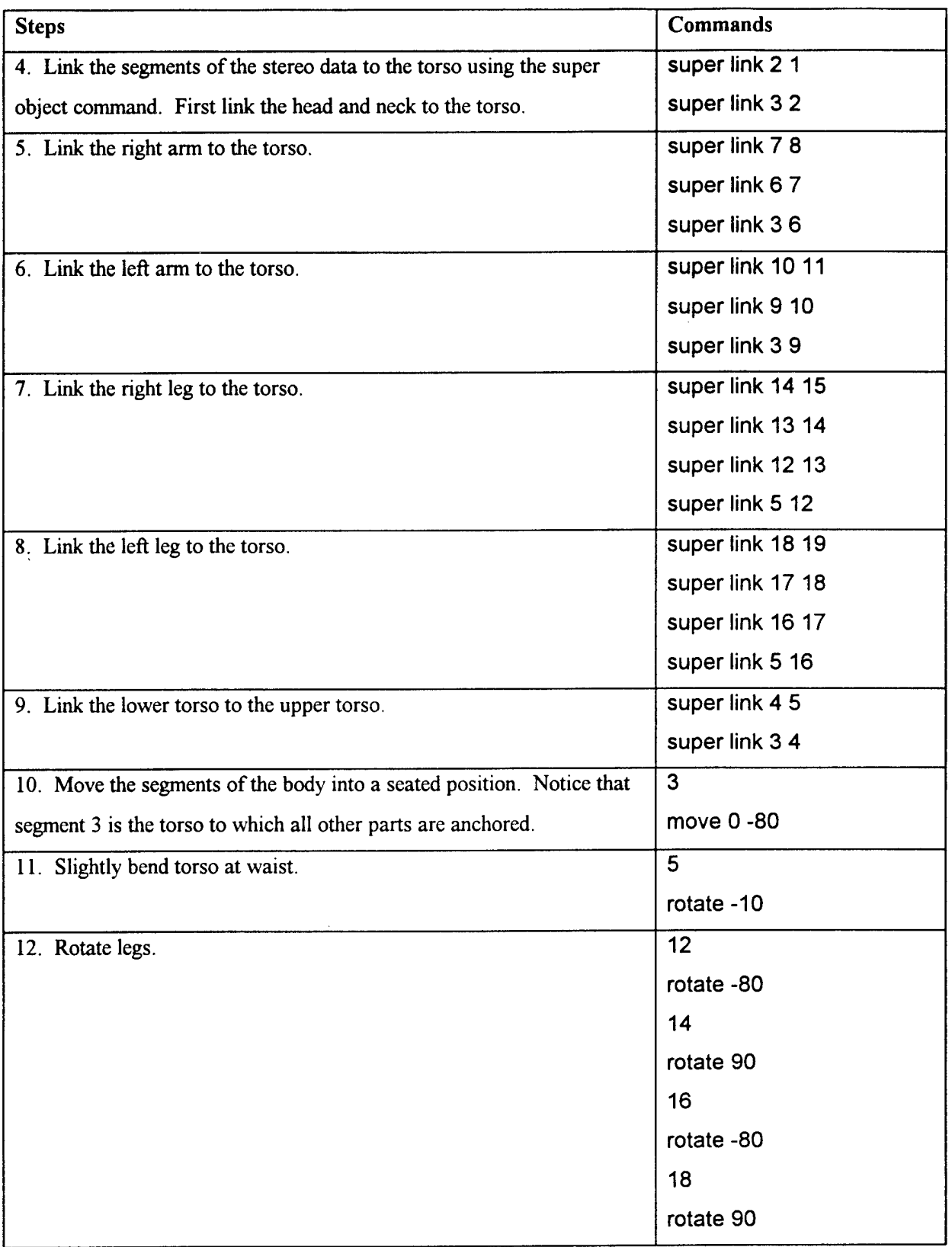

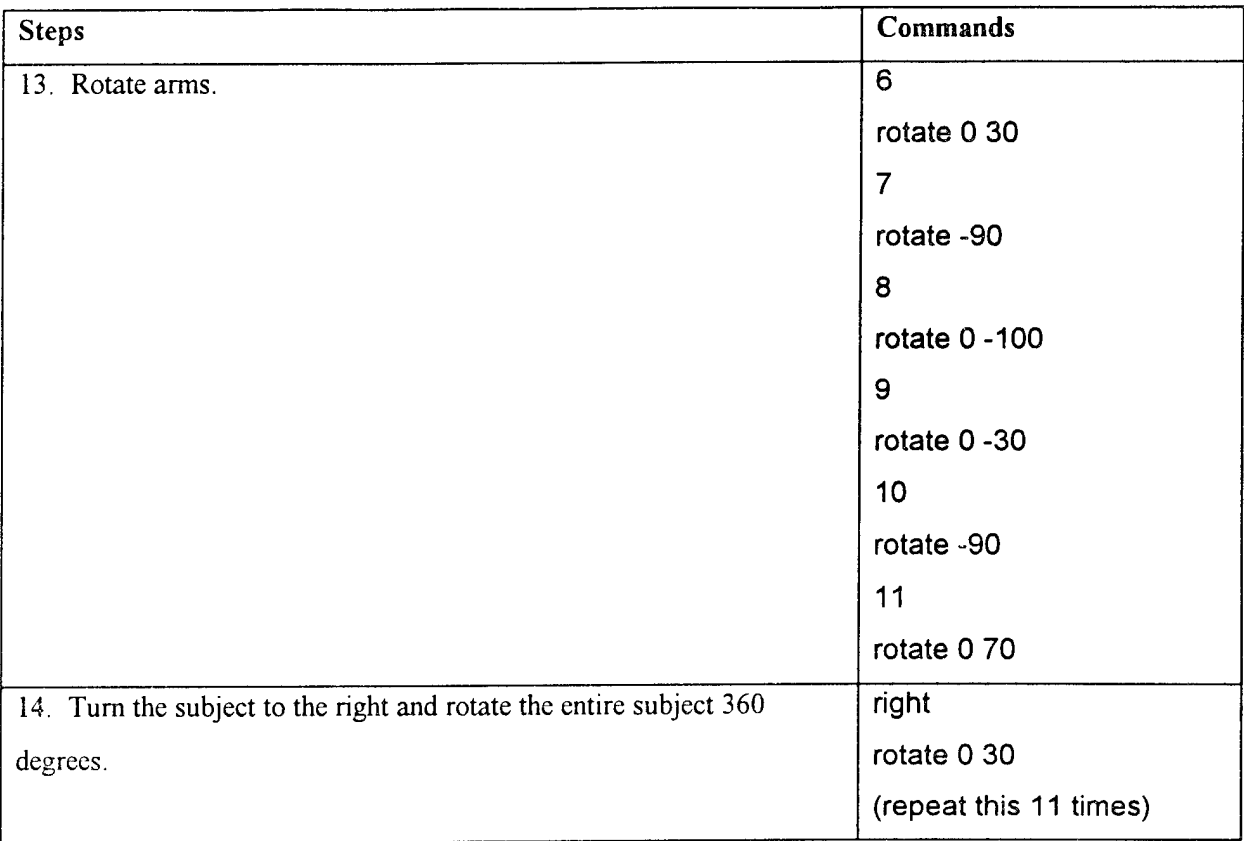

## **4.0 INTEGRATE Commands**

This command list briefly describes the INTEGRATE commands in alphabetical order. Each description explains the use of the command and the required parts of the command. The Usage, Example, and Result section of each description demonstrates how to set up a command, what an actual command might contain, and what would happen in INTEGRATE if the example command was executed. In the Usage line, parameters that appear in parentheses'() are required; parameters that appear in brackets [] are optional.

### **Executing commands**

Many simple INTEGRATE commands can be executed with the function keys. The function key commands appear at the top of the INTEGRATE screen. If the function key list disappears, press function key F7 to display it again.

Simple commands can also be executed by pressing the right mouse key and selecting the command from the menu windows.

Commands that require additional parameters (for example, the distance to move an object on the screen) must be executed from INTEGRATE's command line. The command line is at the bottom left of the screen, just above the first blue information box, and is marked by a flashing cursor.

### Toggle **commands**

Toggle commands, such as wireframe, surface, and land, turn INTEGRATE features on or off, like a light switch. For example, enter **wireframe** to display an object's wireframe and enter **wireframe** again to turn off the wireframe display.

### **Nobody's Perfect**

INTEGRATE is a powerful software tool, but it has some limitations of which the novice user should be aware:

- 1. There is no "undo" command. Once an INTEGRATE command is entered, it has to run its course. The INTEGRATE operator should double-check each command before executing it.
- 2. INTEGRATE is not case-sensitive. Since INTEGRATE does not differentiate between upper and lower-case letters, the operator should type commands and file names with lower-case letters only.
- 3. INTEGRATE does not discriminate between file types. When the operator mistakenly attempts to load a landmark file with the command for loading an image file, INTEGRATE tries to execute the command. This can produce unexpected results, but it provides great flexibility for naming files.
- 4. Perspective commands (front, back, and side) sometimes need adjustment. When INTEGRATE loads an image file, the image may be in an awkward orientation. In order to make the front, back, and side commands work correctly, the operator should enter the front command and then use rotate commands to reorient the image. Once the image is oriented correctly for one perspective command, the other perspective commands should work also.

## LIST OF COMMANDS

 $\mathbf{I}$ \$  $\mathcal{a}$ abssub add add to land addobj align alt land and avgland axes back balltest black bottom boxes cd center centroid circumference cload colors comment conclose contour contours copy copyland copyseg cursor cwrite cybermovie delete delland delpnt delseg delta derive diff dilate displace distance do fill do smooth drawline erode exit eye eyedist fcwrite

fill filter filtseg fix seam fkeys front fullcolor gcv gload gouraud gwrite help hide histogram interpolate jump land landlist left lload lregister lwrite merge man median mload modland move move vertex movie segment mwrite nameland negsub new\_order newland option ortho pause pick pickmode planes ploads points pop possub print push pwrite recolor refresh remark

resample rgb right rotate ruin select set shade show side skipx sleep smooth split store subject super surface surface area thin threshold top tops toupee transparent trim volume walls white wireframe wload wwrite xload xwrite zload zregister zwrite

!<shell command> The ! command prefix activates a UNIX shell command from within INTEGRATE, either from the command line or from a batch file. It automatically pushes the INTEGRATE window so the user can see other windows to observe actions resulting from the command. After the command is complete, INTEGRATE pops to the surface when the user presses any key.

\$<shell command> The \$ command prefix activates a UNIX shell command from within INTEGRATE, either from the command line or from a batch file. It does not change any window configuration, and it does not wait for the user to press any key after the command is completed.

 $@$  = The  $@$  command prefix activates a batch file specified by <filename>. It allows commands to be grouped into standard sequences to reduce mental gymnastics and repetitive typing.

> A command file (without the  $(a)$ ) can also be specified as part of the command line that starts INTEGRATE. For example: "integrate load52 spinfast" starts INTEGRATE, loads, trims, and rotates subject 52 (load52), then spins the viewer's eye around the object (spinfast).

Command files, also called batch files, can be parameterized (e.g. "@spinvar *2"* which provides a parameter of 2 to the spinvar command file), and can provide a limited ability to support non-sequential operations such as looping or if-then-dse constructs (see the JUMP command).

**38**

**abssub** This command performs an absolute subtraction on two objects along each radial value. Specify a reference object and a replace object of the same size (that is, with the same trim values), and INTEGRATE subtracts one object from the other. The second object is subtracted from the first object, and the absolute value of the difference is retained. INTEGRATE stores the subtraction result in the replace object. It is recommended that the objects first be registered and resampled before this operation.

> Usage: abssub (reference object) (replace object) Example: abssub <sup>1</sup> 2 Result: INTEGRATE subtracts object 2 from object <sup>1</sup> and stores the result in object 2.

**add** This command performs an addition on two objects. The user specifies a reference object and a replace object of the same size (that is, with the same trim values), and INTEGRATE adds the objects together. INTEGRATE stores the addition result in the replace object.

> Usage: add (reference object) (replace object) Example: add <sup>1</sup> 2 Result: INTEGRATE adds objects <sup>1</sup> and 2 and stores the result in object 2.

**add\_to\_land** This command adds an XYZ offset in the screen coordinate system to the specified standard or auxiliary landmark of the active object. The user specifies a landmark number (for example, L2 for a standard landmark or Z2 for an auxiliary

landmark) and an offset for the X-axis. The user can also specify offsets for the y and z axes, but those parameters are optional. An example of this function would be to find the mid-point of the tragions (using the split command) while the head is aligned in the Frankfurt Plane axis system, then to add Beier's constant (8.3, 0, 31.2 mm) to convert the landmark to the approximate position of the Center of Gravity of the head.

> Usage: add\_to\_land  $(Z#/L#)$  X Y Z Example: add to land  $z2$  8.3 0 31.2 Result: The auxiliary landmark z2 now represents the center of mass location.

addobj This command replaces a section of the grid of one object with the same grid section of a second object. Addobj needs two parameters: the object to be modified and the object to be added to the specified object.

> Usage: addobj (to object) (from object) Example: addobj <sup>1</sup> 2 Result: Object <sup>1</sup> is now a combination of objects <sup>1</sup> and 2.

align This command aligns an object to the screen axis system according to three specified landmarks on the object. When the alignment is complete, the first specified landmark will be at the origin, the second landmark will be on the specified axis, and the third landmark will be on the specified plane. If a fourth landmark is specified, the object will be moved to the projection of the fourth landmark on the specified axis.

**40**

Align needs from four to nine parameters:

The first parameter is two or three lower case characters, which may be  $x$ ,  $y$ , or  $z$ . The first character of the first parameter is the name of the axis to be defined by the first two landmarks.

The second character of the first parameter is the name of the axis perpendicular to the first axis, and on the plane defined by the first axis and the third landmark.

The third character of the first parameter is the name of the axis along which the object will be shifted if a fourth landmark is specified. If a fourth landmark is specified but a third character is not, INTEGRATE shifts the object along the axis defined by the first two points.

The second through ninth parameters specify landmarks or longitude/latitude coordinates. Points can be specified by landmark number, either standard (L) or auxiliary (Z), or by the longitude and latitude of the landmark. Three or four points must be specified. These points define the axis named above. If a fourth point is specified, INTEGRATE moves the center of the axis system along the axis named by the third character of the first parameter.

> Usage: align axislaxis2[axis3] landl land2 land3 [land4] Example: align xy <sup>11</sup> <sup>12</sup> <sup>13</sup> Result: INTEGRATE rotates the object into a coordinate system defined as follows: the X-axis passes through standard landmarks <sup>1</sup> and 2, the Y-axis is

perpendicular to the X-axis passing through standard landmark 3, and the Z-axis is defined as the cross product of the  $X$  and  $Y$  axes. The origin is defined by standard landmark L1.

alt land [on/off] This command toggles the landmark point display from L# or  $Z#$  form (landmarks individually labelled) to  $X$  or  $+$  form (landmarks marked but not labelled). The X/+ form reduces screen clutter when landmark labels are not needed. L# or X designate "standard" landmarks (e.g. Tragions or Infraorbitale), while  $Z#$  or  $+$  designate "auxiliary" landmarks, which are defined only for a specific study.

> Usage: toggle command Example: alt\_land Result: Landmarks change from  $x$  or  $+$  to  $L#$  or  $Z#$ .

This command performs a logical AND operation on two objects. Points with a value of zero in the objects' data are considered binary zeros, while non-zero values are considered binary ones. The user specifies a reference object and a replace object of the same size. The values of the reference object are stored in the replace object wherever the two objects AND to a binary one.

> Usage: and (reference object) (replace object) Example: and <sup>1</sup> 2 Result: Object 2 is replaced by the radial values of object <sup>1</sup> at the non-zero radial locations of object 2.

avgland This command averages the standard landmark sets from a

**42**

and

selected group of objects to produce a new landmark set which represents the centroids of corresponding landmarks. INTEGRATE attaches the new landmark set to the Active Object. The newly defined landmarks can be left as-is, meaning that they stay exactly where the are computed to be, or they can be projected onto the surface of the Active Object. Avgland requires at least two parameters: (surf/asis) and a list of objects to be included in the average. Note: a single landmark set may be copied by using avgland with only one object.

> Usage: avgland (surf/asis) obj1 obj2... object# Example: avgland surf 1 2 3 4 Result: INTEGRATE averages the standard landmarks of objects 1, 2, 3, and 4 and projects the averages onto the surface of the active object.

**axes [on/off]** This command turns the X, Y, and Z axes on or off.

Usage: toggle command Example: axes Result: The axes appear or disappear.

**back** This command moves the user's "eye" to the back of the object.

> Note: The object's coordinates do not change. When back is executed, it is as if the viewer moved behind the object to see the back of it. To change an object's coordinates, use move or rotate.

Back has one optional parameter: a distance. If the distance is positive, the viewer's eye will be positioned that much further than the default distance (normally 700; see eyedist) away from the object. If the distance is negative, the viewer's eye will be positioned that much closer to the object.

> Usage: back [+/-number of mm] Example: back 300 Result: The viewer sees the back of the object, 300 mm further away from it than before.

balltest This command evaluates the accuracy of the Cyberware head scanner by comparing radii computed for the calibration ball with the true values. Balltest needs one parameter, the latitude to use for the radius compare.

> Use pickmode point to select a latitude on the scan of the calibration ball. This is the latitude to specify in the balltest command.

> > Usage: balltest (latitude) Example: balltest 125 Result: INTEGRATE computes the dimensions of the calibration ball and displays the dimensions in the lower left corner of the screen. The dimensions should match the actual dimensions of the ball.

black This command sets the screen background color to black. Landmark and object points will change colors so that they will show up against the black background.

**44**

Usage: black Example: black Result: The screen background color turns black.

**bottom** This command moves the viewer's eye to the bottom of the object.

> Note: The object's coordinates do not change. When bottom is executed, it is as if the viewer moved under the object to see the bottom of it. To change an object's coordinates, use move or rotate.

Bottom has one optional parameter: a distance. If the distance is positive, the viewer's "eye" will be positioned that much further than the default distance (normally 700; see **eyedist)** from the object. If the distance is negative, the viewer's eye will be positioned that much closer to the object.

> Usage: bottom [+/- number of mm] Example: bottom Result: The viewer sees the bottom of the object.

**boxes** [on/off] This command turns the status boxes on or off. This can be useful for making snapshot/screen dumps or for increasing the available viewing area of the screen.

> usage: toggle command Example: boxes Result: The status boxes at the bottom of the screen appear or disappear.

cd This command changes the directory to be used for loading data files.

> The format of the cd command is "cd  $\leq$  path>" where path is a standard UNIX path descriptor, such as "/spare/anthro/data/minisurvey".

> > Usage: cd (path) Example: cd /headfiles/survey Result: The directory for reading data files changes to /headfiles/survey.

center This command moves the active object to put the specified point at the center of the axis system. There are two forms of the command: "center  $x y z$ ," which names the coordinates of the point to be centered, and "center L#/Z#," which names the landmark (L for a standard landmark or Z for an auxiliary landmark) at the point to be centered.

> Usage: center L#/Z# Example: center zl Result: The active object moves so that auxiliary landmark  $Z1$  is at the center of the axis system.

•centroid This command computes the centroid of either the standard landmarks or the auxiliary landmarks and stores the result in the specified landmark location. Centroid requires two parameters: the landmark to hold the result and whether to compute the centroid of the standard landmarks (L or STD) or the auxiliary landmarks (Z or AUX).

Usage: centroid (Z#/L#) (Z/L/aux/std) Example: centroid z3 aux Result: INTEGRATE computes the centroid of the auxiliary landmarks and stores the resulting centroid in landmark Z3.

circumference This command computes a circumference line completely around the object where a plane specified by either three points or by two specified points and the center of the object intersects the surface of the object.

> Usage: circum (L#/Z#/lg It) (L#/Z#/lg It) [L#/Z#/lg It] Example: circum z2 z3 Result: Integrate creates a line around the circumference of the object on the plane defined by the center of the object and auxiliary landmarks 2 and 3.

Circumference accepts its parameters in a variety of ways: any of the two or three specified points can be a longitude/latitude coordinate pair <lon> <lat>, a standard landmark number  $(L#)$ , or an auxiliary landmark number  $(Z#)$ .

If a single parameter is specified, INTEGRATE assumes it is either a latitude or a landmark to use as a latitude reference. The resulting circumference line is drawn along the specified latitude from the left trim limit to the right trim limit. The first point (leftmost longitude) is repeated at the end of the circumference to form a complete circle.

A circumference can also be generated by picking two or three points (pickmode cir2p or cir3p) using the mouse in point picking mode.

**cload,** cloads\* This command reads in a scan file. Cload has four optional parameters, one necessary file name, and one optional file name. The parameters are:

a, for an ASCII header;

b, for a binary header;

c, if there is a color file associated with the scan file and the color file is to be read in; and n, if there is no color file or if you don't want to load the color file.

If any of these parameters are used, group them together and precede the first parameter with a "-" (dash). The current default is binary and no color (-bn).

After the parameters, if any, type the name of the scan file to be read in. After the scan file name, the user can choose to add the name of the landmark file associated with the scan file.

> Usage: cload [-abcn] point file [land file] Example: cload headscan headscan.lnd Result: INTEGRATE reads in a scan file called headscan and its associated landmark file, headscan.lnd.

\*cloads is used for loading in stereophotogrammetry segment data.

**colors** This command manipulates the object color table. The colors command can update the background colors or update the object colors.

> Updating the background colors requires the following format:

COLORS 0 background text box

where:

background= the background color, text= the text color,

 $box =$  the background color of the information boxes.

Updating the object colors requires the following format: COLORS n bfeat bpnts wfeat wpnts

where:

n= the object number to change,

bfeat= the color for features, such as landmarks and contour lines, when the background is black,

bpnts= the color for points and wireframe when the background is black,

wfeat= the color for features, such as landmarks and contour lines, when the background is white,

wpnts= the color for points and wireframe when the background is white.

The available colors are:

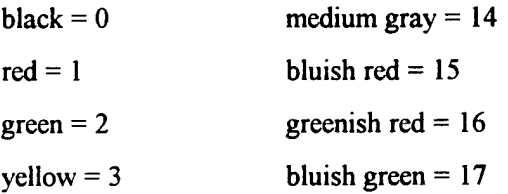

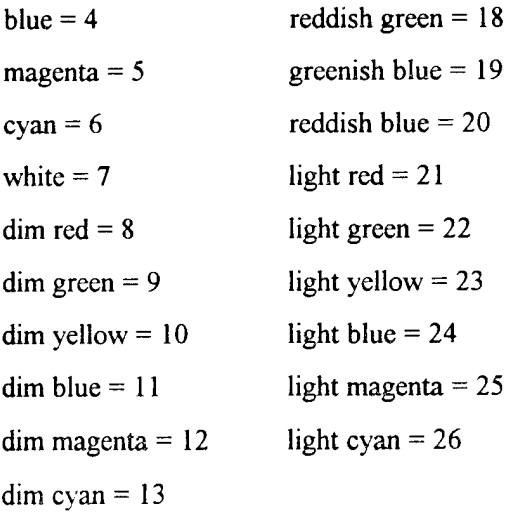

Usage: colors object# bfeat bpnts wfeat wpnts or colors 0 background textbox Example: colors <sup>1</sup> 22 24 5 Result: Object <sup>1</sup> changes color. When the background is black, points and wireframe are light blue, and landmarks and contour lines are light green. When the background is white, landmarks and contour lines are magenta, and points and wireframe are dim blue.

comment This command annotates the session audit trail with a text string. The comment appears in the INTEGRATE session record, stored in the directory from which INTEGRATE was launched.

> Usage: comment {string} Example: comment starting new session Result: "starting new session" appears in the INTEGRATE session record.

conclose This command closes a series of point-picked contours using pickmode MUL2P or pickmode MUL2A. After the contour points are picked, conclose creates the contour line between the first and last points picked.

> Usage: conclose Example: conclose Result: INTEGRATE completes the connected contours by drawing a contour line between the first and last points picked.

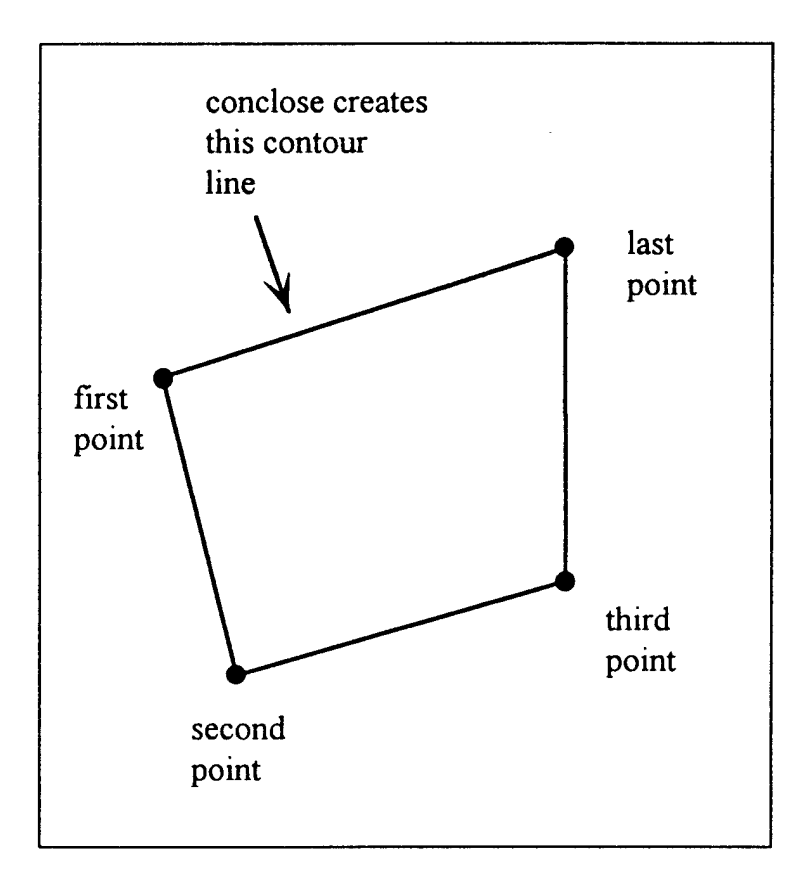

Figure 11: Conclose joining the first and last selected points.

contour This command computes a contour line from one point to another using an optional third point or the object center to

establish the plane of the contour.

Usage: contour  $[L#/Z#/lg]$  it]  $[L#/Z#/lg]$  it]  $[L#/Z#/lg$  lt] Example: contour zl z2 Result: INTEGRATE draws a contour line on the surface of the active object that connects auxiliary landmarks Zl and Z2 and passes through the object's center.

Contour accepts its parameters in a variety of ways: any of the two or three specified points can be a longitude/latitude coordinate pair <lon> <lat>, a standard landmark number  $(L<\#>)$ , or an auxiliary landmark number  $(Z<\#>)$ .

If a single parameter is specified, INTEGRATE assumes either a longitude or a landmark to use as a longitude reference. INTEGRATE draws the resulting contour line along the specified longitude from the lower trim limit to the upper trim limit.

A contour can also be generated by picking two or three points (pickmode con2p or con3p) using the mouse in point picking mode. Draw a connected series of two-point contours consecutively by using pickmode mul2p, then picking points. With this pickmode, the endpoint of one contour automatically becomes the startpoint of the next contour. Pickmode mul2a also creates a series of two-point contours, but instead of using the object center as in mul2p, it uses the Z-axis at the average latitude ofthe two points for its third point.

**52**

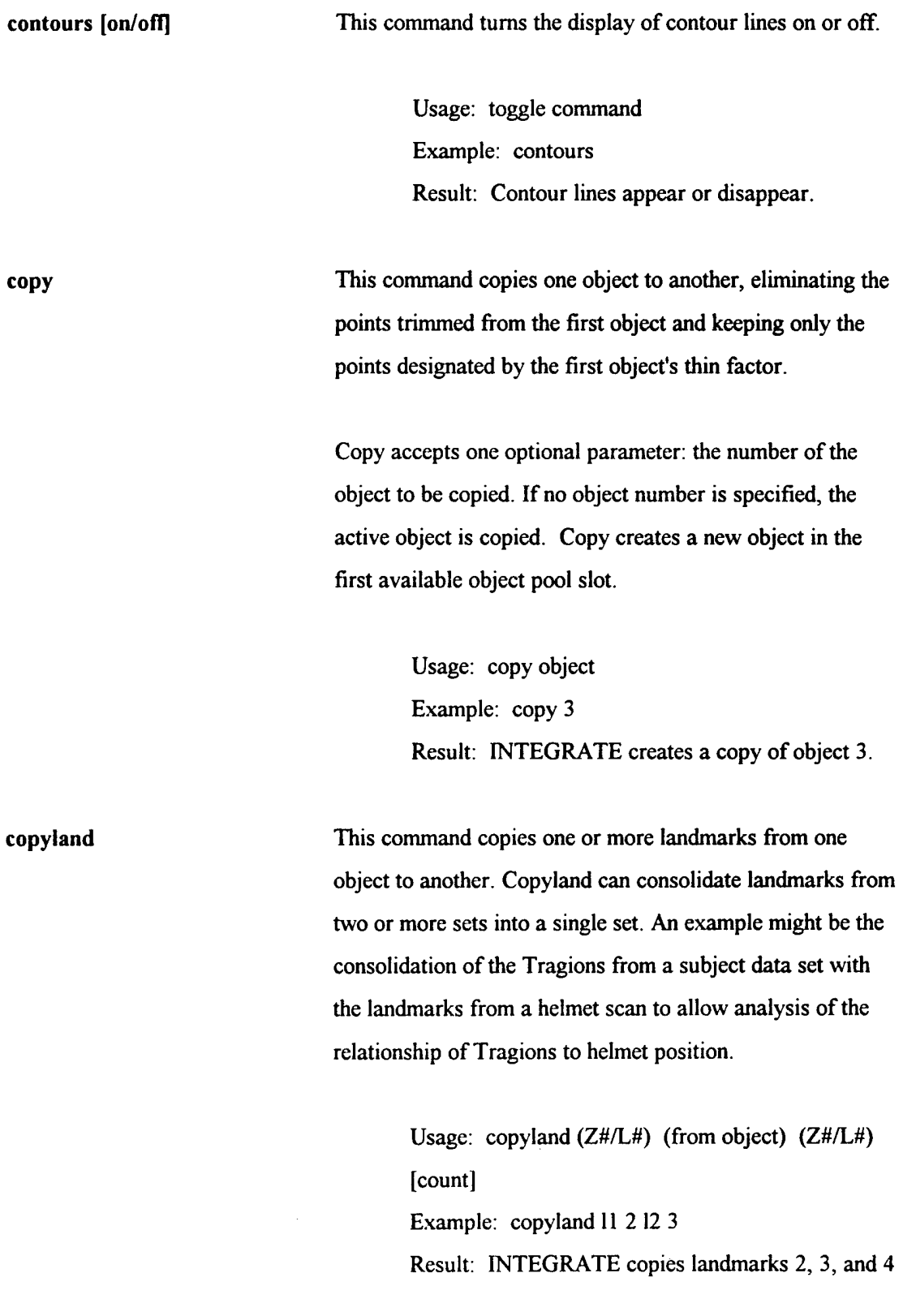

from object 2 and stores them in landmarks 1, 2 and 3 on the active object.

Copyland operates on the active object and requires three parameters: the destination landmark number ( $Z#$  or  $L#$ ), the source object number, and the source landmark number  $(Z#)$ or L#). An optional 4th parameter specifies the number of consecutive landmarks to copy. If the 4th parameter is not specified, INTEGRATE only copies the source landmark.

copyseg This command copies the area of an object bounded by specified contours to a new object. Copyseg needs a list of contours which describe the segment to be copied. Each contour displayed on an object is numbered at approximately the midpoint of the contour. Use this number in specifying contours for copyseg. Two special contours, t and b, are used to specify that the top of the object or the bottom of the object is to be used as a contour boundary. "Copyseg t b" would copy the entire active object (as thinned and trimmed). Copyseg creates a new object in the first available object pool slot.

> Usage: copyseg contourI... contour# Example: copyseg <sup>1</sup> 2 3 Result: INTEGRATE makes a copy of the segment bounded by contours 1, 2, and 3.

cursor [on/ofT] This command enables or disables a surface tracking cursor for the active object. The surface tracking cursor is a crosshair that conforms to the contours of the surface of the object.

Note: When cursor is executed, INTEGRATE redraws the screen each time the cursor moves. To avoid redraw delays, use the cursor command with wireframe display, and trim the object before executing cursor.

> Usage: toggle command Example: cursor Result: The surface tracking cursor appears or disappears.

cwrite This command writes out a (new) Cyberware-format file. Cwrite requires a new filename as a parameter. It always writes the data with the new/modified ASCII header.

> Usage: cwrite filename Example: cwrite face\_scan Result: INTEGRATE writes the data in the active object to a new file called face\_scan. INTEGRATE stores the file in the directory from which INTEGRATE was launched.

cybermovie This command copies a cyberware object into a new object, converting it to a MOVIE.BYU representation. Cybermovie works on the active object only, and requires one parameter: whether the object is completely closed (WRAP) or is a partial surface (NOWRAP). This parameter determines whether INTEGRATE creates polygons to connect the object's last longitude to the first longitude.

Usage: cybermovie (wrap/nowrap)

**55**

Example: cybermovie wrap Result: INTEGRATE creates a copy of the active object in MOVIE.BYU format. INTEGRATE stores the file in the directory from which INTEGRATE was launched.

delete This command removes one or more objects from the object pool or one or more sub-objects from an object. Delete needs one parameter, which is either the number of the object to be removed or a range of objects to removed (e.g. DELETE 1-10). After objects have been removed, new objects can be read in to replace them.

> If two or more parameters are specified, the first is the object (or objects) to be modified, and the subsequent parameters are the sub-objects to be deleted from the specified object. The object itself is not removed when two or more parameters are specified.

> > Usage: delete [object] Example: delete 3 Result: INTEGRATE removes object 3 from the object pool.

delland This command deletes a landmark value from the standard landmark list. The slot in the list remains, but the coordinates of the landmark are zeroed. Delland requires one parameter, the standard or auxiliary landmark number of the landmark to delete  $(L#$  or  $Z#$ ).

Usage: delland  $(Z\# / L\#)$ 

Example: delland z13 Result: INTEGRATE deletes the landmark value stored in auxiliary landmark Z13.

**delpnt** This command deletes (voids) one point from the data set. Delpnt accepts its parameter(s) in a variety of ways: the point can be specified as a longitude/latitude coordinate pair  $\langle$ lon> $\langle$ lat>, a standard landmark number (L#), or an auxiliary landmark number (Z#). Points can also be deleted by picking points with the mouse when pickmode is set to delpnt.

> Usage: delpnt  $(Z\# / L\#)$  or delpnt <lon> <lat> Example: delpnt z24 or delpnt 189 56 Result: INTEGRATE deletes the point at auxiliary landmark Z24 or the point at longitude 189, latitude 56.

**delseg** This command deletes (voids) all of the points within the boundaries of a specified set of contours. Delseg needs a list of contours which describe the segment to be deleted. Each contour displayed on an object is numbered at approximately the midpoint of the contour. Use this number in specifying contours for delseg. Two special contours, t and b, are used to specify that the top of the object or the bottom of the object is to be used as a contour boundary. "Delseg t b" would delete all of the points in the entire active object (as thinned and trimmed).

> Usage: delseg contour l... contour# Example: delseg 2-6

Result: INTEGRATE deletes the region defined by contours 2 through 6 from the active object.

delta **This command colors** the surface of an object according to its distance from a reference object. Points on the object with larger radii are shown in yellow, fading to red with increasing distance. Points on the object with smaller radii are shown in cyan, fading to blue with increasing distance. Delta needs one parameter: the number of the reference object. It always operates on the active object. If no reference object is specified, the distance for color-coding is computed from the mean radius of the active object.

> Usage: delta reference\_obj Example: delta 3 Result: The color of the active object changes to reflect its distance from object 3.

derive **This command derives a missing landmark from a second** landmark and the resultant from combining the two landmarks. Derive needs three parameters and has two optional parameters. The required parameters are a destination landmark number  $(Z#$  or  $L#$ ), the resultant landmark number  $(Z# or L#)$ , and the other landmark used to produce the resultant  $(Z# or L#)$ . You can specify an optional total weight and second landmark weight if the resultant was produced with unequal weights.

> Suppose you want to create a new landmark, Z3, between landmarks LI and L6.

• L1 • Z3 • L6

You would use split to create Z3, the resultant landmark. If data is lost and L6 disappears

• LI «Z3

you can recreate it with derive. To recreate L6, type

derive L6 Z3 LI

If you used weighting in the split operation, you could use weighting in the derive command, also.

> Usage: derive (Z/L destination landmark^) (Z/L landmark 1) (Z/L landmark 2) [weight 1] [weight 2] Example: derive z5 L28 L14 5 .5 Result: INTEGRATE recreates landmark Z5, using 5 as a total weight and 0.5 as a second landmark weight.

diff **The This command displays and prints the difference between** the rotation angles of two scans. The displayed difference is the difference to rotate one scan into the axis system of the other scan. This command ignores any offset differences due to different centers of rotation. It requires two parameters: the "final" object and the "beginning" object. For example, DIFF <sup>1</sup> 2 provides the angles necessary to rotate object 2 into the same orientation as object 1. The display and print show the angular rotation around the X axis, the Y axis, and the Z axis. If the rotation around the  $Z$ axis is significant, the other two angles may be slightly in error.

> Usage: diff obj1 obj2 Example: diff <sup>1</sup> 2

Result: INTEGRATE displays and prints the angles needed to rotate object 2 into the same orientation as axis 1.

**dilate** This command performs a morphological dilation on an object. After an object has been **eroded,** dilate completes the smoothing process. Dilate expands the data so that a structuring element with an origin placed at the original data fits. The structuring element used in this instance is a cylinder with a spherical top. The user specifies the radius of the sphere or both the cylinder and the sphere. (If only the sphere is specified, the cylinder is set to the same radius.) The default dilation operation is positive. A negative dilation can be performed by adding the modifier "minus."

> Usage: dilate (sphere size) [cylinder size] [MINUS] Example: dilate 5 2 Result: If erode has already been executed,

INTEGRATE smoothes the active object. displace This command applies the present displacement matrix for a MOVIE.BYU object to each point, then resets the displacement matrix to the identity matrix (no rotations or translations). This allows a permanent change of axis system when the object is written out (see GWRITE).

> Usage: displace object Example: displace 3 Result: The next time object 3 is loaded, it will appear in the same position it was in when displace was executed. INTEGRATE assigns that position

to the object.

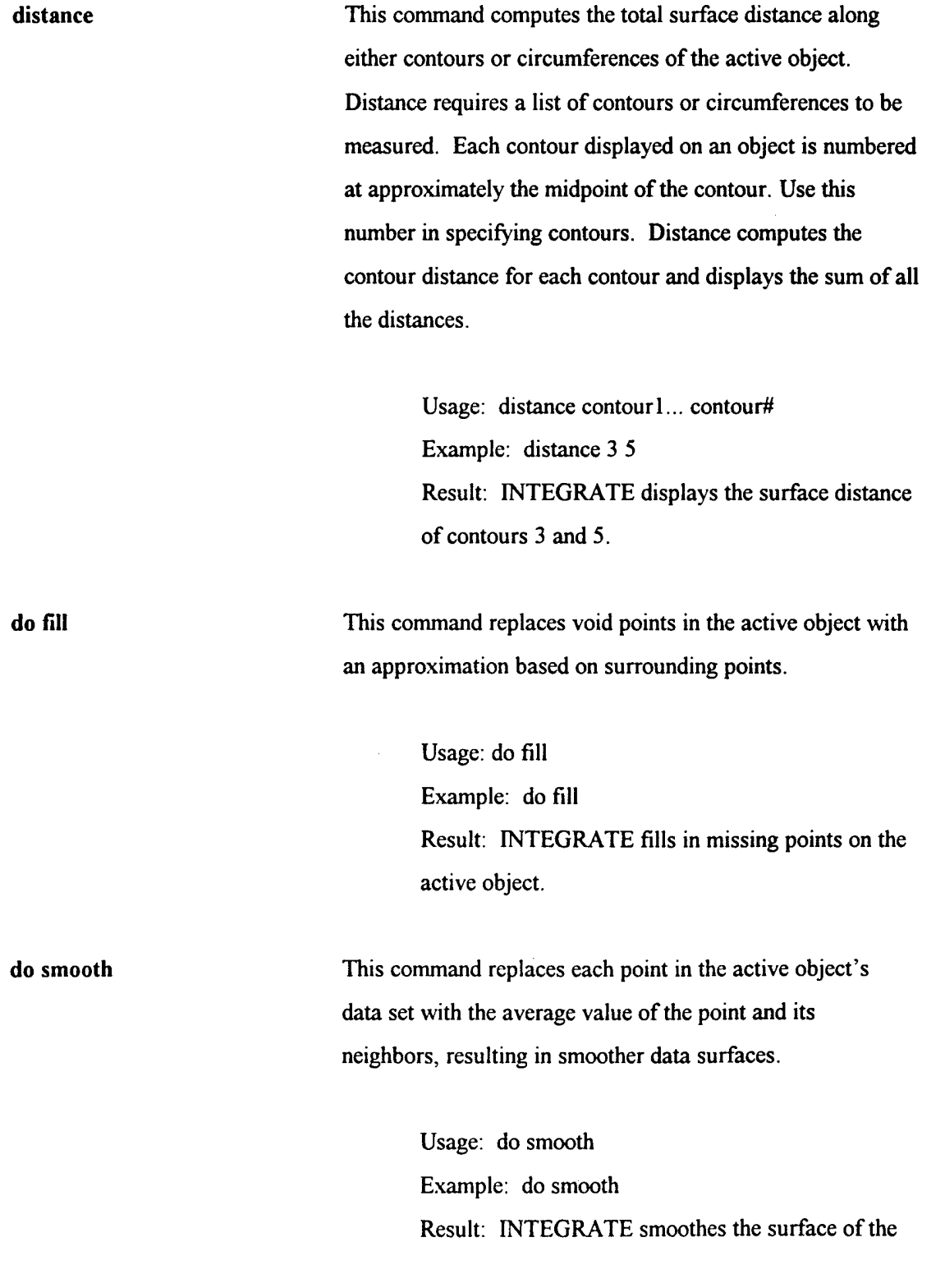

active object.

**drawline** This command draws a straight line from one landmark through another landmark, with an optional length specified. Drawline requires two parameters: the landmark at the origin of the line  $(Z^{\#}$  or  $L^{\#})$ , and a landmark that the line is to pass through. An optional length parameter specifies the length of the line. If length is not specified, the line ends at the 2nd landmark.

> Usage: drawline (L#/Z#) (L#/Z#) [length] Example: drawline LI L32 Result: INTEGRATE draws a line connecting landmarks <sup>1</sup> and 32.

**erode** This command performs a morphological erosion on an an erode object. Erosion shrinks the data so that the origin of a structuring element fitted within the data becomes the new location for a data point. The structuring element used in this instance is a cylinder with a spherical top (see figure 10 below). The user specifies the radius of the sphere or both the cylinder and the sphere. If only the sphere is specified, the cylinder is set to the same radius. The larger the sphere and cylinder, the greater the erosion that occurs. The default erosion operation is positive. A negative erosion can be performed by adding the modifier "minus". (An opening is an erode followed by a dilate.)

> Usage: erode (sphere size) [cylinder size] [minus] Example: erode 4 5 Result: INTEGRATE takes the "sharp edges" off the

**62**

data. To complete the smoothing process, execute dilate.

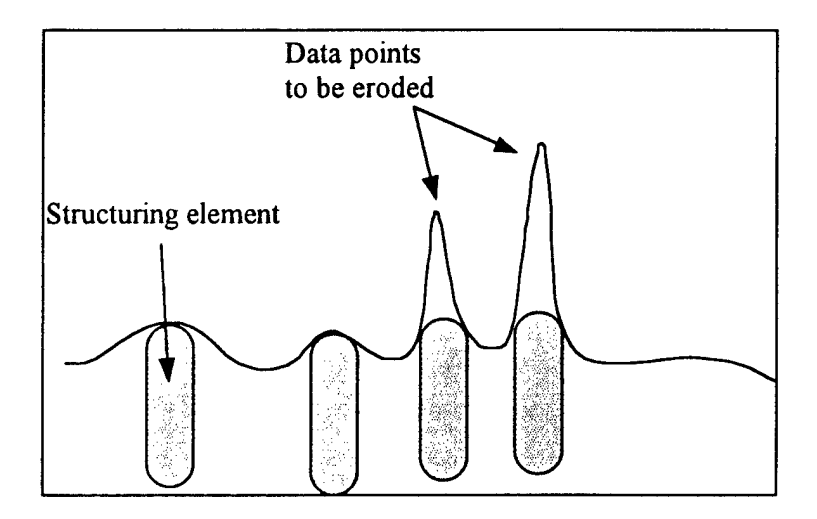

Figure 12: Erosion of surface data.

**exit** This command ends INTEGRATE. Pressing F12 or selecting the exit command from the right mouse key menu also ends INTEGRATE.

> Usage: exit Example: exit Result: The INTEGRATE session ends when the user presses Shift Y.

eye This command changes the perspective from which the user views the active object. Eye does not change the object's position in the axis system; rather, the viewer's "eye" moves to the front, side, top, or bottom of the object.

Eye needs three parameters, the  $X$ ,  $Y$ , and  $Z$  location of the eye. Eye 0 700 0 puts the viewer's eye on top of the object. Eye  $0\ 0\ 700$  puts the viewer's eye in front of the object. Eye 700 0 0 puts the viewer's eye beside the object.

> Usage: eye (distance along  $X$  in mm) (distance along Y in mm) (distance along Z in mm) Example: eye 0 0 300 Result: Your "eye" moves 300 mm along the Z axis, much closer to the active object.

eyedist This command resets the default eye distance to the specified distance. The default distance is set at 700. When it is changed, the **front, back, left, side, right, bottom,** and top commands use the new distance as the default distance for computing eye position.

> Usage: eyedist (distance) Example: eyedist 300 Result: The eye distance is set to 300. When a perspective command (front, right, top, etc.) is executed, the viewer's "eye" is 300 mm from the object.

fewrite This command writes out an ASCII fullcolor (24-bit) file. It requires a single argument which is the base name of the file to be written to. The suffix "color" is appended to the base name.

> Usage: fewrite filename Example: fewrite head Result: A file called head.color is created which
contains the green, and blue color components for each vertex.

fill [on/off] This command enables or disables automatic void fill for an object after a command, such as cload or resample, which might create new voids in the data.

> Usage: toggle command Example: fill Result: INTEGRATE's fill function is enabled or disabled.

filter This command filters the data with one of the INTEGRATE smoothing filters. Select a type of smoothing filter and a scale factor to determine the strength of the filter. (The larger the scale, the larger the number of adjacent points involved in the filter function.) Options are: GAUSSIAN, DISCRETE, or GREEN filters. The filter may be applied latitudinally, longitudinally or in both directions. Note: When using filter on a trimmed area, points outside the area are used in calculations. This may result in shrinkage from the rest of the data. See filtseg.

> Usage: filter (GAUSS/DISCRETE/GREEN) scale (LAT/LON/BOTH) Example: filter gauss 3 lat Result: INTEGRATE smoothes the active object.

filtseg This command is identical to the filter command except that the edge of a trimmed area is replicated and used in place of data outside the area. This helps to prevent shrinkage.

Usage: filtseg {GAUSS/DISCRETE/GREEN} scale {LAT/LON/BOTH} Example: filtseg gauss 3 lat Result: INTEGRATE smoothes the active object.

fix seam This command corrects any mismatch between the sides of the seam where the end of the data set meets the beginning. The mismatch is caused by subject movement during the scan. Fix\_seam operates on the active object only. Note: For best results, make sure the object's trim boundaries correspond with the physical seam.

> Usage: fix seam (active object) Example: fix\_seam Result: INTEGRATE corrects seam mismatch in the active object.

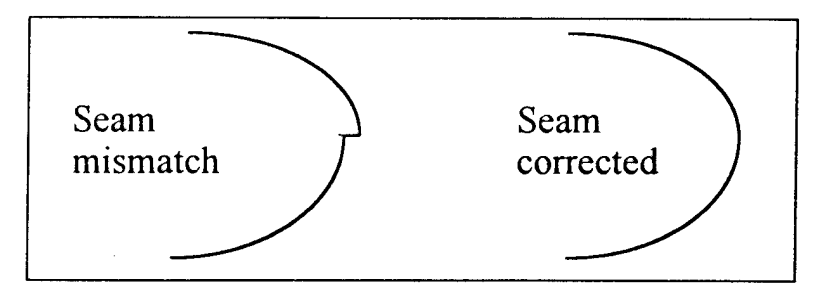

Figure 13: Seam correction with fix\_seam.

fkeys This command turns the function key display on or off. It works the same as the other toggle commands.

> Usage: toggle command Example: fkeys

Result: The function key display at the top of the screen appears or disappears.

front This command moves the viewer's "eye" to the front of the object. Front has one optional parameter: a distance. If the distance is positive, the viewer's eye will be positioned that much further than the default distance (700 mm) from the object. If the distance is negative, the viewer's eye will be positioned that much closer to the object. Usage: front [distance] Example: front 300 Result: The viewer is now looking at the front of the object from a distance of 300 mm. fullcolor **This command allows** the use of all available color information (up to eight bits each of red, green, and blue) instead of the abbreviated color (four bits of red and green, three bits of blue) normally available. Fullcolor requires one parameter: the base file name of the color file. INTEGRATE automatically adds a .color or .rgb extension to the filename you specify. The data path is also added to the filename. Fullcolor has two optional parameters: min and max. If min and max are specified, the color information is modified as follows: for each color axis (r, g, b) all values below min are set to 0, all values above max are set to 255, and all values between min and max are rescaled to the range 0 to 255. For example, FULLCOLOR 001\_53P 0 128 tells INTEGRATE to read all color information from file 001 53P.RGB (or 00153P.COLOR) and rescale all values from 0 to 128 to

the range 0 to 255 (values of 128 become 255, values of 64 become 128, etc.).

> Usage: fullcolor base color file name [min max] Example: fullcolor 101\_53p Result: INTEGRATE reads all color information from file 101\_53p.

gcv This command makes a logarithmic plot of the Generalized Cross Validation equation for head scan data. Generalized Cross Validation is a method for determining the best discrete Gaussian filter scale for the given data. The minimum value of the plot is a conservative estimate for the best scale. INTEGRATE also calculates other statistics (mean, standard deviation) to help determine the appropriate scale.

> Usage: gvc [defaults] or [start steps\_decade total steps] Example: gvc Result: INTEGRATE makes a logarithmic plot of the GCV equation for the active object.

gload This command reads in a MOVIE.BYU file primarily for display. Gload takes one argument: the name of the MOVIE.BYU file to be loaded.

> Usage: gload movie file [land file] Example: gload body scan.g Result: INTEGRATE loads body scan.g.

gouraud This command toggles gouraud shading on or off while in

**68**

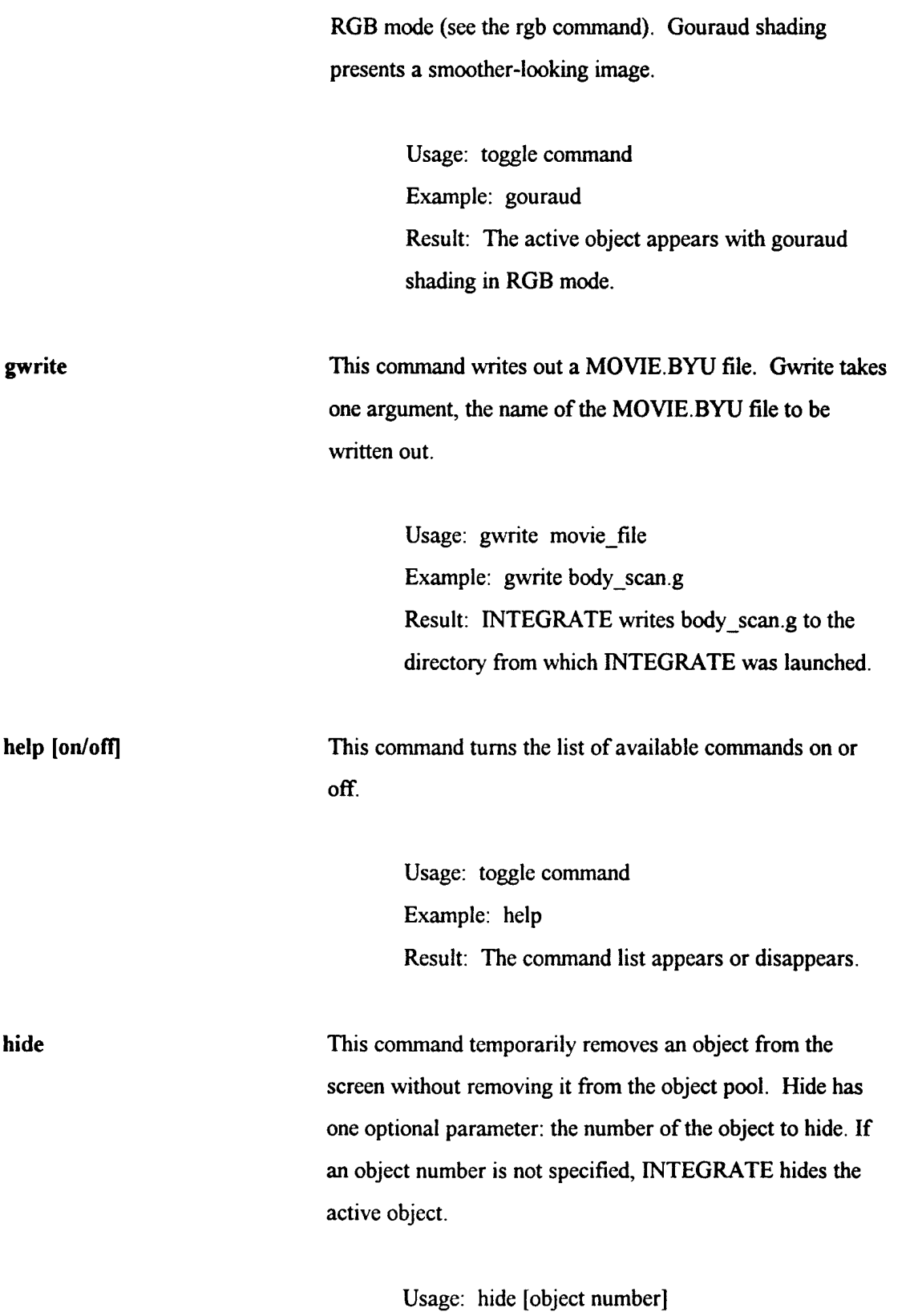

**69**

Example: hide 5 Result: Object 5 disappears, but remains in the object pool.

histogram This command creates a histogram of an object. The histogram is limited to ten equally spaced, user specified intervals. INTEGRATE stores the histogram in a file called histogram.dat. INTEGRATE then activates jot, SGI's window-based, full-screen editor. Jot displays the histogram so it can be edited.

> Usage: histogram obj interval Example: histogram <sup>1</sup> 30 Result: A jot window appears containing the histogram of object 1 in intervals of 30 mm.

**jump** This command acts as a "go to" command in a batch file. Jump can be dependent on a condition. Conditions currently supported are: always (always jump), count (jump a specified number of times), and smooth (jump based on iterative smoothing criteria).

> Jump needs two parameters: the condition for the jump, and the comment line in the batch file to go to.

> > Usage: jump condition [comment identifier] Example: jump count  $5 *$  start here Result: When INTEGRATE reaches the jump command in the batch file, INTEGRATE goes to the line containing "\* start here" and begins executing commands at that point. INTEGRATE executes the

jump five times.

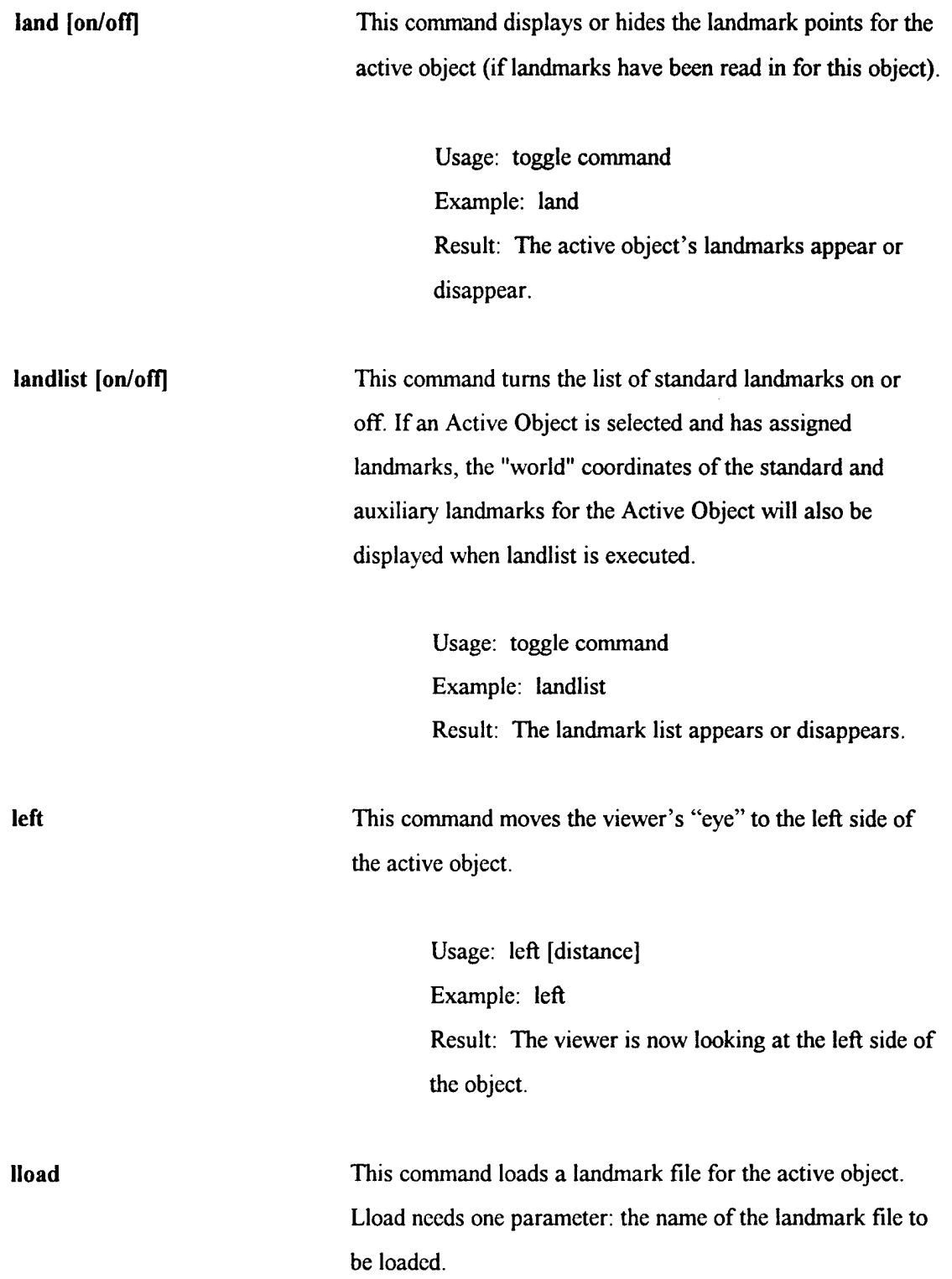

Usage: lload (landmark file name) Example: lload 010\_53p.lnd Result: INTEGRATE loads the 010\_53p.lnd landmark file. Iregister This command registers (aligns) an object to another object by least-squares fitting of corresponding standard landmarks. Lregister needs two parameters: the number of the object to be registered and the reference object number. Usage: lregister obj ref obj

> Example: lregister 3 2 Result: INTEGRATE registers object 3 to object 2, effectively translating and rotating object 3 into the position of object 2.

Iwrite This command writes a new landmark file. Lwrite has one required parameter and one optional parameter. The name of the landmark file to be written is required. Rotate (or just r), the optional parameter, rotates and translates the XYZ coordinates of the object.

> Usage: lwrite file name [rotate] Example: lwrite new landmarks.lnd r Result: INTEGRATE writes the landmark file new landmarks.lnd to the directory from which INTEGRATE was launched, rotating and translating the object's XYZ coordinates.

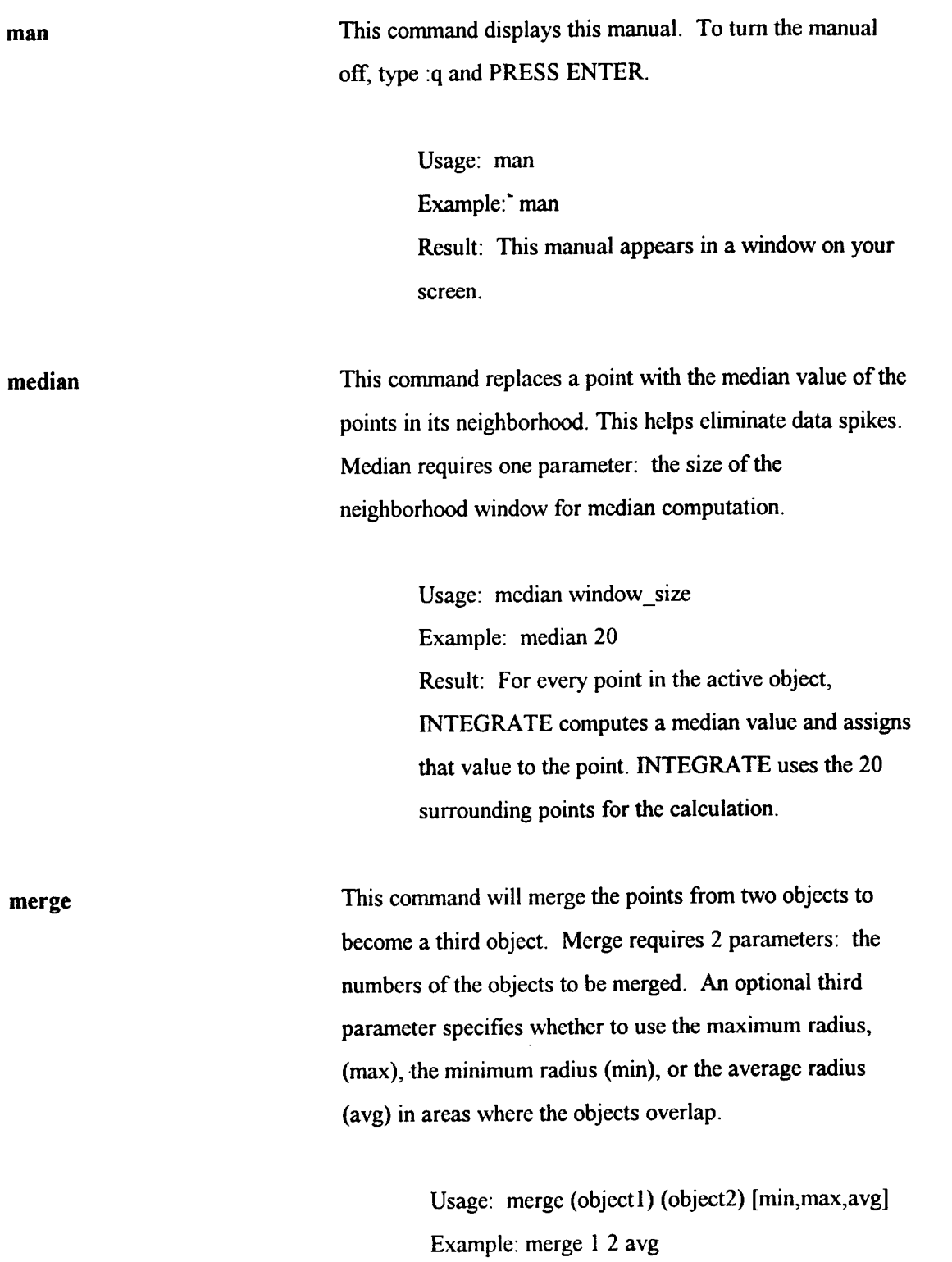

Result: The radial values from object <sup>1</sup> and object

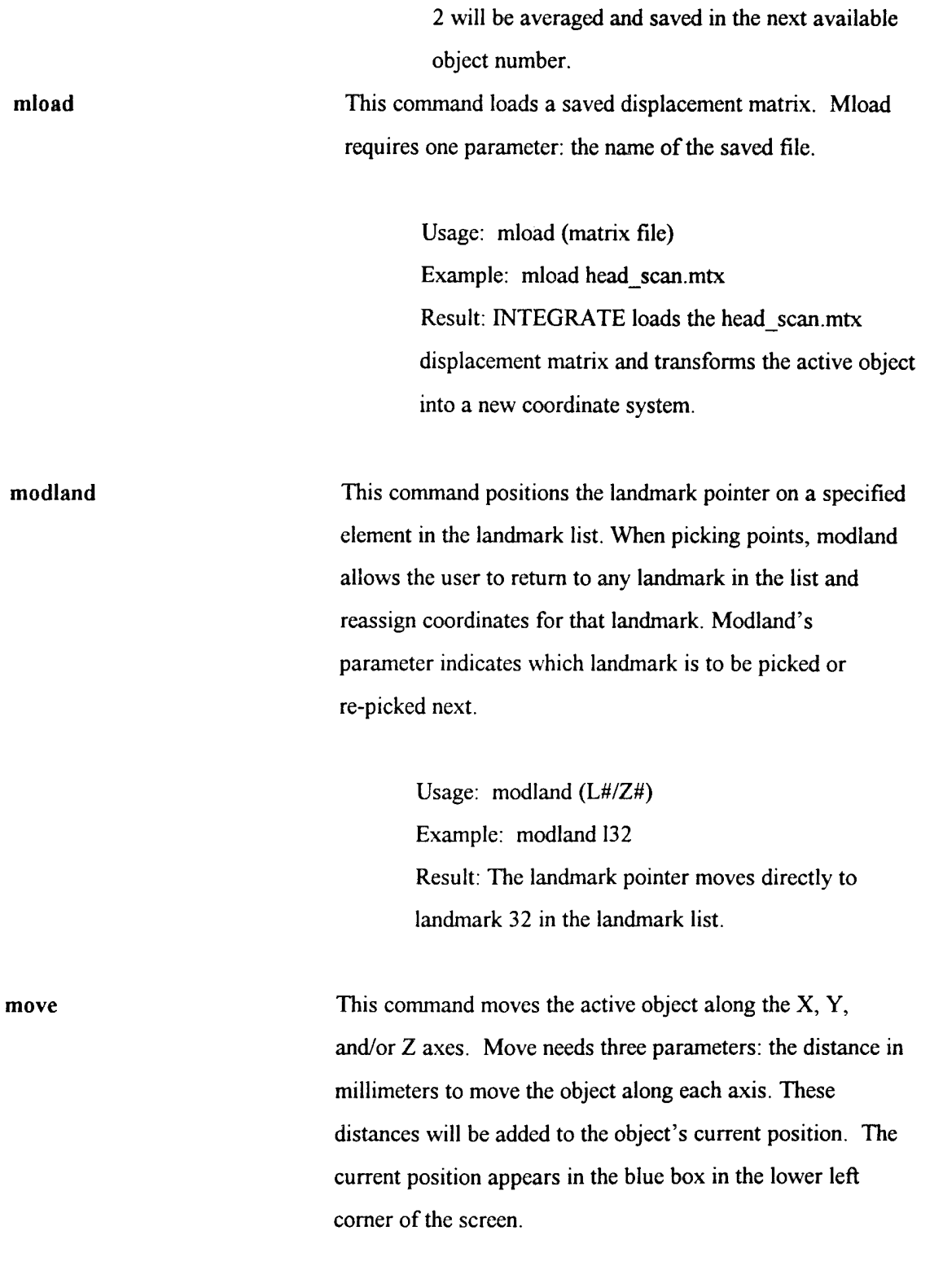

Usage: move (distance along X) (distance along Y)

(distance along Z) Example: move 0 100 0 Result: The active object moves 100 mm up the Y axis.

**move vertex** This command allows the movement of individual MOVIE.BYU object vertices. It requires four parameters: the vertex number to move (see pickmode point), and the X, Y, and Z distances to move the vertex. This is useful for hand-editing specific objects when the object is inaccurate and no automated method is available for correcting it.

> Usage: move vertex (vertex number) (X distance) (Y distance) (Z distance) Example: move\_vertex 11234 12 <sup>3</sup> Result: Vertex 11234 moves <sup>1</sup> mm along the X axis, 2 mm along the Y axis, and 3 mm along the Z axis.

**movie** segment This command extracts a segment of a mesh object by specifying bounding planes in the directions of the  $X$ ,  $Y$ , and Z axes. A complete bounding box can be specified by  $l(x/y/z)$ #, which provides the lower boundary on the specified axis and  $u(x/y/z)$ #, which provides the upper boundary on the specified axis. All six possible boundaries can be specified, with positive or negative values, as appropriate. Note: The actual screen position of the object (not its native coordinate system) determines which points will be copied.

> Usage: movie segment  $\frac{\log x}{x}$  u(x/y/z)# Example: movie\_segment lx-100 ux100 ly-100

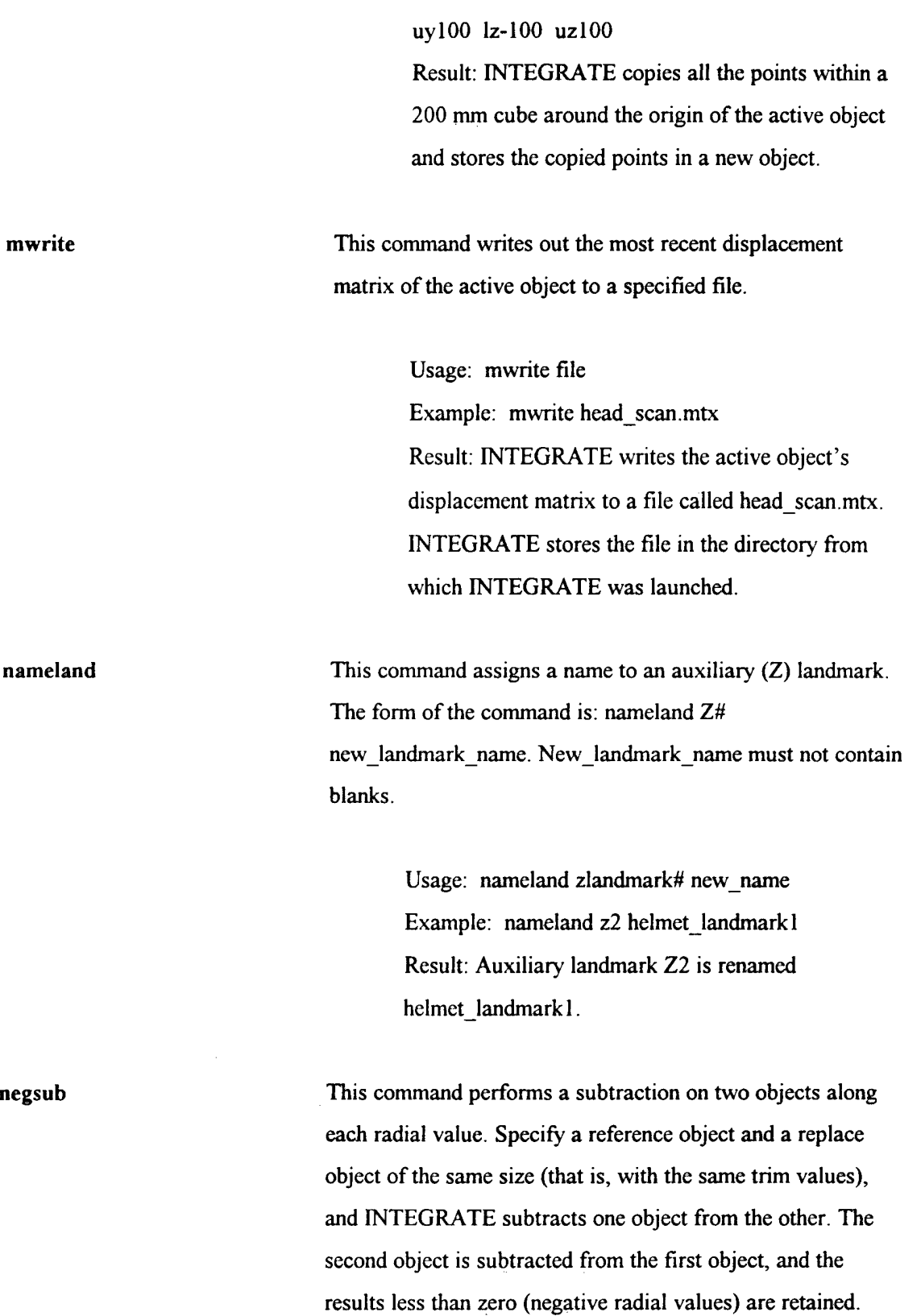

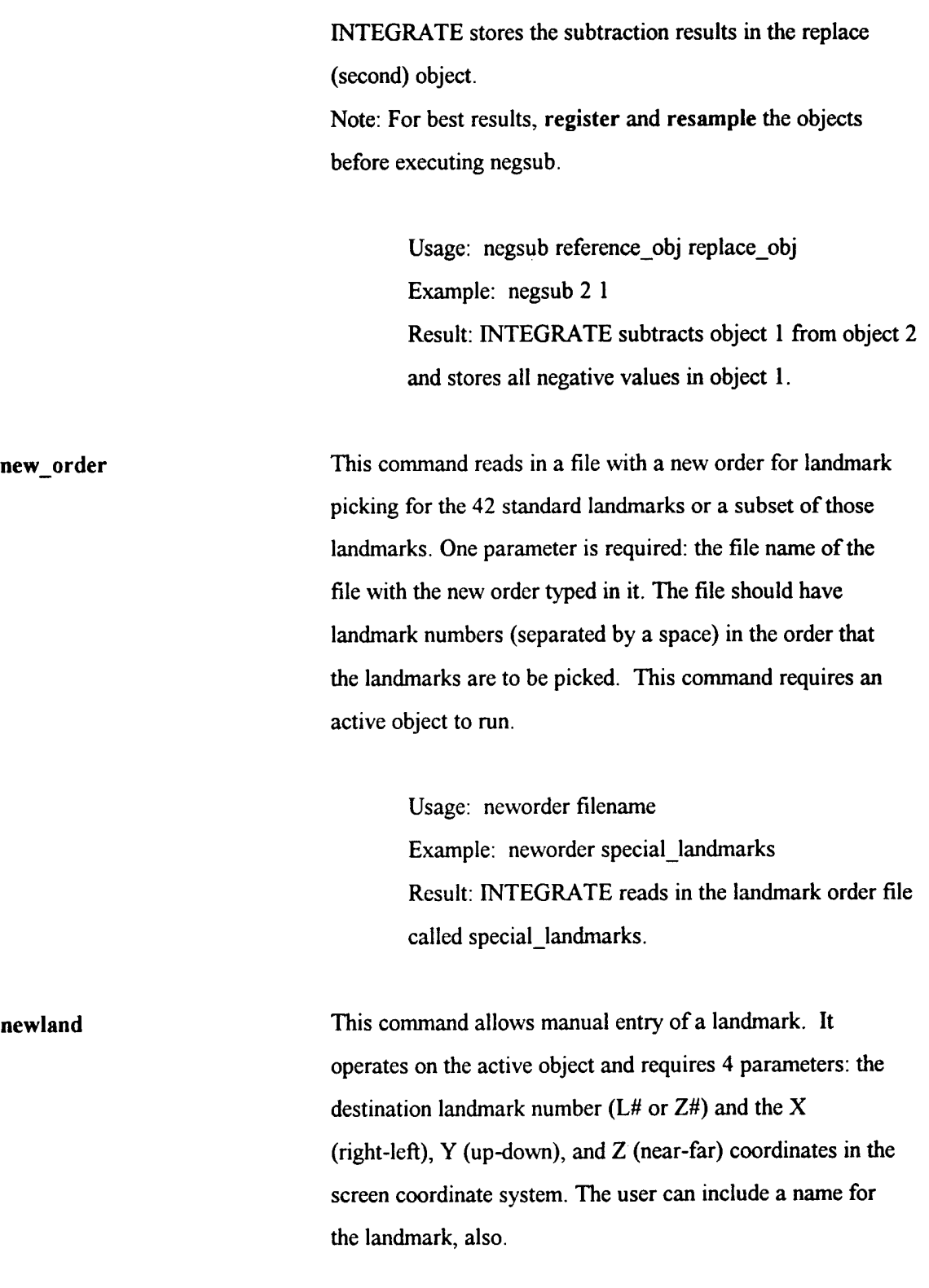

Usage: newland (Z#/L#) X Y Z [new landmark

## namej

Example: newland z10 20 20 20 helmet2 Result: INTEGRATE creates a new auxiliary landmark, Z10, at the specified coordinates and names it helmet2.

**option** This command controls preset options which determine the initial state of an object after it is loaded, or in some cases after it has been transformed. Option may be followed by any on/off command. For example, OPTION WIREFRAME OFF will cause all future objects to be loaded without immediately displaying the wireframe form. Similar options could be OPTION SURFACE ON to turn on the surface form of an object as soon as it is loaded, or OPTION FILL ON to cause voids to be automatically filled as part of the object load process, and after any significant manipulation of an object.

> Usage: option (command) on/off Example: option land off Result: When you load an object and its landmark file, the object appears with the landmarks hidden.

**ortho** This command toggles between the normal perspective view and an orthographic view of the object space. This is useful for removing parallax from the view to better interpret relationships between points.

> Usage: toggle command Example: ortho Result: Objects toggle from normal view to

Orthographie view or from orthographic view to normal view.

pause This command supports batch processing by stopping the execution of a batch file until the operator presses a key to continue. Note: a batch file can also be paused while it is running by pressing any key. Do not use Escape (Esc) to pause a batch file. Escape terminates batch processing. Usage: pause Example: pause Result: When INTEGRATE reaches the pause command in the batch file, command execution stops until the operator presses a key. Note: Do not press Escape (Esc) to continue. Escape terminates batch processing. pick [on/off] This command enables or disables point picking mode. Usage: toggle command Example: pick Result: Point picking mode is enabled or disabled. pickmode This command sets the point picking mode to perform

specific operations. It has two parameters: a mode for selecting a specific point near the cursor, and a mode for using the point to automatically perform an operation.

Selection options are: centroid, closest, or median.

*Centroid* chooses the average longitude and latitude of all

the points which were detected in the pick region (the points indicated by the cursor).

*Closest* chooses the longitude and latitude of the point in the pick region closest to your eye position.

*Median* chooses the longitude of the longitudinal median point and latitude of the latitudinal median point in the pick region.

> Usage: pickmode (centroid/closest/median) Example: pickmode closest Result: INTEGRATE chooses the longitude and latitude of the point in the pick region closest to the viewer's "eye."

Operation options are: con2p, con3p, cir2p, cir3p, mul2p, mul2a, land, auxland, distance, delpnt, and point.

*Con2p* causes every odd point to be the start point of a contour, and every even point to be the end point of a contour, with the center of the object defining the plane of the contour.

*Con3p* causes every group of three points to define a contour plane, with the contour running from the first point to the second point.

*Cir2p* and *cir3p* work the same as con2p and con3p, except that they create a complete circumference. (Note that contours and circumferences do not work properly if they

encounter a boundary of the object.)

*Mul2p* creates multiple, consecutive two-point contours (the third point is the object center), with the second point of a contour becoming the first point of the next contour.

*Mul2a* creates multiple, consecutive two-point contours (the third point is the Y-axis at mid-latitude), with the second point of a contour becoming the first point of the next contour.

*Land* creates a new standard landmark from every selected point.

Auxland creates a new auxiliary landmark from every selected point.

*Distance* computes the straight-line distance from the first selected point to each point selected thereafter.

*Delpnt* deletes the selected point.

*Point* reports the longitude, latitude, radius, and XYZ value for each selected point.

> Usage: pickmode (con2p/con3p/cir2p/cir3p/mul2p/mul2a/land/auxland /distance/delpnt/point) Example: pickmode auxland Result: INTEGRATE creates an auxiliary landmark at the point the user picks by clicking the left mouse

button.

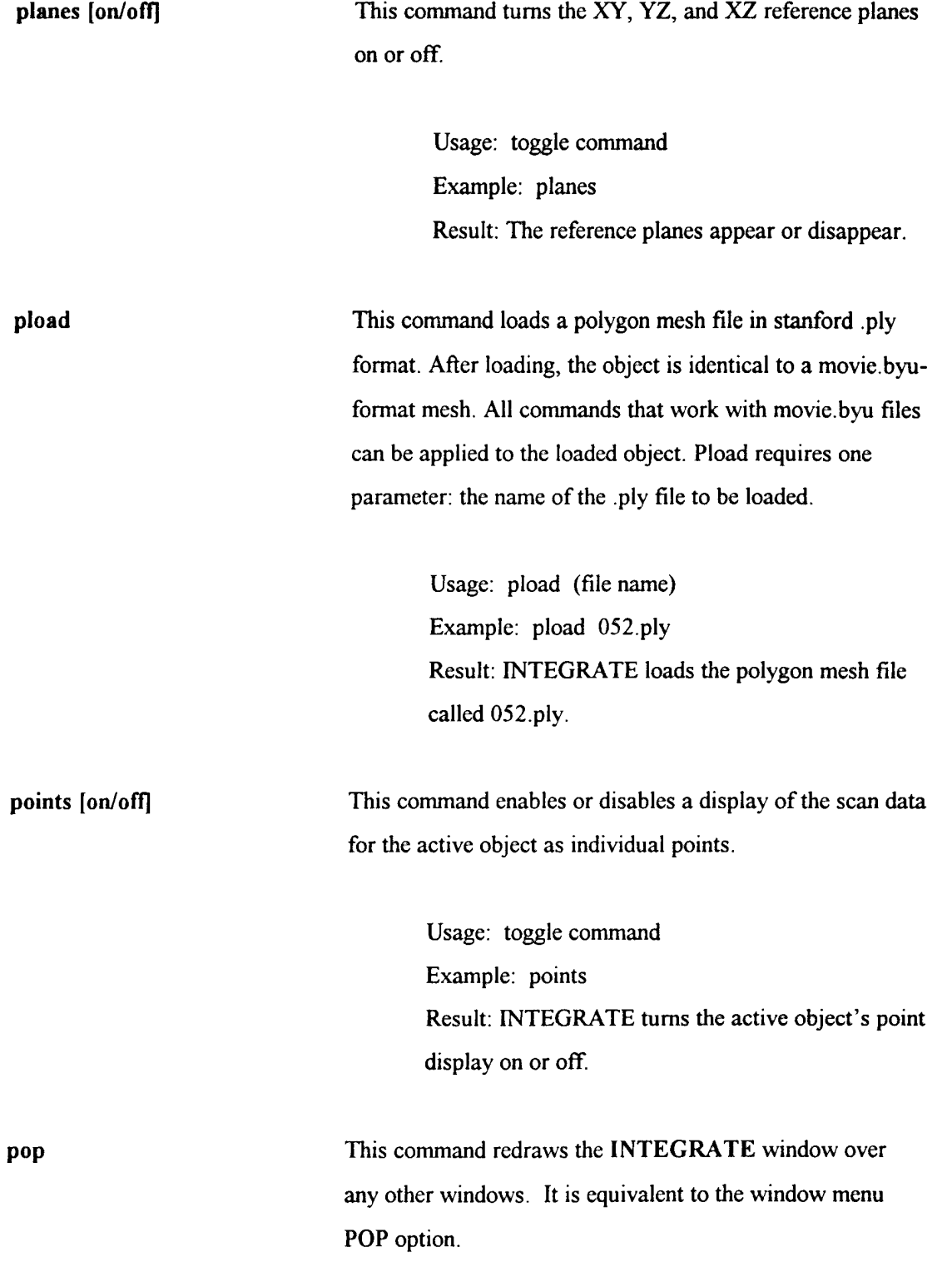

Usage: pop Example: pop Result: Other open windows on the screen disappear behind the INTEGRATE window.

**possub** This command performs a subtraction on two objects along each radial value. Specify a reference object and a replace object of the same size (that is, with the same trim values), and INTEGRATE subtracts one object from the other. The second object is subtracted from the first object, and the results greater than zero (positive radial values) are retained. INTEGRATE stores the subtraction results in the replace (second) object.

> Note: For best results, register and resample the objects before executing possub.

> > Usage: possub reference\_obj replace\_obj Example: possub 2 <sup>1</sup> Result: INTEGRATE subtracts object <sup>1</sup> from object 2 and stores all positive values in object 1.

**print** This command calls up the snapshot tool which saves a section of the screen for printing. It requires no parameters.

> Usage: print Example: print Result: The snapshot tool appears. Use the snapshot tool to capture a section of the screen for printing.

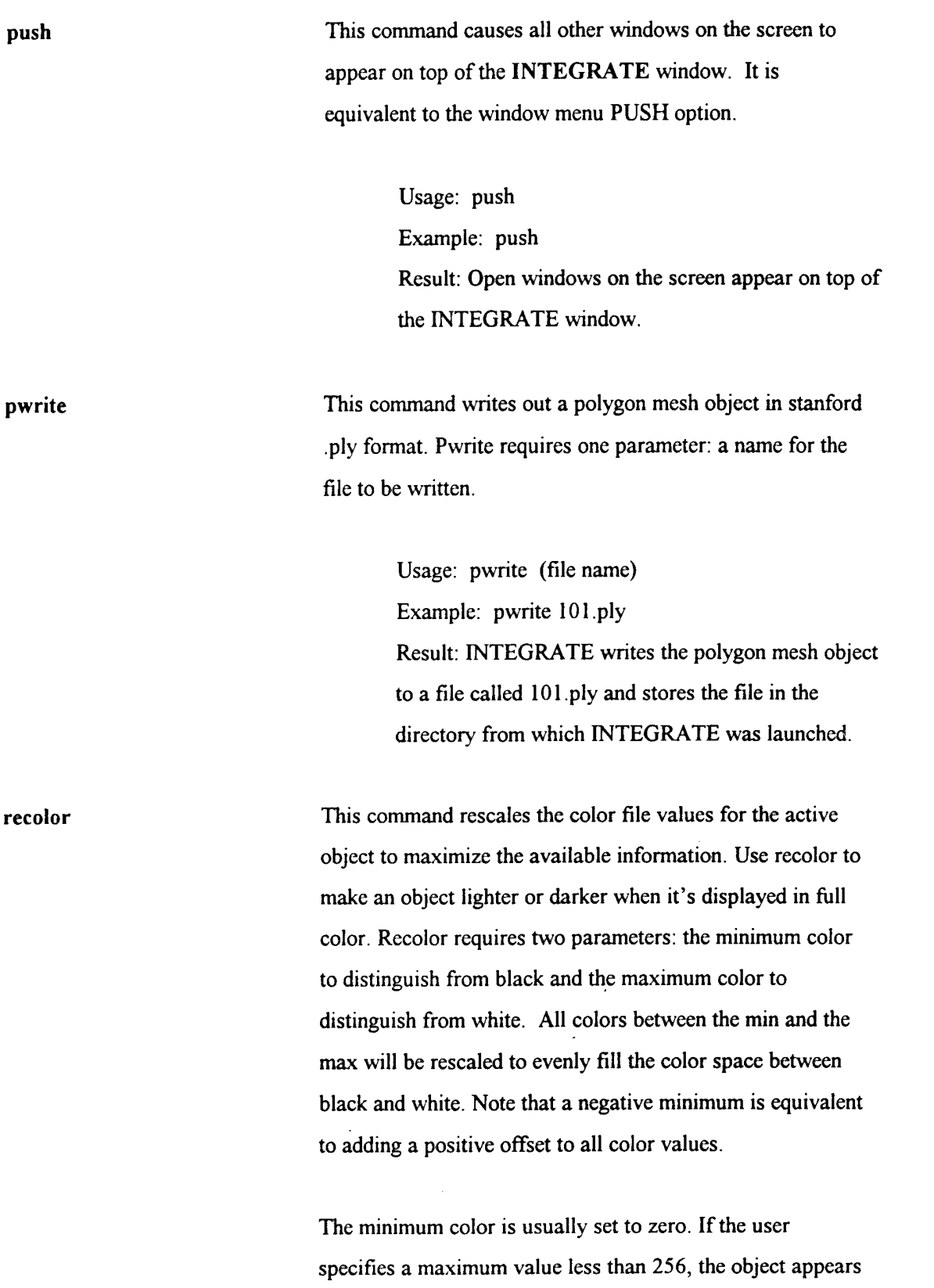

**84**

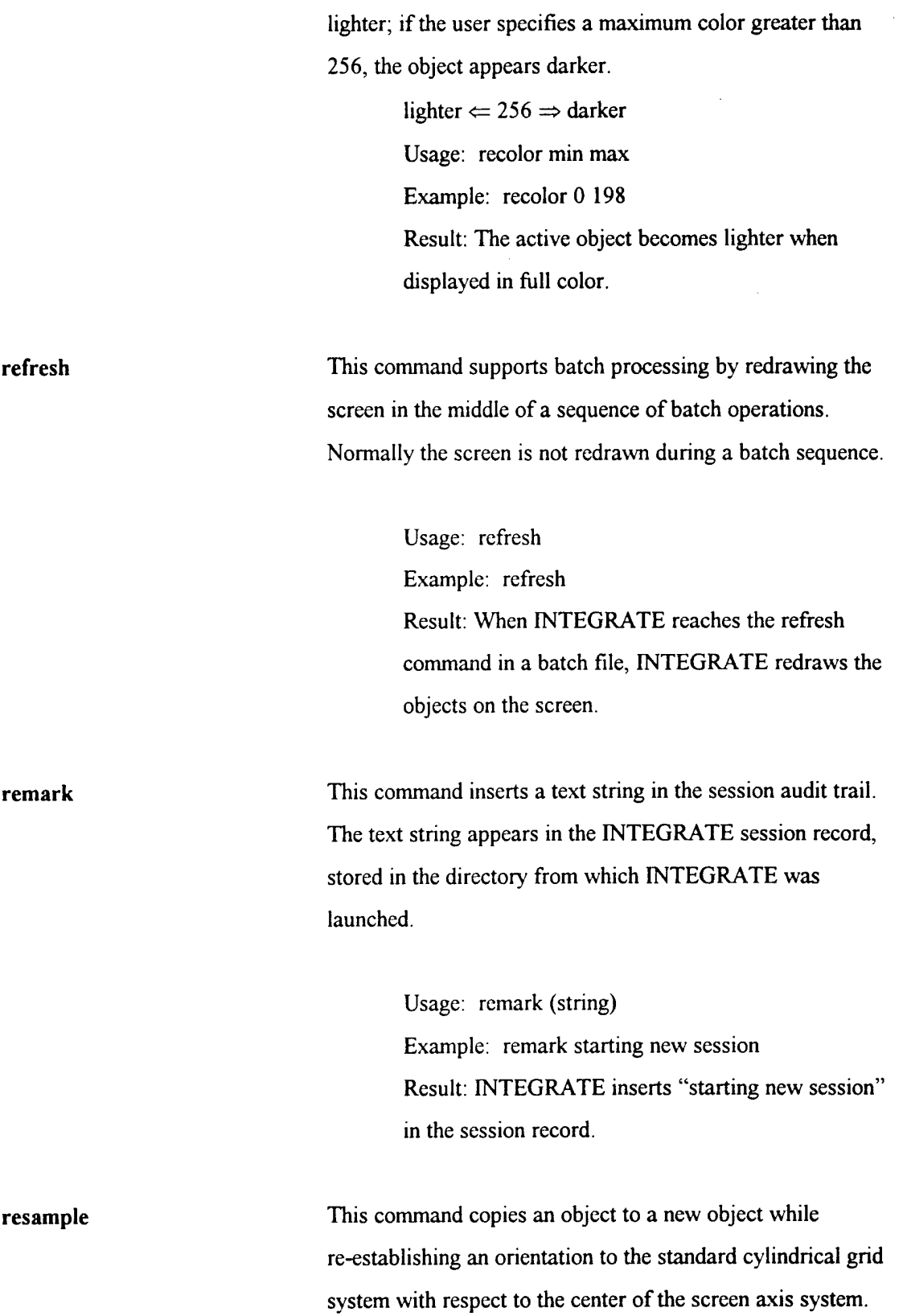

 $\mathcal{L}^{\text{max}}_{\text{max}}$ 

Resample accepts two optional parameters: the number of the object to resample, and the number of interpolated points to include in the sample. If an object number is not specified, the active object is resampled.

If the number of extra samples is not specified, it is set to  $4$ , which normally gives good results. The available range is from 0 to 16. The number of samples must always be the second parameter. If the active object is being resampled, use a dash,  $a \theta$ , or the number of the active object for the first parameter.

Resample creates a new object in the first available slot in the object pool.

> Usage: resample (obj) (# of points) Example: resample - 16 Result: INTEGRATE creates a copy of the original object, but transforms it to a new coordinate system defined by the object's orientation to the center of the screen.

rgb This command toggles between color map mode (limited to 2048 colors) and RGB mode (full 24-bit color). When the fullcolor command is applied to an object, the full color is available for viewing the surface when in RGB mode.

> Usage: toggle command Example: rgb Result: The active object appears in full color.

**right** This command moves the viewer's "eye" to the right side of the object. Right has one optional parameter: **a** distance. If the distance is positive, the viewer's eye will be that much further away from the object than the default distance. If the distance is negative, the viewer's eye will be that much closer to the object.

> Usage: right [distance] Example: right Result: The viewer sees the right side of the object.

**rotate** This command rotates the active object around the X, Y, and/or Z axes. Rotate needs three parameters: the angle to rotate the active object around each of the three axes. These angles will be added to the current position. The current position is shown in the blue box in the lower left corner of the screen.

> Usage: rotate (degrees around X) (degrees around Y) (degrees around Z) Example: rotate 0 30 20 Result: INTEGRATE rotates the active object 30 degrees around the Y axis (counterclockwise) and 20 degrees around the Z axis (counterclockwise).

**ruin** This command randomly creates void patches in an object. The command requires both the object and a copy of the object to operate. After execution, the copy of the object will contain only the data of the newly created voids. It is used for testing various object editing tools.

Usage: ruin (object to ruin) (copy object) Example: ruin 3 4 Result: INTEGRATE creates voids in object 3 and stores the voided data in object 4.

**select** This command selects which object is the active object. Select needs one parameter: the number of the object to be selected. Objects can also be selected by typing in just the object number.

> Usage: select (object number) Example: select 3 Result: Object 3 is now the active object.

**set** This command sets a parameter in the ASPEC for an object. Set requires two parameters: a parameter name and a new parameter value. Useful parameter names are RSHIFT, NAME, STUDY, SCAN\_TYPE, VERSION, LTOFR LGOFF, FILLED, AND SMOOTHED. Other names should be used with **EXTREME CAUTION.** The parameter value for NAME, STUDY, or SCAN\_TYPE should be a string with no embedded blanks. The value for all other parameter names should be an integer, generally less than 512.

> Usage: set (parameter 1) (parameter2) Example: set study "traditional" Result: The information contained in the header under STUDY TYPE will be changed to read traditional.

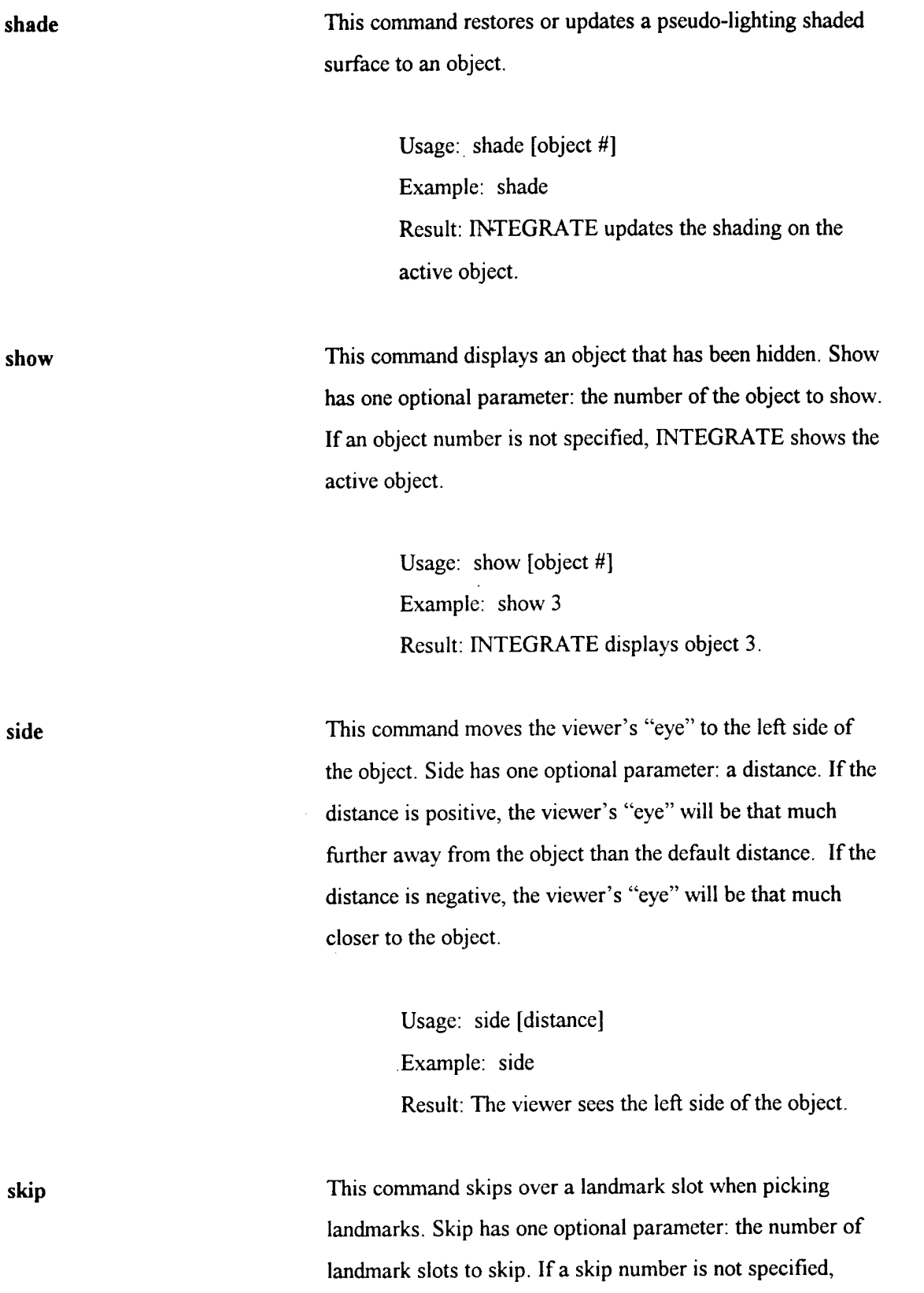

INTEGRATE skips one slot. If a negative number is specified, INTEGRATE skips backward in the landmark list.

> Usage: skip [value] example: skip -1 Result: INTEGRATE skips backward one slot in the landmark list.

**sleep** This command supports batch processing by forcing the batch process to stop for a given number of seconds, in order to give the operator time to observe the state of an image before processing continues. Sleep accepts one parameter: the number of seconds to wait before continuing. If the number of seconds is not specified, the batch file pauses for one second.

> Usage: sleep [value] Example: sleep 10 Result: INTEGRATE pauses for 10 seconds when it reaches the sleep command in the batch file.

**smooth [on/off]** This command enables/disables automatic smoothing for an object after a command, such as cload or resample, which disturbs the smoothness of the data. To execute smoothing for the active object, use **do smooth.**

> Usage: toggle command Example: smooth Result: Automatic smoothing is turned on or off.

split This command computes a new landmark at the mid-point between two other landmarks. It operates on the active object and requires three parameters: the destination landmark number ( $L#$  or  $Z#$ ) and the two defining landmarks  $(L# or Z#)$ . There are two optional parameters for this command, weight1 and weight2, which cause the new landmark to be positioned proportionally between the two defining landmarks. The weight function might be used for determining a combined Center of Gravity from the CG's of two objects of different weights, such as a human head and a helmet system.

> Usage: split ([Z/L]destination landmark #) ([Z/L] first landmark *#)* ([Z/L] second landmark #) [wtl] [wt2] Example: split z20 zl z2 .5 2 Result: INTEGRATE creates a new auxiliary landmark, z20, between landmarks zl and z2. The weights, .5 for zl and 2 for z2, tell INTEGRATE to position  $z20\,80\%$  of the way toward  $z2$ .

•  $z1$  •  $z20$  •  $z2$ 

INTEGRATE uses the following equation to determine the new landmark's location:

 $(weight_1 \cdot coordinates_1) + (weight_2 \cdot coordinates_2)$ 

weight $_1$  + weight<sub>2</sub>

**store** [on/off] This command enables or disables storage of data from various measurement commands to a disk file. When store is enabled, results of VOLUME, SURFACE\_AREA,

## DISTANCE, and PICKMODE DISTANCE point picks are stored to "measures.txt" with appropriate labels.

Usage: toggle command Example: store Result: Data from measurement commands are stored in a file called measures.txt in the directory from which INTEGRATE was launched.

subject [on/off] This command turns all display modes for the active object on or off. Subject on is the same as show and subject off is the same as hide. Subject by itself works like any other on/off command; it toggles between on and off.

> Usage: toggle command Example: subject Result: INTEGRATE hides or shows the active object.

super This command allows several objects to be grouped into a "super object" so all the objects can be moved or changed together. In keeping with the concept of a "super-object," this is a "super-command" with six command modifiers: MAKE, ADD, RELEASE, DELETE, LINK, and UNLINK. MAKE creates a new super-object, ADD adds objects to a super-object, RELEASE removes one or more objects from a super-object, DELETE deletes the super-object, LINK attaches a sub-object and applies an offset that causes the sub-object to rotate around the same rotation point as the super-object, and UNLINK removes the offset and detaches the sub-object. Note that the DELETE command (by itself) applied to a super-object is identical to the SUPER DELETE

## command.

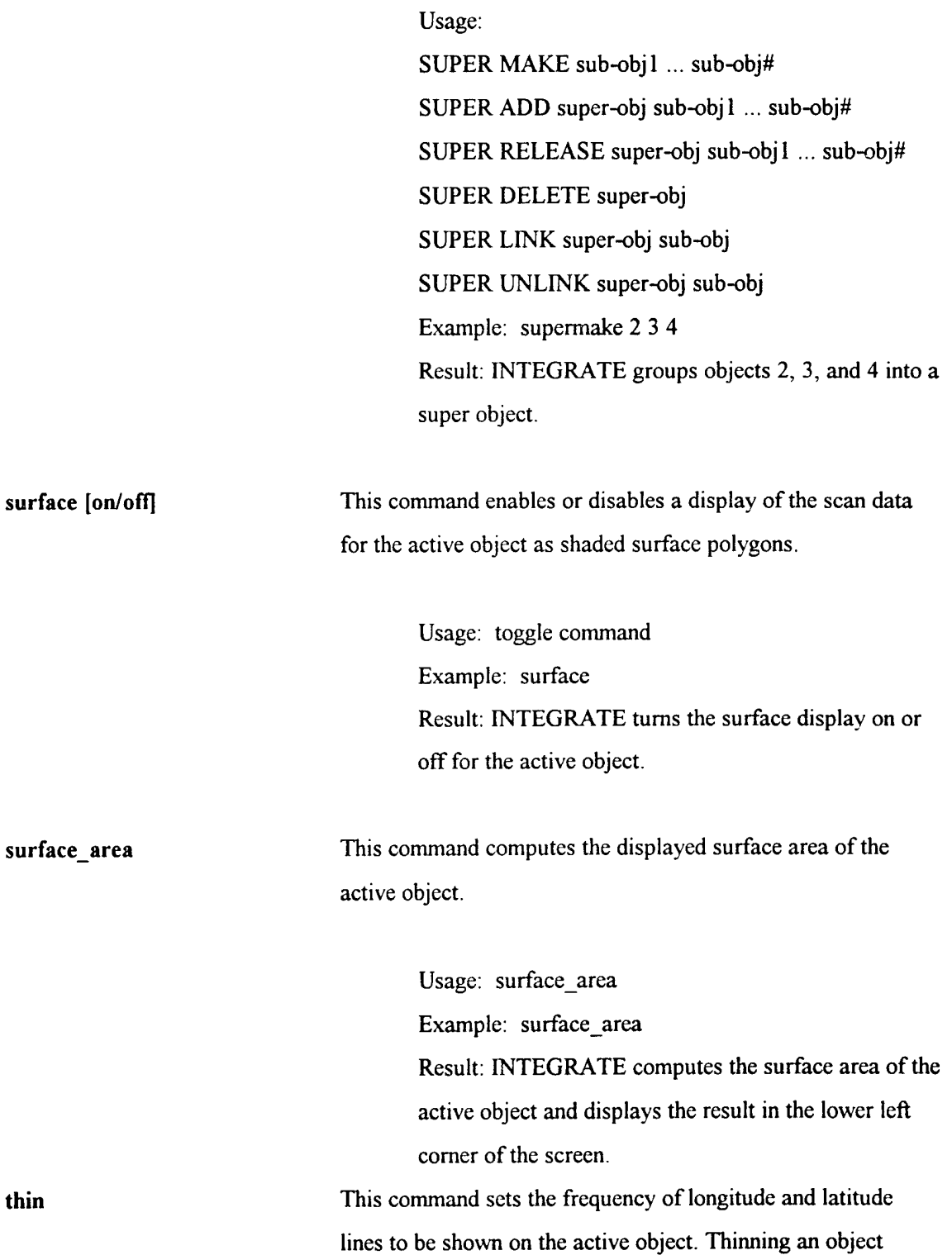

speeds up some INTEGRATE functions.

Thin needs two parameters: the longitude thin factor and the latitude thin factor. For example, for a thin factor of 2, INTEGRATE displays every second data point; for a thin factor of 3, INTEGRATE displays every third data point, and so on.

> Usage: thin value value Example: thin 2 2 Result: INTEGRATE displays only every second data point along each longitude and latitude.

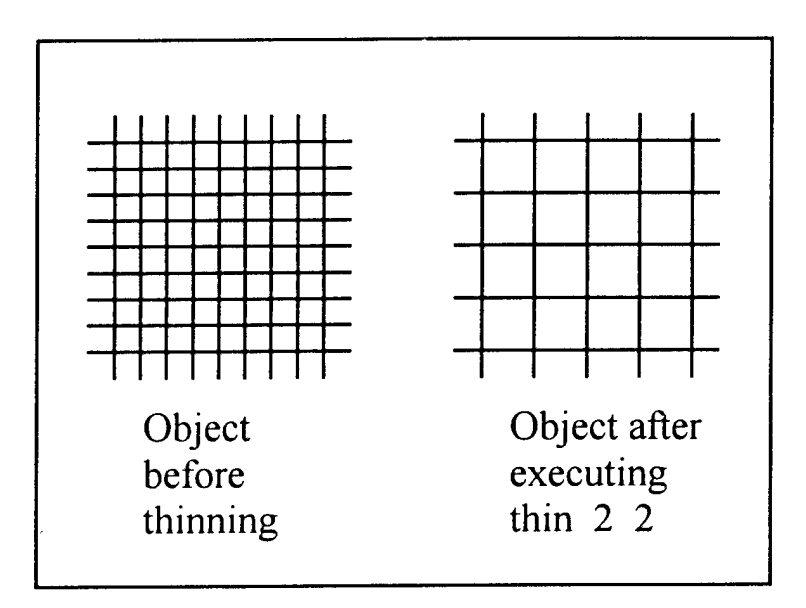

Figure 14: Thinning an object.

**threshold** This command performs a threshold operation on an object. The object and threshold values are specified by the user. The qualifiers eq (equal), ne (not equal), It (less than), le (less than or equal), gt (greater than), ge (greater than or equal) refer to the values to be zeroed. For example, "threshold 2 It

55" means all points in object 2 below the 55 threshold should be set to zero. Usage: threshold (object #) (eq/ne/lt/le/gt/ge) (value) Example: threshold 4 It 2 Result: INTEGRATE eliminates all radial values less than 2 mm on object 4. **top** This command moves the viewer's "eye" to the top of the object. Top has one optional parameter: a distance. If the distance is positive, the viewer's eye will be positioned that much further from the object. If the distance is negative, the viewer's eye will be positioned that much closer to the object. Usage: top [distance] Example: top 200 Result: The viewer now sees the top of the active object, 200 mm further away from the object than before. tops This command converts snap.rgb files from snapshot format to postscript format. It requires one parameter: the name of the file where the postscript commands will be stored. Usage: tops postscript file Example: tops figure.ps Result: The snapshot file is converted to postscript format and stored in figure.ps in the directory from which INTEGRATE was launched. The figure.ps file

can be printed on any postscript printer.

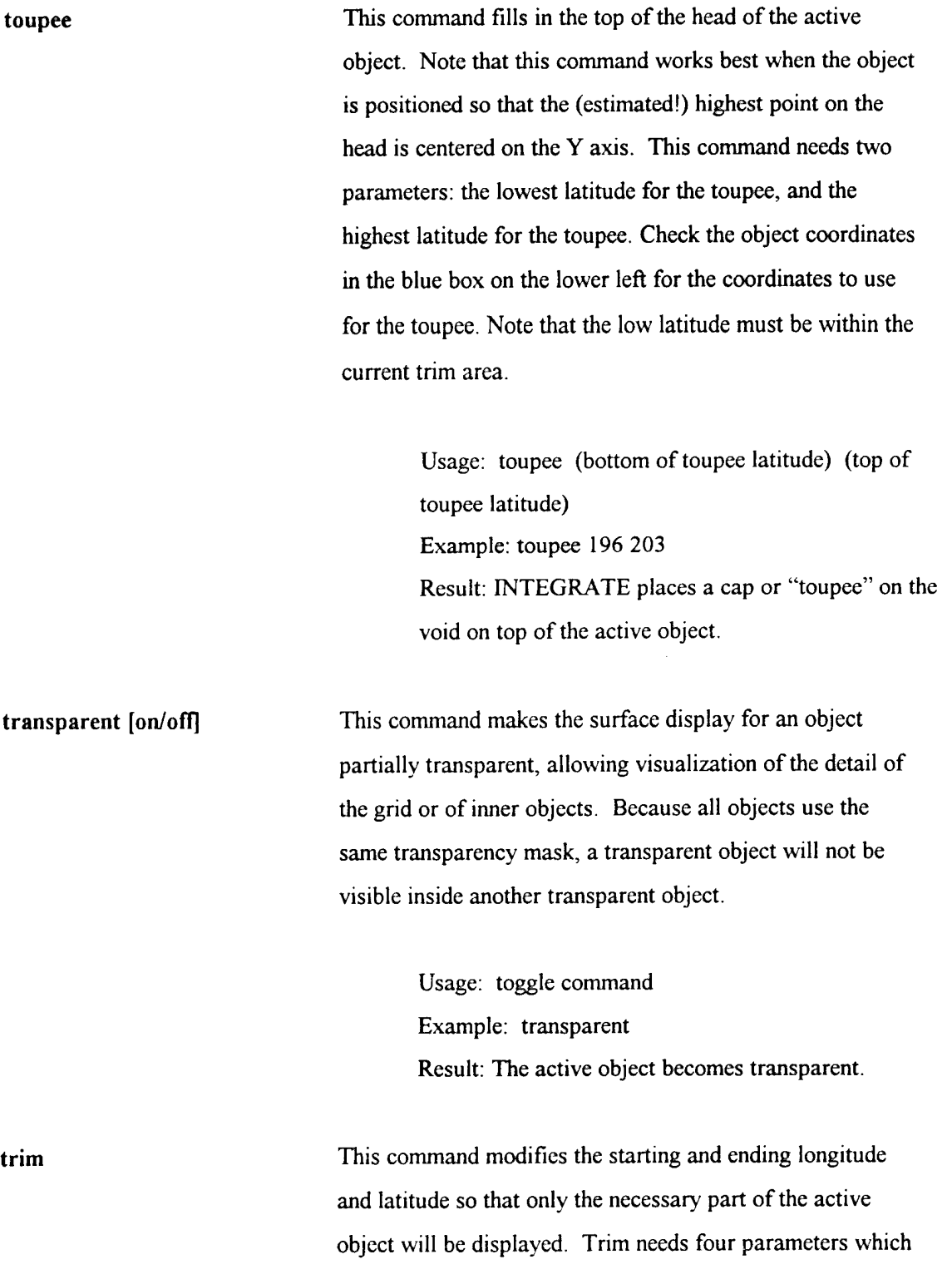

will change the starting longitude, ending longitude, starting latitude, and ending latitude. These parameters will be added to the current values. To reduce the ending longitude and latitude, use a negative number. The current starting and ending longitude and latitude are displayed in the blue box in the lower left corner of the screen.

> Usage: trim left long right\_long lower\_lat upper\_lat Example: trim 30-100 50-50 Result: INTEGRATE trims the active object.

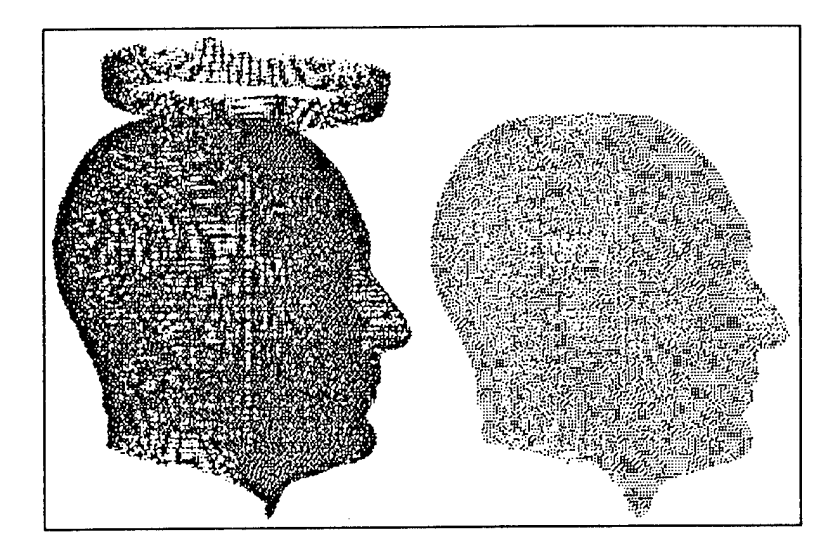

Figure 15: Trimming noise from the top of an object: before trimming (the object on the left) and after trimming (the object on the right).

**volume** This command computes the volume between the surface of the active object and the center of the object. This command also generates the coordinates of the center of volume.

> Usage: volume Example: volume Result: INTEGRATE computes the volume and center

of volume of the active object and displays the result in the lower left corner of the screen.

walls **Walls** This command sets the clipping planes. The clipping planes control the size of the viewing area.

Walls needs two parameters: near or far.

near - points closer to the eye than the near value will not be displayed (initial value 100). far - points farther from the eye than far will not be displayed (initial value 1400).

Walls also accepts two other parameters: full and half. "Walls full" automatically sets the near wall to 100 and the far wall to twice the distance of the viewpoint from the origin of the grid. "Walls half" automatically sets the near wall to 100 and the far wall to the distance of the viewpoint from the origin of the grid, eliminating from view the back half of an object centered on the origin. If the viewpoint is moved using eye, top, front, or side, the walls may need to be adjusted to prevent clipping of the object.

> Usage: walls near/far Example: walls 698 702 Result: INTEGRATE limits the viewing area to the space between 698 and 702.

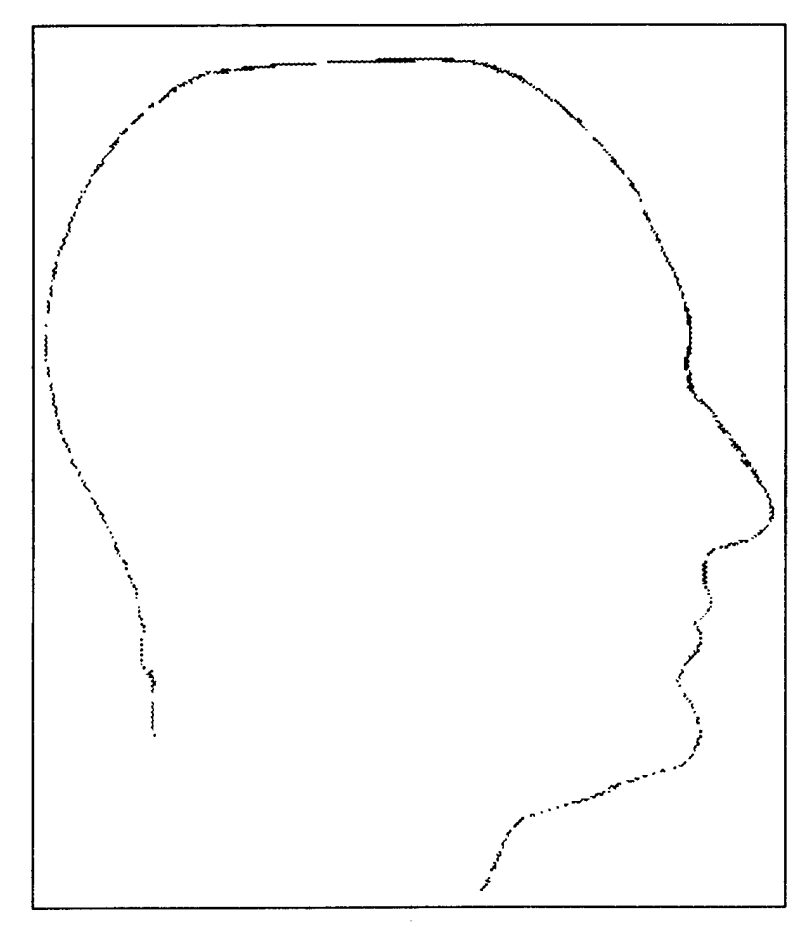

Figure 16: With walls set to 698 702, only a cross section of the object appears.

white **This command sets the screen background color to white.** Landmark and object points will change colors so that they will show up against the white background. Typically white is used to prepare a screen for printing to reduce the total number of pixels which must be transferred to the printer.

> Usage: white Example: white Result: The screen background turns white.

**wireframe** [on/off] This command enables or disables wireframe display of the

active object.

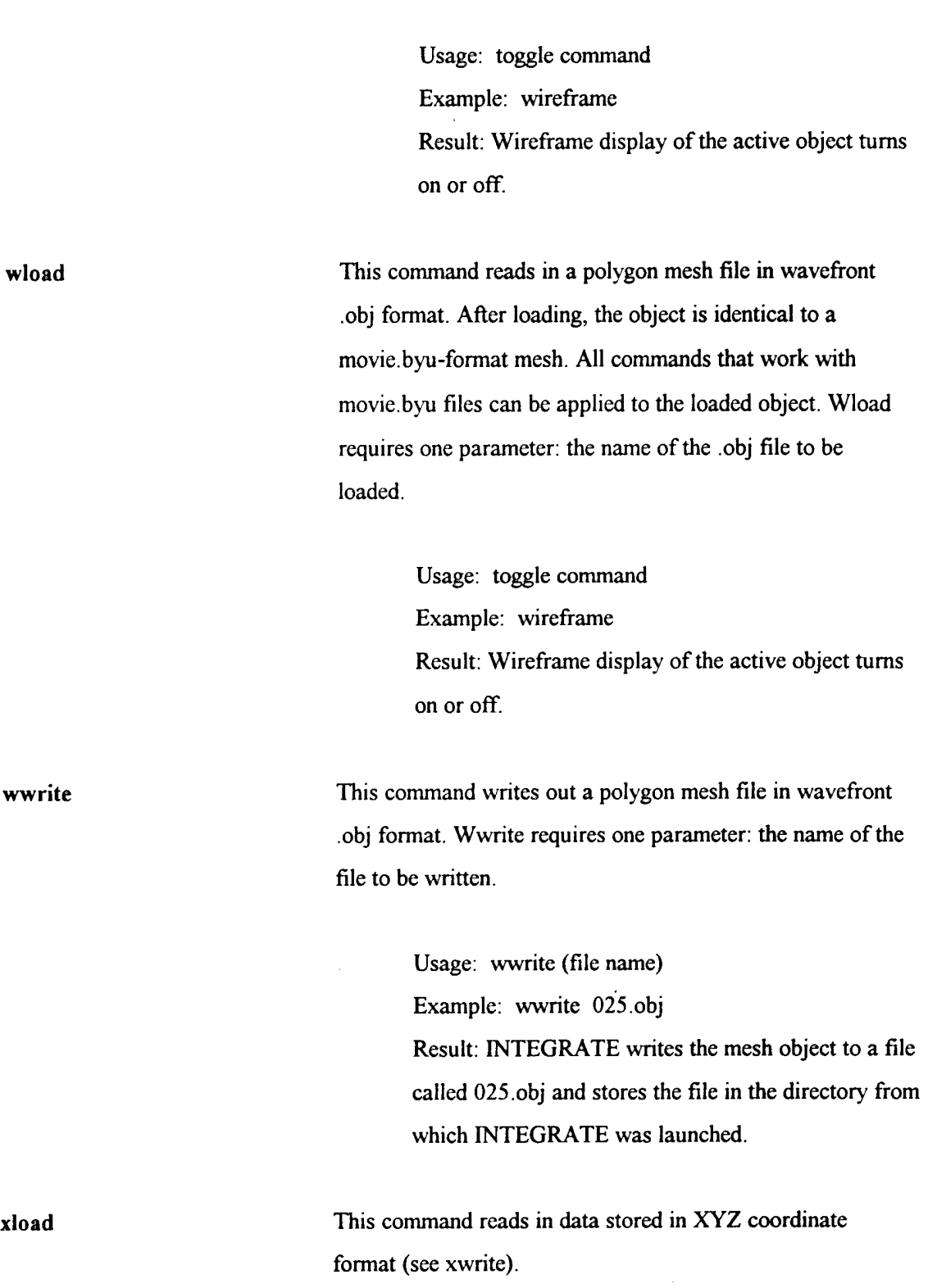
Usage: xload file Example: xload head scan.xyz Result: INTEGRATE reads in the file head\_scan.xyz.

**xwrite** This command writes scan data XYZ coordinates to an ASCII (text) file. If the  $-g$  (grid) option is specified, longitude, latitude, and radius are also written to the file. If the -a (all) option is specified, void points are written to the file; otherwise, only non-void (radius  $> 0.0$ ) points are written. If the -w (waterline) option is specified, the data points are written in latitude-major order (all points at the same latitude grouped together) instead of longitude-major order. If no options are specified, the filename to be written is the first parameter. If options are specified, the filename to be written is the second parameter.

> Usage: xwrite [-agw] file Example: xwrite-aascii52.2.xyzl Result: INTEGRATE writes data, including void points, to a file called ascii52.2.xyzl, stored in the directory from which INTEGRATE was launched.

**zload** This command reads in previously stored contour data (see zwrite). Zload requires one parameter: the name of the contour file to be read in. Note: if a contour file exceeds the maximum allowed size of a single contour line, the contour will be broken into separate contour lines as required.

Usage: zload file

Example: zload contours Result: INTEGRATE reads in the contour data file called contours.

zregister This command registers an object to another object by least-squares fitting of corresponding auxiliary landmarks. Zregister needs two parameters: the number of the object to be registered and the reference object number.

> Usage: zregister obj refobj Example: zregister 2 <sup>1</sup> Result: INTEGRATE uses the auxiliary landmarks to align object 2 on object 1.

**zwrite** This command writes out the points which make up a contour or circumference line. The first parameter to zwrite is the name of the file to be written. All following parameters are contour numbers to be written.

> Usage: zwrite file contour l... contour# [rotate] Example: zwrite contour file 3 4 5 r Result: INTEGRATE writes contours 3, 4, and 5 to a file called contour\_file in the directory from which INTEGRATE was launched.

> > 102

#### **5.0 INTEGRATE'S Audit Trail Function**

INTEGRATE's Audit Trail maintains a record of all user commands entered during an INTEGRATE session. The Audit Trail file allows the user to:

- analyze an INTEGRATE session to discover the cause of unsatisfactory results,
- record the history of a modified dataset so future users can evaluate the validity of the final data,
- create a batch file that will automatically reproduce the results of the session.

INTEGRATE stores the commands in a file called AUDITFILE.xxxx, where xxxx is the first four characters in the name of the INTEGRATE system host. For example, a system whose host name is falcon will produce audit trail files called AUDITFILE.falc. The audit trail files are stored in the directory from which INTEGRATE was launched.

INTEGRATE stores all commands executed during the INTEGRATE session except actions initiated during point picking. For example, if the user deleted points from a dataset with **pickmode delall,** the deletion of every point in the dataset would not appear in the audit file. If all the pickmode actions were included, it would be difficult to find more useful information in the file.

IAUDIT is a program that allows the user to view and manipulate INTEGRATE's audit trail files. Instructions for using IAUDIT appear below.

#### **5.1 Using IAUDIT**

Follow these steps to view and manipulate audit trail files:

1. Change directory (cd) to the directory from which INTEGRATE was launched for the relevant session.

2. Type **iaudit** and press Enter.

3. When the list of audit trail files appears, determine which audit file contains the relevant session record. The sessions are numbered and are listed by date, time, and user name. A few lines of the session list might look like this:

42: \*\*\* Integrate Session 3/15/1996 8:55:32 chris

43: \*\*\* Integrate Session 3/18/1996 10:15:12 mark

44: \*\*\* Integrate Session 3/19/1996 14:39:10 Josephine

4. Type an IAUDIT command that contains the option for carrying out the required action. The table below defines the IAUDIT options:

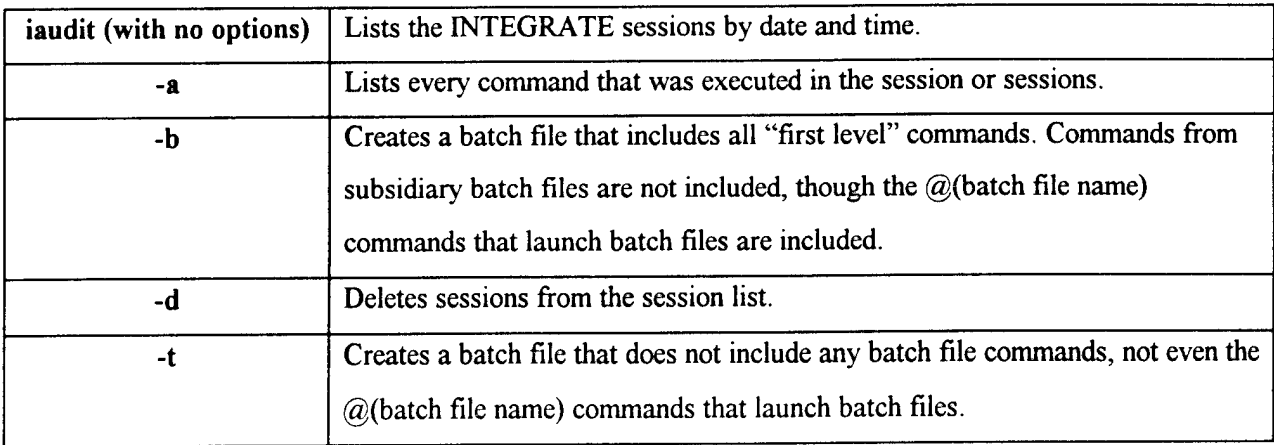

5. To list all the commands in sessions 5 through 10, type a command that looks like this:

iaudit -a 5 10

6. To create a batch file from the commands in sessions 24, type a command that looks like this: iaudit -b 24>newbatch

where "newbatch" is the name of the batch file to be created.

7. To delete sessions 10 through 20 from the session list, type a command that looks like this:

iaudit -d 10 20

8. To create a batch file from the commands in session 12, excluding any secondary commands, type a command that looks like this:

iaudit -t 12>newbatch

where "newbatch is the name of the batch file to be created.

9. Use a text editor to edit the batch files. Some commands may need to be deleted, and some commands may need to be combined into one command.

#### **6.0 References**

- **1.** McConville, J.T., Clauser, C.E., Churchill, T. D. , Cuzzi, J. and Kaleps, I. (1980). Anthropometric Relationships of Body and Body Segment Moments of Inertia, Air Force Aerospace Medical Research Laboratory, Air Force Systems Command, Wright-Patterson Air Force Base, OH.
- 2. Nurre, J.H., Whitestone, J.J., Hoffmeister, J.W., and Burnsides, D.B. (1995), Removing Impulse Noise From Human Head Scan Data, AL/CF-TR-1995<sub>z</sub>0054, Armstrong Laboratory, Wright-Patterson Air Force Base, Oh.
- 3. Robinette, K.M., and Whitestone, JJ. (1994) The Need for Improved Anthropometric Methods for the Development of Helmet Systems. Aviation, Space, and Environmental Medicine, pp. A95-A99, May 1994, Aerospace Medical Association, Alexandria, VA.
- 4. Robinette, K.M. and Whitestone, JJ. (1992). Methods for Characterizing the Human Head for the Design of Helmets, AL-TR-1992-0061, Crew Systems Directorate, Human Engineering Division, Armstrong Laboratory, Wright-Patterson Air Force Base OH.
- 5. Whitestone J.J., Slemker T.C., Ause-Ellias K.L., Richard R.L., Miller, S. (1995), Fabrication of Total Contact Burn Masks - Employing Human Body Topography and Computer-Aided Design and Manufacturing (CAD/CAM), Journal of Burn Care and Rehabilitation, Burn Science Publishers, Inc.
- 6. Whitestone, JJ. (1993), Design and Evaluation of Helmet Systems Using 3D Data. Proceedings of the Human Factors and Ergonomics Society 37th Annual Meeting - 1993, Vol. 1, pg. 63, The Human Factors and Ergonomics Society, Santa Monica CA.
- 7. Whitestone, JJ. and Robinette, K.M. (1992). High Resolution Human Body Surface Data for the Design of Protection Equipment. Proceedings of the 2nd Pan Pacific Conference on Occupational Ergonomics, Safety and Environmental Protection Research Institute, MMI, Wuhan, China.

APPENDIX A

 $\hat{\boldsymbol{\beta}}$ 

# TUTORIALS: IMAGE DATA AND SCRIPT FILES

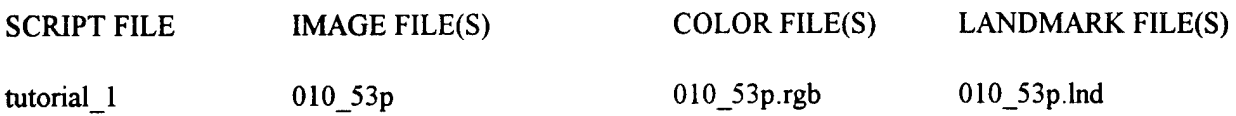

### SCRIPT FILE FOR TUTORIAL\_1

cload 010\_53p lload 010\_53p.lnd rotate  $0\,75$ right back left top bottom front move 50 move 0 50 right move 0 0 50 move -50 -50 -50 front trim 0 0 0 -55 trim 0 0 55 copy <sup>1</sup> 2 ruin <sup>1</sup> 2 hide 2 1 do fill toupee 200 205 axes boxes boxes alt land landlist landlist help help fkeys land land wireframe surface fullcolor 010\_53p rgb volume

surface\_area white print

 $\label{eq:2} \begin{split} \mathcal{L}_{\text{max}}(\mathbf{r}) = \mathcal{L}_{\text{max}}(\mathbf{r}) \\ \mathcal{L}_{\text{max}}(\mathbf{r}) = \mathcal{L}_{\text{max}}(\mathbf{r}) \end{split}$ 

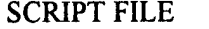

IMAGE FILE(S) LANDMARK FILE(S)

tutorial\_2 010\_53p 010\_53p.lnd 53psize5.lnd

010\_53ph 010\_53ph.lnd

## SCRIPT FILE FOR TUTORIAL\_2

cload010\_53p rotate 0 75 right trim 0 0 0 -55 trim 0 0 55 toupee 200 205 do fill lload 010\_53p.lnd cload  $010$  53ph trim 0 0 0 -50 trim 0 0 45 lload 010\_53ph.lnd lregister 2 <sup>1</sup> right walls 695 699 walls full front cload 53psize5 Uoad 53psize5.1nd zregister 3 2 right walls 695 699 hide 2 walls full

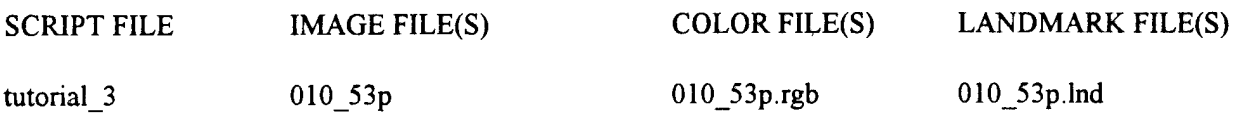

SCRIPT FILE FOR TUTORIAL\_3

cload010\_53p trim 0 0 0 -50 trim 0 0 58 do fill toupee 205 207 wireframe surface fullcolor 010\_53p rgb pick on pickmode land right rotate 0 75 \*\*\*begin point picking

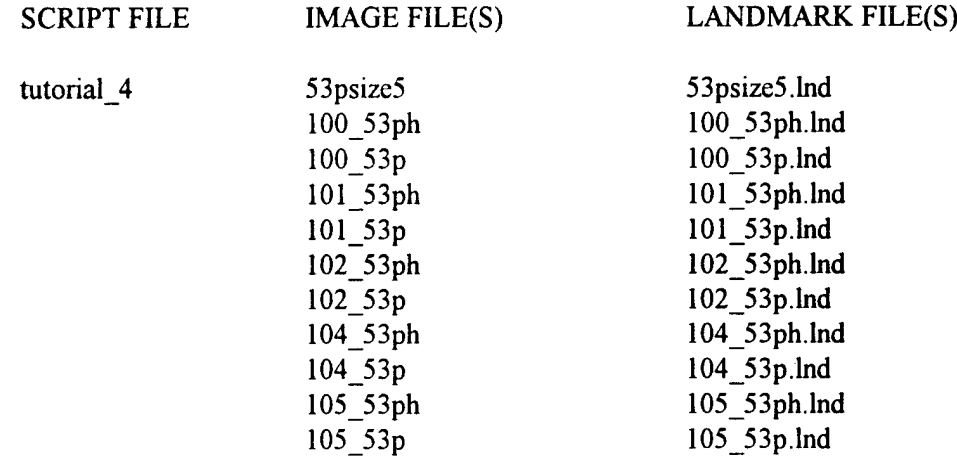

### SCRIPT FILE FOR TUTORIAL\_4

cload 53psize5 lload 53psize5.1nd align *xz* zl z5 z3 z3 cload 100 53ph lload 100\_53ph.lnd zregister 2 <sup>1</sup> cload 100 53p lload 100\_53p.lnd lregister 3 2 1**i** copyland 11 3 134 copyland <sup>12</sup> 3 138 cload 101 53ph lload 101\_53ph.lnd zregister  $\overline{4}$  1 cload 101 53p lload 101\_53p.lnd lregister 5 4 **i i** copyland <sup>13</sup> 5 134 copyland 14 5 138 cload 102 53ph lload 102\_53ph.lnd zregister  $\overline{6}$  1 cload 102\_53p lload 102\_53p.lnd zregister 7 6 **i i** copyland <sup>15</sup> 7 134 copyland 16 7 138

cload 104\_53ph lload 104\_53ph.lnd zregister 8 1 cload 104\_53p lload 104\_53p.lnd lregister 9 8 1 copyland 17 9 134 copyland <sup>18</sup> 9 138 cload 105\_53ph lload 105\_53ph.lnd zregister 10 1 cload 105\_53p lload 105\_53p.lnd lregister 11 10 1 copyland 19 <sup>11</sup> 134 copyland 110 11 138 hide 2 hide 3 hide 4 hide 5 hide 6 hide 7 hide 8 hide 9 hide 10 hide 11 right back left front

SCRIPT FILE IMAGE FILE(S) COLOR FILE(S) LANDMARK FILE(S)

tutorial\_5 face face face rgb

mask mask.rgb

#### SCRIPT FILE FOR TUTORIAL\_5

cload face move 0 200 cload mask move 0 200 possub <sup>1</sup> 2 threshold 2 ge <sup>1</sup> and 12 cload mask move 0 200 negsub <sup>1</sup> 3 threshold 2 ge <sup>1</sup> and <sup>1</sup> 3 cload mask move 0 200 possub <sup>1</sup> 4 threshold 4 It <sup>1</sup> and <sup>1</sup> 4 cload mask move 0 200 negsub <sup>1</sup> 5 threshold 5 It <sup>1</sup> and 15

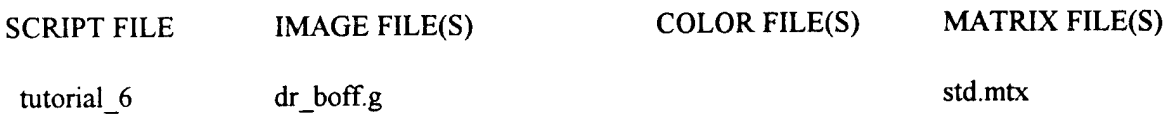

## SCRIPT FILE FOR TUTORIAL\_6

fbsetup

axes off boxes off fkeys off @fbsetup gload dr\_boff.g mload std.mtx eye 3700 pick on move 100 70 points off surface on surface off points on movie\_seg uz-234 1 movie\_seg lz260 **1** movie\_seg ly610 1 movie\_seg lyl20 uy609 lz-233 uz259 1 movie\_seg uy 119 lz-233 uz259 hide <sup>1</sup> 2 move 0 0-50 3 move 0 0 50 4 move 0 50 6 move 0-50

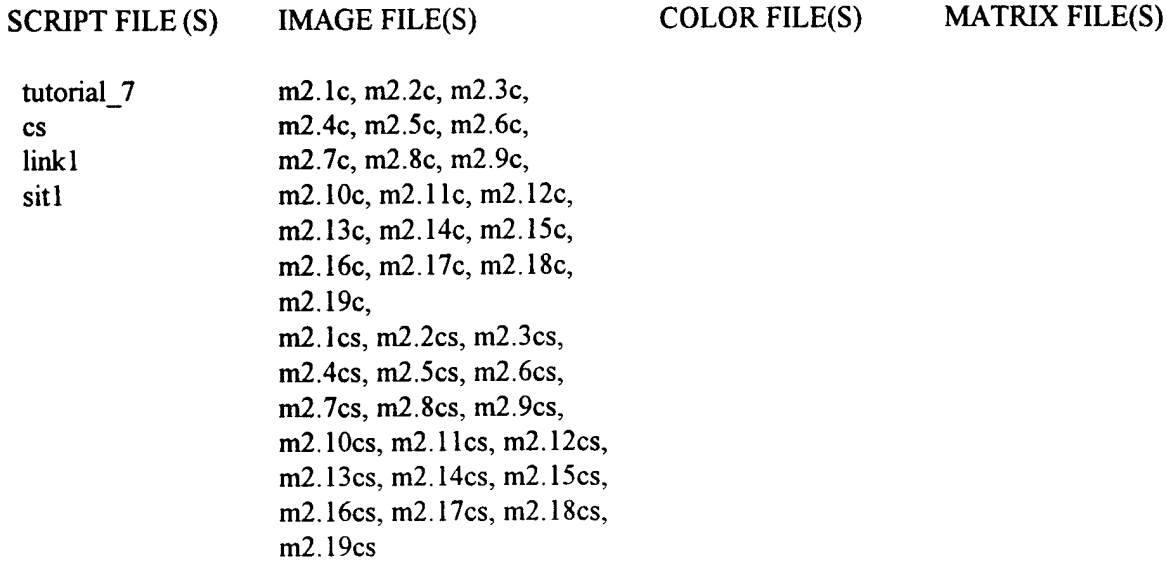

#### SCRIPT FILE FOR TUTORIAL 7

option wireframe off option surface on cloads -am2.1c cloads -a m2.2c cloads -a m2.3c cloads -a m2.4c cloads -a m2.5c cloads -a m2.6c cloads -a m2.7c cloads -a m2.8c cloads -a m2.9c cloads -am2.10c cloads -am2.11c cloads -am2.12c cloads -am2.13c cloads -am2.14c cloads -am2.15c cloads -am2.16c cloads -am2.17c cloads -am2.18c cloads -am2.19c \* link the parts of a stereo subject together \* parts must be linked (at least right now) from the outside in

\* head and neck

super link 2 <sup>1</sup>

super link 3 2

```
* right arm
super link 7 8
super link 6 7
super link 3 6
 * left arm
super link 10 11
super link 9 10
super link 3 9
* right leg
super link 14 15
super link 13 14
super link 12 13
super link 5 12
* left leg
super link 18 19
super link 17 18
super link 16 17
super link 5 16
* lower torso
super link 4 5
super link 3 4
* move the segments of the body into a seated position
* segment 3 is torso to which all other parts are anchored
3
move 0 -80
* slightly bend torso at waist
5
rotate -10
* rotate legs
12
rotate -80
14
rotate 90
16
rotate -80
18
rotate 90
* rotate arms
6
rotate 0 30
7
rotate -90
8
rotate 0-110
9
rotate 0 -30
10
rotate -90
```
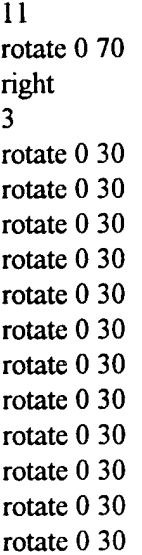

# APPENDIX B

## ANATOMICAL LANDMARKS: DESCRIPTIONS AND ILLUSTRATIONS

#### ANATOMICAL LANDMARK DEFINITIONS

 $CHEILION:$  the corners of the mouth formed by the juncture of the lips.

ECTOCANTHUS: the outer corners of the eyes; the lateral canthus

ENDOCANTHUS: the inner corners of the eyes; the medial canthus

FRONTOTEMPORALE: The point of deepest indentation of the temporal crest from the frontal bone above the browridges.

GLABELLA: Landmark title for the most forward point in the midline of the forehead between the brow ridges.

GONION: A corner of the jaw; the lateral point of the corner of the mandible (jaw bone).

INFRAMALAR: The most inferior point of the zygomatic process of the maxilla.

INFRAORBITALE: The lowest point on the inferior margin of the orbit or eye socket.

INFRAZYGION: The inferior border of the zygomatic arch directly below zygion.

MENTON (LANDMARK): Title for the inferior point of the mandible (tip of the chin) in the midsagittal plane.

NUCHALE: The lowest bony point on the base of the back of the skull in the mid-sagittal plane.

PROMENTON: The most anterior projection of the soft tissue of the chin in the midsagittal plane.

PRONASALE (LANDMARK): Title for the tip of the nose.

PUPIL: The center of the contractile (usually round) aperture in the iris of the eye; the center of the pupil.

SELLION: The point of greatest indentation of the nasal root depression. (the point of greatest indentation where the bridge of the nose meets the forehead.)

STOMION: The point of contact between the upper and lower lips in the midsagittal plane.

SUBMANDIBULAR: Under the mandible or lower jaw.

SUBNASALE: The point inferior to the nose where the base of the nasal septum meets the philtrum; the point of the intersection of the groove of the upper lip (philtrum) with the inferior surface of the nose in the midsagittal plane.

SUPRAECTOCANTHUS: The most protruding point of the browridge located on the same vertical axis as ectocanthus.

SUPRAENDOCANTHUS: The most protruding point of the browridge located on the same vertical axis as ectocanthus.

SUPRAMENTON: The point of greatest indentation of the mandibular symphysis.

SUPRAPUPIL: The most protruding point of the browridge located on the same vertical axis as the corresponding right or left pupil.

TRAGION: point located at the notch just above the tragus of each ear. this point corresponds approximately to the upper edge of the ear hole (external auditory meatus) of the skull.

 $ZYGION$ : the lateral point of the zygomatic arch.

ZYGOFRONTALE: the most lateral point of the frontal bone where it forms the upper margin of the bony eye socket.

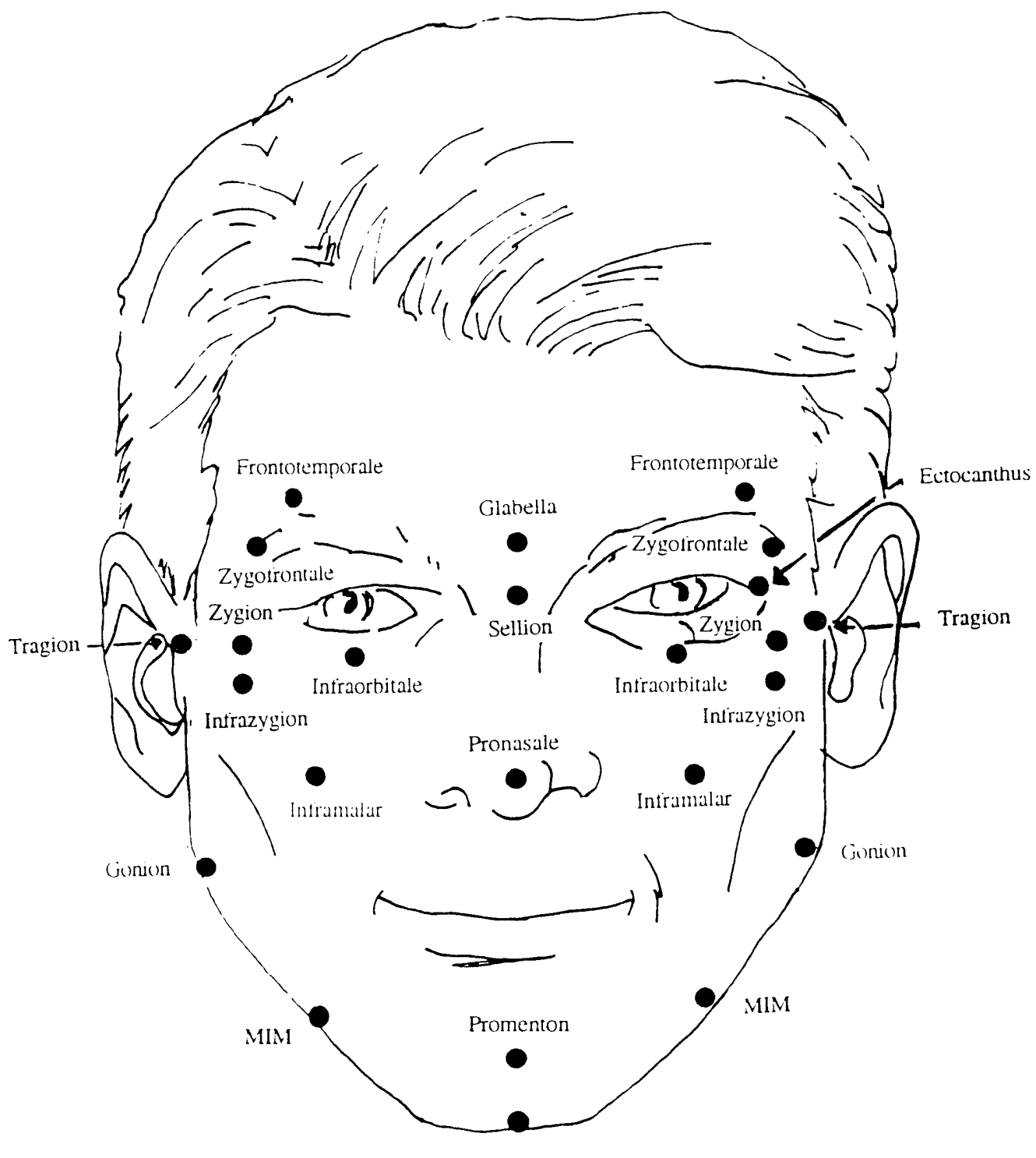

Menton

à.

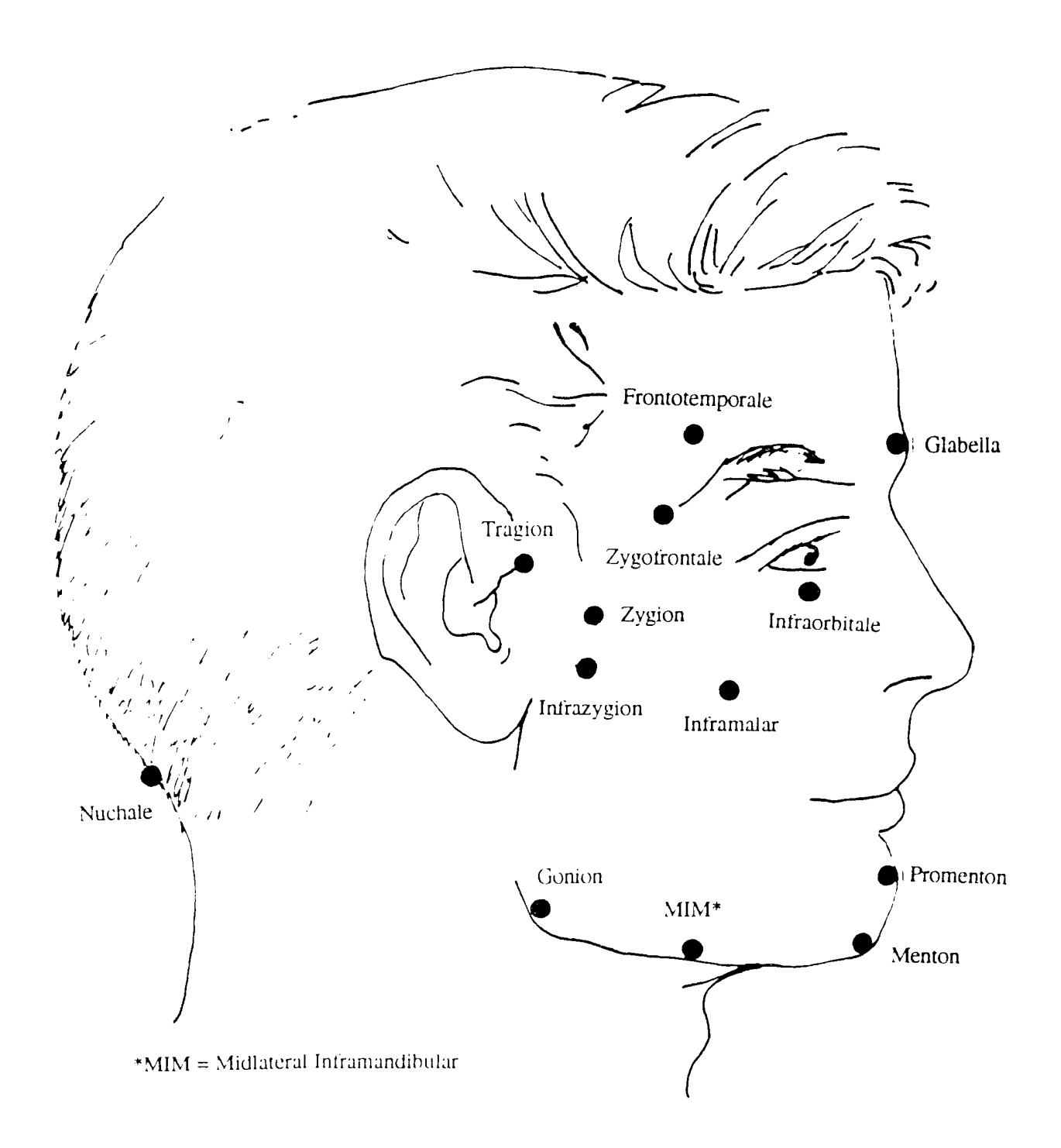

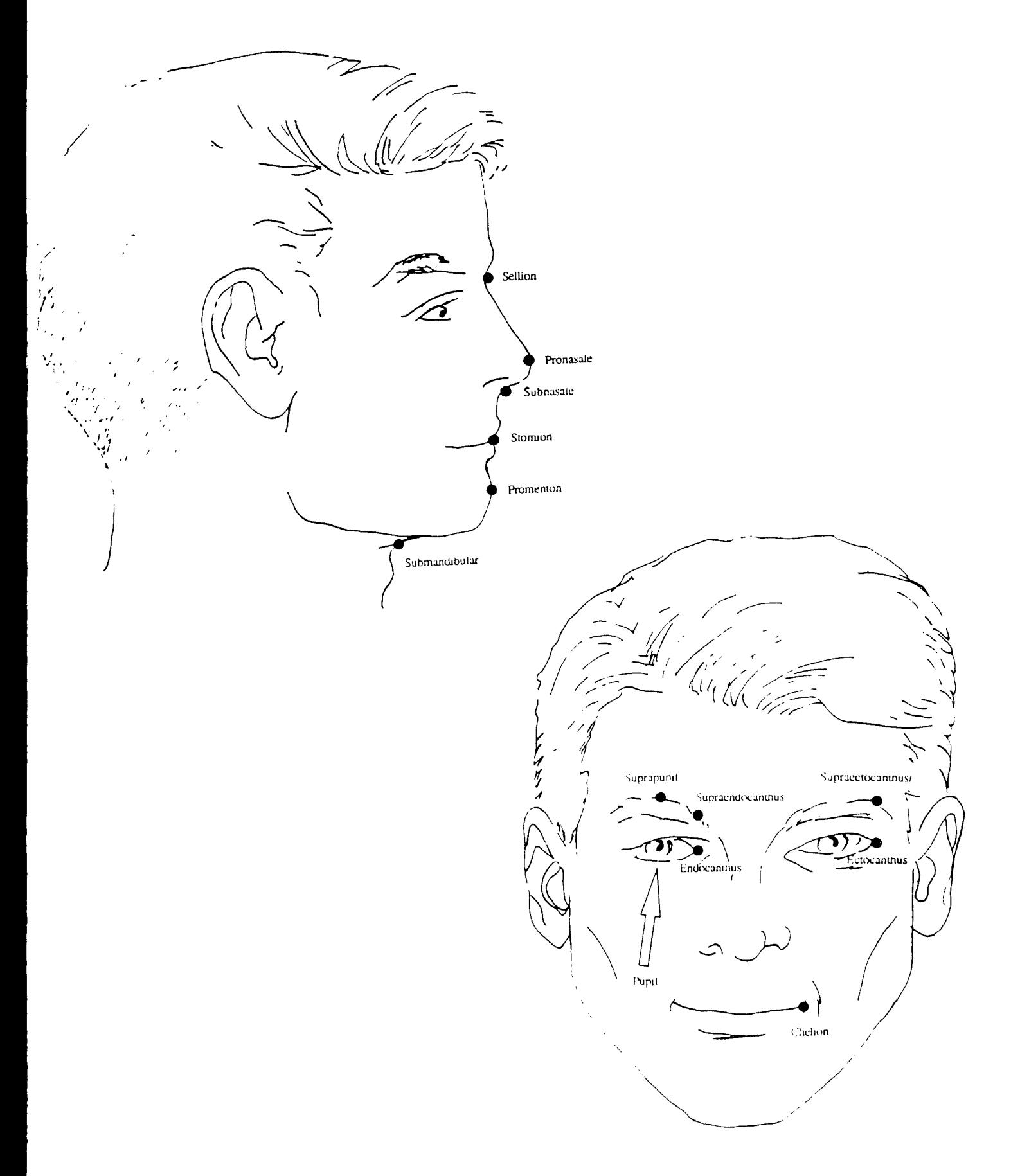

# APPENDIX C

# LANDMARK FILES: ANATOMICAL AND AUXILIARY LANDMARKS

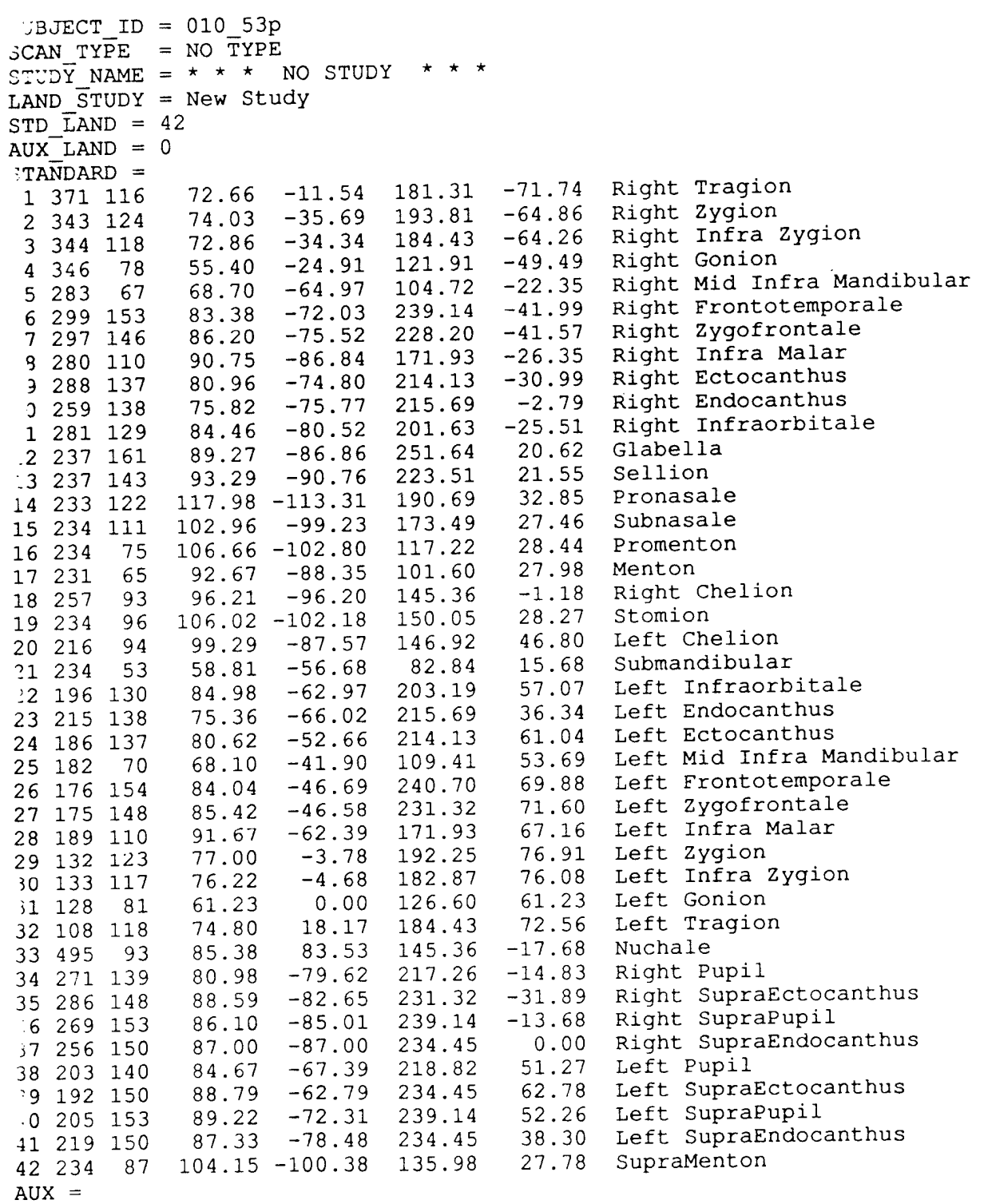

 $\mathcal{L}^{\text{max}}_{\text{max}}$  ,  $\mathcal{L}^{\text{max}}_{\text{max}}$ 

 $END =$ 

SUBJECT  $ID = 010$  53ph  $SCAN$  TYPE = NO TYPE  $\star$   $\star$   $\star$ STUDY NAME = \* \* \* NO STUDY  $LAND$   $STUDY = New Study$  $STD$  LAND = 42 AUX LAND  $= 6$  $STANDARD =$ 0.00 0.00 0.00 <sup>1</sup> -999 -999 0.00 0.00 0.00 0.00 2 -999 -999 0.00 0.00 0.00 0.00 <sup>3</sup> -999 -999 0.00 0.00 0.00 0.00 <sup>4</sup> -999 -999 0.00 0.00 0.00 0.00 5 -999 -999 0.00  $-30.55$ Right Frontotemporale 6 279 130 109 .69 -105 .35 203 .19 -30 Right Zygofrontale .25 -31 85 7 280 123 .70 -104 .98 192 Right Infra Malar .42 -20 05 8 271 86 .52 -107 .67 134 0.00 0.00 <sup>9</sup> -999 -999 0.00 0.00 0.00 0.00 0.00  $0 -999 -999$ 0.00 Right Infraorbitale 162.55  $i1 268 104$  $107.21 - 106.05$ .55 -15 74 35.97 Glabella  $123.92 -118.59$ 12 232 130 .59 203 .19 35 13 232 114 178.18 Sellion .49 -116 .26 178 35 26 140.67 Pronasale .23 -129 .87 140 41 14 14 231 90 0.00 0.00 0.00 15 -999 -999 0.00 16 231 49 .59 Promenton .87 -106 .65 76 33 78 0.00 0.00 0.00 17 -999 -999 0.00 0.00 0.00 0.00 18 -999 -999 0.00 0.00 0.00 0.00 0.00 19 -999 -999 0.00 0.00 0.00 0.00 20 -999 -999 0.00 0.00 0.00 21 -999 -999 0.00 Left Infraorbitale 66 79 22 201 105 , 106 .89 -83 .45 164 .12 0.00 23 -999 -999 0.00 0.00 0.00 0.00 0.00 0.00 24 -999 -999 0.00 25 -999 -999 0.00 0.00 0.00 0.00 Left Frontotemporale 26 185 128 111 .11 -71 .54 200 .06 85 02 Left Zygofrontale 27 185 121 111 85 51 .76 -71 .96 189 .12 Left Infra Malar 28 192 88 109 77 75 .96 -77 ,76 137 .54 0.00 29 -999 -999 0.00 0.00 0.00 30 -999 -999 0.00 0.00  $0.00$ 0.00 0.00 0.00 0.00  $0.00$ -999 -999 31 0.00 0.00  $0.00$ 32 -999 -999 0.00  $0.00$ 0.00 0.00 33 -999 -999 0.00 0.00 34 -999 -999 0.00 0.00 0.00 35 -999 -999 0.00 0.00 0.00 0.00 36 -999 -999 0.00 0.00 0.00 0.00 0.00 0.00 0.00 37 -999 -999 0.00 0.00 0.00 0.00 38 -999 -999 0.00 0.00 0.00 39 -999 -999 0.00 0.00 0.00 0.00 0.00 40 -999 -999 0.00 0.00 0.00 0.00 0.00 41 -999 -999 0.00 0.00 42 -999 -999 0.00 0.00  $AUX =$ 49 190, 69 -121 ,83 Helmet LAND 1 1 387 122 121 ,91 4. 146, 92 -107 ,32 Helmet LAND 2 115.02 2 354 94 02 -41. 39 267, 27 34 ,39 Helmet LAND 3 123 48 -118. 60 3 233 171 143. 80 113 52 Helmet LAND 4 114 98 18. 26 4 115 92 43 104 61 Helmet LAND 5 5 83 118 122.87 87 64. 46 184. 04 -24.90 Helmet LAND 6 107 125. 78 104. 87 6 493 80  $2ND =$ 

## APPENDIX D

# COMMANDS: FUNCTIONALITY FOR HEAD AND WHOLE BODY IMAGE DATA

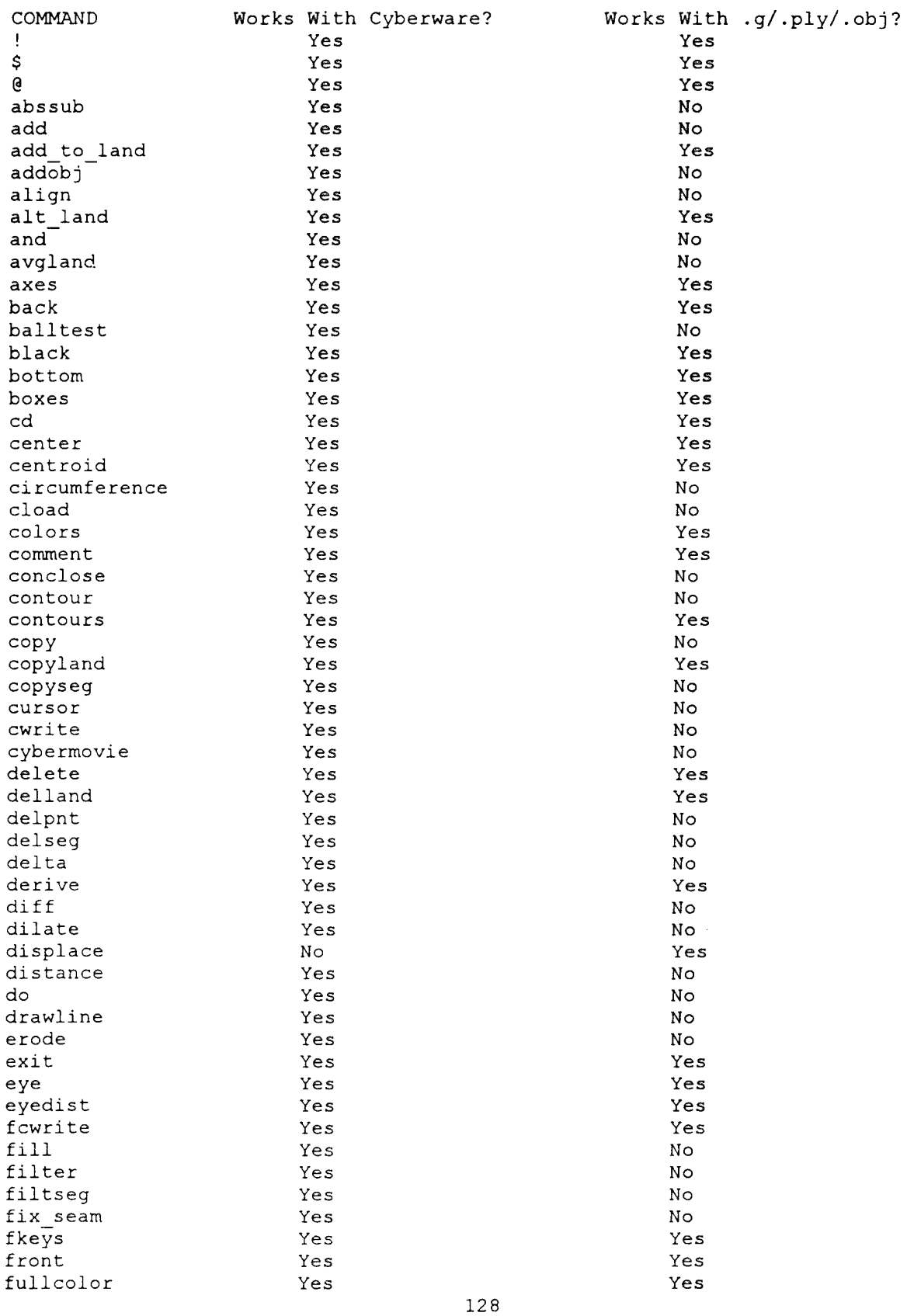

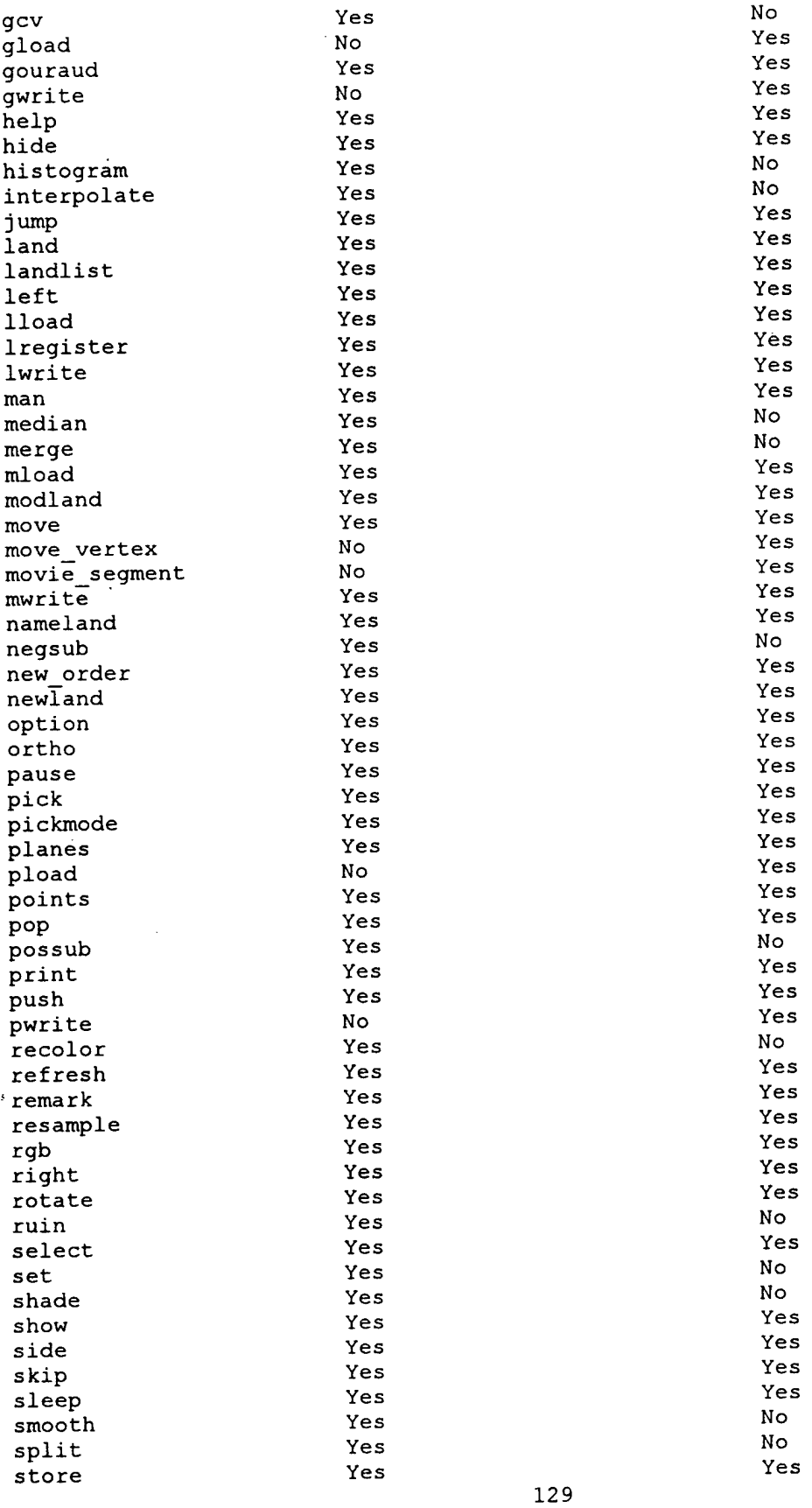

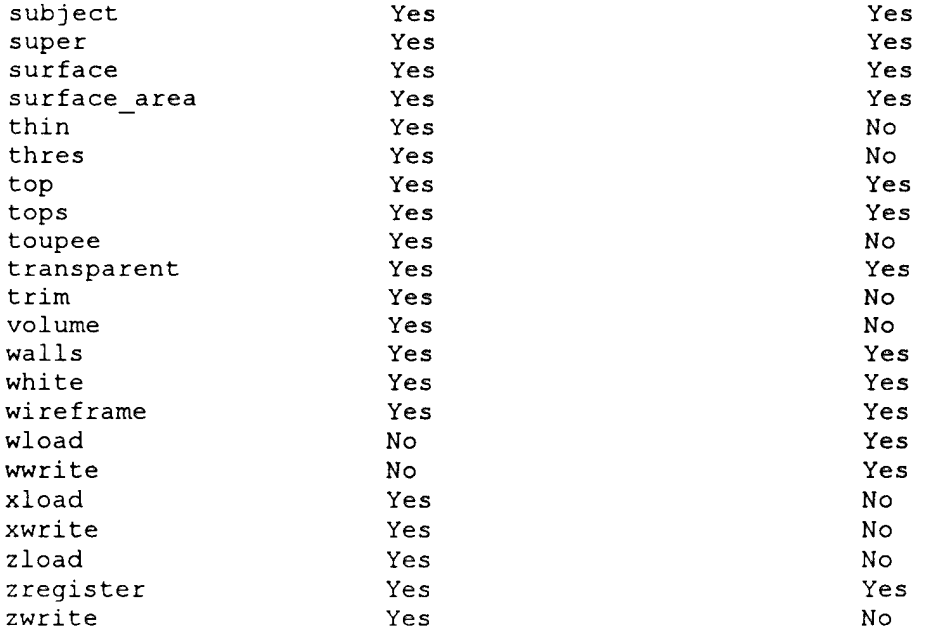

 $\label{eq:2} \frac{1}{\sqrt{2}}\left(\frac{1}{\sqrt{2}}\right)^{2} \left(\frac{1}{\sqrt{2}}\right)^{2} \left(\frac{1}{\sqrt{2}}\right)^{2} \left(\frac{1}{\sqrt{2}}\right)^{2} \left(\frac{1}{\sqrt{2}}\right)^{2} \left(\frac{1}{\sqrt{2}}\right)^{2} \left(\frac{1}{\sqrt{2}}\right)^{2} \left(\frac{1}{\sqrt{2}}\right)^{2} \left(\frac{1}{\sqrt{2}}\right)^{2} \left(\frac{1}{\sqrt{2}}\right)^{2} \left(\frac{1}{\sqrt{2}}\right)^{2} \left(\frac{$ 

 $\label{eq:2} \frac{1}{\sqrt{2}}\sum_{i=1}^n\frac{1}{\sqrt{2\pi}}\int_0^1\frac{1}{\sqrt{2\pi}}\left(\frac{1}{\sqrt{2\pi}}\right)^2\frac{1}{\sqrt{2\pi}}\int_0^1\frac{1}{\sqrt{2\pi}}\frac{1}{\sqrt{2\pi}}\frac{1}{\sqrt{2\pi}}\frac{1}{\sqrt{2\pi}}\frac{1}{\sqrt{2\pi}}\frac{1}{\sqrt{2\pi}}\frac{1}{\sqrt{2\pi}}\frac{1}{\sqrt{2\pi}}\frac{1}{\sqrt{2\pi}}\frac{1}{\sqrt{2\pi}}\frac{1}{\sqrt{$ 

## APPENDIX E

# FILE FORMATS: DESCRIPTION OF IMAGE DATA FILES SUPPORTED BY INTEGRATE VERSION 1.25

Apr 19 13:57 1996 FileFormats Page 3 LAND STUDY = <landmark study identifier>  $TID$  LAND = 42  $iX$ LAND = <N> [number of auxiliary landmarks in dataset]  $\overline{\text{JTANDARD}}$  = 1 <lon> <lat> <radius> <x> <y> <z> 42 <lon> <lat> <radius> <x> <y> <z>  $AUX =$ 1 <lon> <lat> <radius> <x> <y> <z> <auxiliary landmark 1 name> [N] <lon> <lat> <radius> <x> <y> <z> <auxiliary landmark N name>  $END =$ -----------------------------------VIII. CARD Lab matrix file format <original file name> <original subject id or duplicate of file name> <x1> <y1> <z1> <t1> [displacement matrix] <x2> <y2> <z2> <t2> <x3> <y3> <z3> <t3>  $\langle x4 \rangle \langle y4 \rangle \langle z4 \rangle \langle t4 \rangle$ 

THIN <lon thin> <lat thin> [sub-sampling intervals on lon and lat] TRIM <low lon> <high lon> <low lat> <high lat> [include bounds on lon and lat] CENTER <x> <y> <z> [displacement(s) from original object center]

A- 19 13:57 1996 FileFormats Page 2

negative vertexes (implying separate polygon definitions).

Example: 1 2 -3 defines a triangle using vertices 1, 2, and 3

```
-----------------------------
III. Wavefront .obj format
```
Refer to Wavefront documentation/description.

```
Several variants of Stanford .ply format
```
This complex format is [no longer?] fully documented at the Stanford Web Site.

```
V. CARD Lab ASCII point format (grid and non-grid)
```

```
1. Grid format:
GRID <total_points> <nlon> <nlat> <lon1>:<lonn> <lat1>:<latn>
<lon lat radius x y z>
<lon lat radius x y z>
2. Non-Grid format:
CART <total points>
< x \ y \ z>\sim 10^{-11}\langle x \rangle \langle z \rangle3. CARD Lab contour file format:
CONT <total_points> 0 0 0:0 0:0
<x y z> [coordinates for 1st point in contour]
<x y z> [coordinates for last point in contour]
```
VI. Old CARD Lab Landmark File Format 

```
5 11
<lon lat radius x y z> for standard landmark 1
\frac{1}{2} <N> 1
<lon lat radius x y z> for standard landmark 'N'
-1 -1 -1 [end of file tag]
VII. New CARD Lab Landmark File Format
```

```
SUBJECT ID = \langle \text{subject} \text{identifier} \rangleCAN TYPE = ltype identifier>
 TUDY NAME = <acquisition study identifier>
```
"r 19 13:57 1996 FileFormats Page <sup>1</sup>

File Formats Supported By INTEGRATE Version 1.25

I. Cyberware Scanner Format (new) (all(?) except WB-series scanners)

ASCII header with lines of the form <keyword>=<value>\n Header terminates with DATA=\n Binary cylindrical data, 2 bytes per radius. First radius is lonO latO. 2nd radius is lonO latl. Typically 512 longitudes and 256 latitudes, but header (NLG, NLT) is final authority. Each radius is multiplied by 2 \*\* RSHIFT (value from header). RSHIFT is typically either 3 or 5. Resulting radius value is in microns, so for an RSHIFT of 3, the radius is multiplied by .008 to get millimeters. Longitude proceeds clockwise (viewed from top) and latitude goes from bottom to top.

---------------------------II. Movie.byu .g format ---------------------------

> ASCII file with <sup>4</sup> sections: A. Counts Line <npart nvert npoly nedge>

> > npart - number of different parts in scene, nvert - number of vertex points in scene, npoly - number of unique polygons in scene, nedge - total number of polygon edges in scene

B. Part-scene Definitions <polylfirst polyllast> polylfirst - index of first polygon in first scene part  $(lowest = 1)$ polyllast - index of last polygon in first scene part  $(highest = npoly)$  $\langle \text{polyNfirst polyNlast} \rangle$  (N = npoly) There are a total of npart lines in this section,

or  $2'$  \* npart indexes.

- C. Vertex Point Coordinates (x, y, z), <sup>3</sup> coordinates per Vertex, <sup>1</sup> or more Vertices per line. There are a total of nvert Vertexs (or nvert \* 3 coordinates) listed in this section.
- D. Polygon Definitions Polygons are defined by their vertexes. Edges are implied between adjacent vertexes in the list, and between the last vertex of a polygon and the first vertex in the polygon. The index of the last vertex of a polygon is indicated by negating the index. The lowest vertex index is 1. The largest is nvert. There are a total of nedge vertexes listed in this section. There should be a total of npoly

## APPENDIX F

# STEREOPHOTOGRAMMETRY: USERS' MANUAL FOR STEREO\_SLICE

Information concerning the use of "Stereo People" data with INTEGRATE

## I. Users' Manual for STEREO SLICE

Stereo\_Slice is a program which extracts datasets from the CARD Lab "stereo people"" datasets (cstereo.mal and cstereo.fem) and creates datasets which are compatible with INTEGRATE. It creates 2 files for each segment in the pecified dataset. There are 19 segments in each dataset, as follows:

1. head 2. neck 3. thorax 4. abdomen 5. pelvis 6. right upper arm 7. right lower arm 8. right hand 9. left upper arm 10. left lower arm 11. left hand 12. right upper thigh 13. right lower thigh 14. right lower leg 15. right foot 16. left upper thigh 17. left lower thigh 18. left lower leg 19. left foot

The <sup>2</sup> files that are created for each segment are {m|f}<subj#>.<segment#>c hich contains cylindrical coordinates for each point in the original dataset, nd {mlf}<subj#>.<segment#>cs, which contains a centerpoint for each slice n the cylindrical coordinate file. Example: f2.1c is radius information for he head segment of female subject 2, while m5.2cs contains the slice centers :or the neck segment for male subject 5. This format allows horizontal slices, which correspond to the original dataset points, but allows non-vertical center axes for the cylinder. The cylindrical data (c) is created in Cyberware Head Scanner or Cyberware Digitizer Data format, while the centerpoint data (cs) is an ASCII list of centerpoint coordinates, <sup>1</sup> per slice in the segment of the original dataset.

Usage of STEREO\_SLICE: Stereo\_Slice requires 2 parameters: the gender and subject number of the desired dataset, in the form  ${m|f}$  < subj#>, and the humber of longitudes to create for each slice. Stereo\_Slice also requires that the 2 stereo data files (cstereo.mal and cstereo.  $\overline{f}$ em) be either in the local directory, or in a directory specified by an optional 3rd parameter. On CARD Lab systems, the cstereo files are in /home/code/stereo.

Example: "stereo\_slice m2 32 /home/code/stereo" creates an INTEGRATEcompatible dataset for male subject 2, and generates 32 points for each slice of data.
Apr 22 14:03 1996 stereo\_slice.man Page <sup>2</sup>

fter Stereo\_Slice has been used to extract and convert the data for a areo dataset into an INTEGRATE-compatible format, several special considerations are needed for INTEGRATE to use the stereo data.

First, INTEGRATE needs to load not only the radius files ({m|f}<subj#>.<segment#>c) , but also the centers file ({m|f}<subj#>.<segment#>cs). There is a slightly different form of the CLOAD command (CLOADS) which indicates that the centers file is also required. The CLOADS command works identically to CLOAD, except that it also loads the centers file.

Second, in order to articulate the body segments, the segments must be linked together using the "SUPER LINK" command. The SUPER LINK command connects a segment to another segment at the approximately correct anatomical point, and sets the center of rotation of the subordinate segment at the connection point. The result is that the subordinate segment moves along with the owning segment when the owning segment is moved, and the subordinate segment rotates around the connection point when it is moved individually. Except for the lack of definition of anatomical rotation axes and limits, a properly linked set of segments can be articulated in a fairly natural  $\overline{y}$ , with all segments responding appropriately to movement of other

-ments. There are several INTEGRATE script files which simplify the *o* of loading and linking the segments of a stereo dataset. The CS *zile* performs the CLOADS command for each of the <sup>19</sup> body segments for the specified subject. The LINK1 script links the body segments in a hierarchy starting at the thorax, assuming that the segments were loaded as INTEGRATE objects 1-19. Similarly, the LINK20 script links segments assuming that they were loaded as objects 20-38. The SIT1 and SIT20 scripts demonstrate articulation by rotating a subject into a sitting position, again assuming the segments are objects 1-19 or 20-38.

## APPENDIX G

## CYBERWARE WB4 DATA: CONVERTING WHOLE BODY SCANNER DATA INTO AN INTEGRATE-COMPATIBLE FORMAT

Converting Whole Body Scanner Data Into An INTEGRATE-Compatible Format

## Preliminary Steps<br>-----------------

- 0. At some earlier time, make an alignment file (per CyPie operating instructions) which synchronizes the images from the 4 scan head cameras. Name this file "best.align".
- 1. Perform the scan according to standard procedures.
- 2. Select the "Tesselate", "Normals", and "Texture Map" options from the Cyberware Process menu (creates polygons and color info for CyPie).
- 3. Click on the "Create" button. Wait until the Create button indicates done.
- 4. Select the "Save CyPie" Processing option and choose a file name when asked, (creates the CyPie input files)

## Conversion/Retention Steps

- 5. Rename the resulting .color files to make them compatible with CyPie (The "colorname" script file will rename all relevant files automatically. Note that minor changes to the script may be required.)
- 6. Activate CyPie using the new scan name(s) and the best.align file per CyPie operating instructions.
- 7. Merge the scans and write them out per CyPie operating instructions. (Steps <sup>6</sup> and 7 can be performed semi-automatically using the "merge\_scans" script file. Note that minor changes to the script may be required.) (Steps 5, 6, and 7 can be performed semi-automatically using the "fbproc" script file. Note that minor changes to the script may be required.)
- 9. The new .ply file is now directly useable by INTEGRATE using the PLOAD command.

COLORNAME script file - USAGE: colorname <br/>base name of scan> Example: colorname my\_scan \_\_\_\_\_\_\_\_\_\_\_\_\_\_\_\_\_\_\_\_\_\_ #rename scanner color files mv \$1-000.color \$1-000.ply.color mv \$1-075.color \$1-075.ply.color mv \$1-180.color \$1-180.ply.color mv \$1-255.color \$1-255.ply.color MERGE SCANS script file - USAGE: merge scans <base name of scan> Example: merge\_scans my\_scan #activate CyPie with correct options cypie -c -p,best.align \$l\*.ply #rename output files to prevent overwriting mv out.ply ../zippered/\$l.ply ------------------------------------

FBPROC script file - USAGE: fbproc <br/>base name of scan> Example: fbproc my scan

May 14 15:15 1996 wbs2ply.tutorial Page 2

#!/bin/csh if (\$#argv < 1) then echo "usage: 'basename \$0\* <input file>" exit(0) endif frename color files colorname \$1 #activate CyPie with correct options merge\_scans \$1 #when # below removed, convert .ply into .g format (optional) #plymovie \$l.ply \$l.g 4000 exit(0)

**U.S. Government Printing Office 1996 750-071/48020**